# **Осциллографы серий MSO2000B и DPO2000B**

**Руководство по эксплуатации**

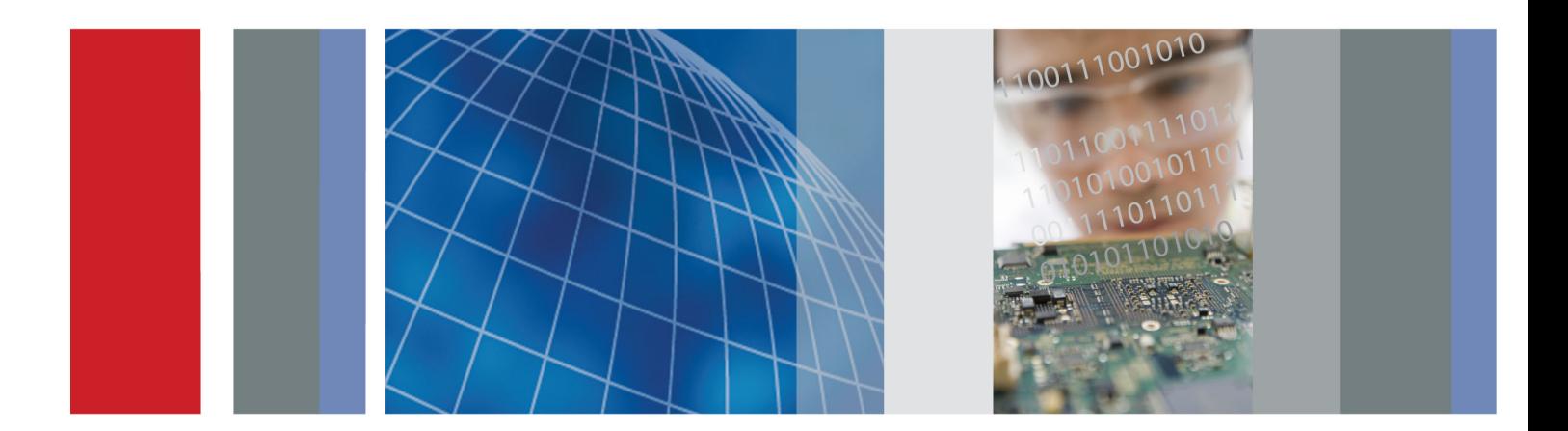

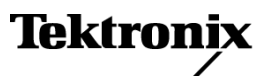

# **Осциллографы серий MSO2000B и DPO2000B**

**Руководство по эксплуатации**

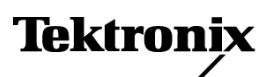

**www.tektronix.com 077-0734-00**

Copyright © Tektronix. Все права защищены. Лицензированные программные продукты являются собственностью компании Tektronix, ее филиалов или ее поставщиков и защищены национальным законодательством по авторскому праву и международными соглашениями.

Изделия корпорации Tektronix защищены патентами и патентными заявками в США и других странах. Приведенные в данном руководстве сведения заменяют любые ранее опубликованные. Права на изменение спецификаций и цен сохранены.

TEKTRONIX и TEK являются зарегистрированными товарными знаками Tektronix, Inc.

e\*Scope, FilterVu, OpenChoice, TekSecure, TekVPI и Wave Inspector являются зарегистрированными товарными знаками Tektronix, Inc.

PictBridg является зарегистрированным товарным знаком Standard of Camera & Imaging Products Association CIPA DC-001-2003 Digital Photo Solutions for Imaging Devices.

### **Как связаться с корпорацией Tektronix**

Tektronix, Inc. 14150 SW Karl Braun Drive P.O. Box 500 Beaverton, OR 97077 USA

Сведения о продуктах, продажах, услугах и технической поддержке.

- В странах Северной Америки по телефону 1-800-833-9200.  $\mathcal{L}_{\rm{max}}$
- $\blacksquare$ В других странах мира — см. сведения о контактах для соответствующих регионов на веб-узле www.tektronix.com.

Осциллографы серии MSO2000B и DPO2000B

### **Гарантия**

Корпорация Tektronix гарантирует, что в течение 5 (пять) лет со дня приобретения у полномочного дистрибьютора Tektronix в приборе не будут обнаружены дефекты материалов и изготовления. Если в течение гарантийного срока в изделии будут обнаружены дефекты, корпорация Tektronix по своему усмотрению либо отремонтирует неисправное изделие без дополнительной платы за материалы и потраченное на ремонт рабочее время, либо заменит это изделие на исправное. Данное гарантийное обязательство не распространяется на батарейные источники питания. Компоненты, модули и заменяемые изделия, используемые корпорацией Tektronix для работ, выполняемых по гарантии, могут быть как новые, так и восстановленные с такими же эксплуатационными характеристиками, как у новых. Все замененные части, модули и изделия становятся собственностью корпорации Tektronix.

Для реализации права на обслуживание в соответствии с данной гарантией необходимо до истечения гарантийного срока уведомить корпорацию Tektronix об обнаружении дефекта и выполнить необходимые для проведения гарантийного обслуживания действия. Упаковка и доставка неисправного изделия в указанный Tektronix центр гарантийного обслуживания, предоплата почтовых расходов и представление копии документа о приобретении производятся владельцем изделия. Корпорация Tektronix оплачивает обратную доставку исправного изделия заказчику только в пределах страны, в которой расположен центр гарантийного обслуживания. Доставка исправного изделия по любому другому адресу должна быть оплачена владельцем изделия, включая все расходы по транспортировке, пошлины, налоги и любые другие расходы.

Данная гарантия не распространяется на случаи, когда дефект, отказ в работе или повреждение изделия вызваны неправильной эксплуатацией, хранением или обслуживанием изделия. Корпорация Tektronix не обязана по данному гарантийному обязательству: а) исправлять повреждения, вызванные действиями любых лиц (кроме инженеров Tektronix) по установке, ремонту или обслуживанию изделия; б) исправлять повреждения, вызванные неправильным использованием изделия или подключением его к несовместимому оборудованию; в) исправлять повреждения или неполадки, вызванные использованием материалов, не рекомендованных Tektronix, а также г) обслуживать изделие, подвергшееся модификации или интегрированное в иное оборудование таким образом, что эти действия увеличили время или сложность обслуживания изделия.

ДАННАЯ ГАРАНТИЯ ПРЕДОСТАВЛЯЕТСЯ TEKTRONIX НА ДАННОЕ ИЗДЕЛИЕ НА УСЛОВИЯХ ЗАМЕНЫ ЛЮБЫХ ДРУГИХ ГАРАНТИЙ, ДАННЫХ ЯВНО ИЛИ ПОДРАЗУМЕВАВШИХСЯ. КОРПОРАЦИЯ TEKTRONIX И ЕЕ ПОСТАВЩИКИ ОТКАЗЫВАЮТСЯ ОТ ЛЮБЫХ ДРУГИХ ПОДРАЗУМЕВАЕМЫХ ГАРАНТИЙ ТОВАРНОСТИ ИЛИ ПРИГОДНОСТИ ДЛЯ ДРУГИХ ЦЕЛЕЙ. ОТВЕТСТВЕННОСТЬ КОРПОРАЦИИ TEKTRONIX ПО ДАННОМУ ГАРАНТИЙНОМУ ОБЯЗАТЕЛЬСТВУ ОГРАНИЧИВАЕТСЯ ТОЛЬКО РЕМОНТОМ ИЛИ ЗАМЕНОЙ ДЕФЕКТНЫХ ИЗДЕЛИЙ ЗАКАЗЧИКАМ. КОРПОРАЦИЯ TEKTRONIX И ЕЕ ПОСТАВЩИКИ НЕ НЕСУТ ОТВЕТСТВЕННОСТИ ЗА КОСВЕННЫЙ, СПЕЦИФИЧЕСКИЙ ИЛИ КАКОЙ-ЛИБО ОПОСРЕДОВАННЫЙ УЩЕРБ ДАЖЕ В ТОМ СЛУЧАЕ, ЕСЛИ ПРЕДСТАВИТЕЛИ КОРПОРАЦИИ TEKTRONIX БЫЛИ ЗАРАНЕЕ УВЕДОМЛЕНЫ О ВОЗМОЖНОСТИ ТАКОГО УЩЕРБА.

[W19 – 03AUG12]

Пробники TPP0200 и TPP0100

### **Гарантия**

Корпорация Tektronix гарантирует, что в данном продукте не будут обнаружены дефекты материалов и изготовления в течение 1 (одного) года со дня поставки. Если в течение гарантийного срока в таком изделии будут обнаружены дефекты, корпорация Tektronix, по своему выбору, либо устранит неисправность в дефектном изделии без дополнительной оплаты за материалы и потраченное на ремонт рабочее время, либо произведет замену неисправного изделия на исправное. Компоненты, модули и заменяемые изделия, используемые корпорацией Tektronix для работ, выполняемых по гарантии, могут быть как новые, так и восстановленные с такими же эксплуатационными характеристиками, как у новых. Все замененные части, модули и изделия становятся собственностью корпорации Tektronix.

Для реализации своего права на обслуживание в соответствии с данной гарантией необходимо до истечения гарантийного срока уведомить корпорацию Tektronix об обнаружении дефекта и выполнить необходимые для проведения гарантийного обслуживания действия. Ответственность за упаковку и доставку неисправного изделия в центр гарантийного обслуживания корпорации Tektronix, а также предоплата транспортных услуг возлагается на владельца. Корпорация Tektronix оплачивает обратную доставку исправного изделия заказчику только в пределах страны, в которой расположен центр гарантийного обслуживания. Доставка исправного изделия по любому другому адресу должна быть оплачена владельцем изделия, включая все расходы по транспортировке, пошлины, налоги и любые другие расходы.

Данная гарантия перестает действовать в том случае, если дефект, отказ в работе или повреждение изделия вызваны неправильным использованием, хранением или обслуживанием изделия. В соответствии с данной гарантией корпорация Tektronix не обязана: а) исправлять повреждения, вызванные действиями каких-либо лиц (кроме сотрудников Tektronix) по установке, ремонту или обслуживанию изделия; б) исправлять повреждения, вызванные неправильной эксплуатацией изделия или его подключением к несовместимому оборудованию; в) исправлять повреждения или неполадки, вызванные использованием расходных материалов, отличных от рекомендованных корпорацией Tektronix; а также г) обслуживать изделие, подвергшееся модификации или интегрированное с иным оборудованием таким образом, что это увеличило время или сложность обслуживания изделия.

ДАННАЯ ГАРАНТИЯ ПРЕДОСТАВЛЯЕТСЯ TEKTRONIX НА ДАННОЕ ИЗДЕЛИЕ НА УСЛОВИЯХ ЗАМЕНЫ ЛЮБЫХ ДРУГИХ ГАРАНТИЙ, ДАННЫХ ЯВНО ИЛИ ПОДРАЗУМЕВАВШИХСЯ. КОРПОРАЦИЯ TEKTRONIX И ЕЕ ПОСТАВЩИКИ ОТКАЗЫВАЮТСЯ ОТ ЛЮБЫХ ДРУГИХ ПОДРАЗУМЕВАЕМЫХ ГАРАНТИЙ ТОВАРНОСТИ ИЛИ ПРИГОДНОСТИ ДЛЯ ДРУГИХ ЦЕЛЕЙ. ОТВЕТСТВЕННОСТЬ КОРПОРАЦИИ TEKTRONIX ПО ДАННОМУ ГАРАНТИЙНОМУ ОБЯЗАТЕЛЬСТВУ ОГРАНИЧИВАЕТСЯ ТОЛЬКО РЕМОНТОМ ИЛИ ЗАМЕНОЙ ДЕФЕКТНЫХ ИЗДЕЛИЙ ЗАКАЗЧИКАМ. КОРПОРАЦИЯ TEKTRONIX И ЕЕ ПОСТАВЩИКИ НЕ НЕСУТ ОТВЕТСТВЕННОСТИ ЗА КОСВЕННЫЙ, СПЕЦИФИЧЕСКИЙ ИЛИ КАКОЙ-ЛИБО ОПОСРЕДОВАННЫЙ УЩЕРБ ДАЖЕ В ТОМ СЛУЧАЕ, ЕСЛИ ПРЕДСТАВИТЕЛИ КОРПОРАЦИИ TEKTRONIX БЫЛИ ЗАРАНЕЕ УВЕДОМЛЕНЫ О ВОЗМОЖНОСТИ ТАКОГО УЩЕРБА.

[W2 – 15AUG04]

### Пробник P6316

### **Гарантия**

Корпорация Tektronix гарантирует, что в течение 1 (одного) года со дня приобретения у полномочного дистрибьютора Tektronix в приборе не будут обнаружены дефекты материалов и изготовления. Если в течение гарантийного срока в изделии будут обнаружены дефекты, корпорация Tektronix по своему усмотрению либо отремонтирует неисправное изделие без дополнительной платы за материалы и потраченное на ремонт рабочее время, либо заменит это изделие на исправное. Данное гарантийное обязательство не распространяется на батарейные источники питания. Компоненты, модули и заменяемые изделия, используемые корпорацией Tektronix для работ, выполняемых по гарантии, могут быть как новые, так и восстановленные с такими же эксплуатационными характеристиками, как у новых. Все замененные части, модули и изделия становятся собственностью корпорации Tektronix.

Для реализации права на обслуживание в соответствии с данной гарантией необходимо до истечения гарантийного срока уведомить корпорацию Tektronix об обнаружении дефекта и выполнить необходимые для проведения гарантийного обслуживания действия. Упаковка и доставка неисправного изделия в указанный Tektronix центр гарантийного обслуживания, предоплата почтовых расходов и представление копии документа о приобретении производятся владельцем изделия. Корпорация Tektronix оплачивает обратную доставку исправного изделия заказчику только в пределах страны, в которой расположен центр гарантийного обслуживания. Доставка исправного изделия по любому другому адресу должна быть оплачена владельцем изделия, включая все расходы по транспортировке, пошлины, налоги и любые другие расходы.

Данная гарантия не распространяется на случаи, когда дефект, отказ в работе или повреждение изделия вызваны неправильной эксплуатацией, хранением или обслуживанием изделия. Корпорация Tektronix не обязана по данному гарантийному обязательству: а) исправлять повреждения, вызванные действиями любых лиц (кроме инженеров Tektronix) по установке, ремонту или обслуживанию изделия; б) исправлять повреждения, вызванные неправильным использованием изделия или подключением его к несовместимому оборудованию; в) исправлять повреждения или неполадки, вызванные использованием материалов, не рекомендованных Tektronix, а также г) обслуживать изделие, подвергшееся модификации или интегрированное в иное оборудование таким образом, что эти действия увеличили время или сложность обслуживания изделия.

ДАННАЯ ГАРАНТИЯ ПРЕДОСТАВЛЯЕТСЯ TEKTRONIX НА ДАННОЕ ИЗДЕЛИЕ НА УСЛОВИЯХ ЗАМЕНЫ ЛЮБЫХ ДРУГИХ ГАРАНТИЙ, ДАННЫХ ЯВНО ИЛИ ПОДРАЗУМЕВАВШИХСЯ. КОРПОРАЦИЯ TEKTRONIX И ЕЕ ПОСТАВЩИКИ ОТКАЗЫВАЮТСЯ ОТ ЛЮБЫХ ДРУГИХ ПОДРАЗУМЕВАЕМЫХ ГАРАНТИЙ ТОВАРНОСТИ ИЛИ ПРИГОДНОСТИ ДЛЯ ДРУГИХ ЦЕЛЕЙ. ОТВЕТСТВЕННОСТЬ КОРПОРАЦИИ TEKTRONIX ПО ДАННОМУ ГАРАНТИЙНОМУ ОБЯЗАТЕЛЬСТВУ ОГРАНИЧИВАЕТСЯ ТОЛЬКО РЕМОНТОМ ИЛИ ЗАМЕНОЙ ДЕФЕКТНЫХ ИЗДЕЛИЙ ЗАКАЗЧИКАМ. КОРПОРАЦИЯ TEKTRONIX И ЕЕ ПОСТАВЩИКИ НЕ НЕСУТ ОТВЕТСТВЕННОСТИ ЗА КОСВЕННЫЙ, СПЕЦИФИЧЕСКИЙ ИЛИ КАКОЙ-ЛИБО ОПОСРЕДОВАННЫЙ УЩЕРБ ДАЖЕ В ТОМ СЛУЧАЕ, ЕСЛИ ПРЕДСТАВИТЕЛИ КОРПОРАЦИИ TEKTRONIX БЫЛИ ЗАРАНЕЕ УВЕДОМЛЕНЫ О ВОЗМОЖНОСТИ ТАКОГО УЩЕРБА.

[W15 – 15AUG04]

# Оглавление

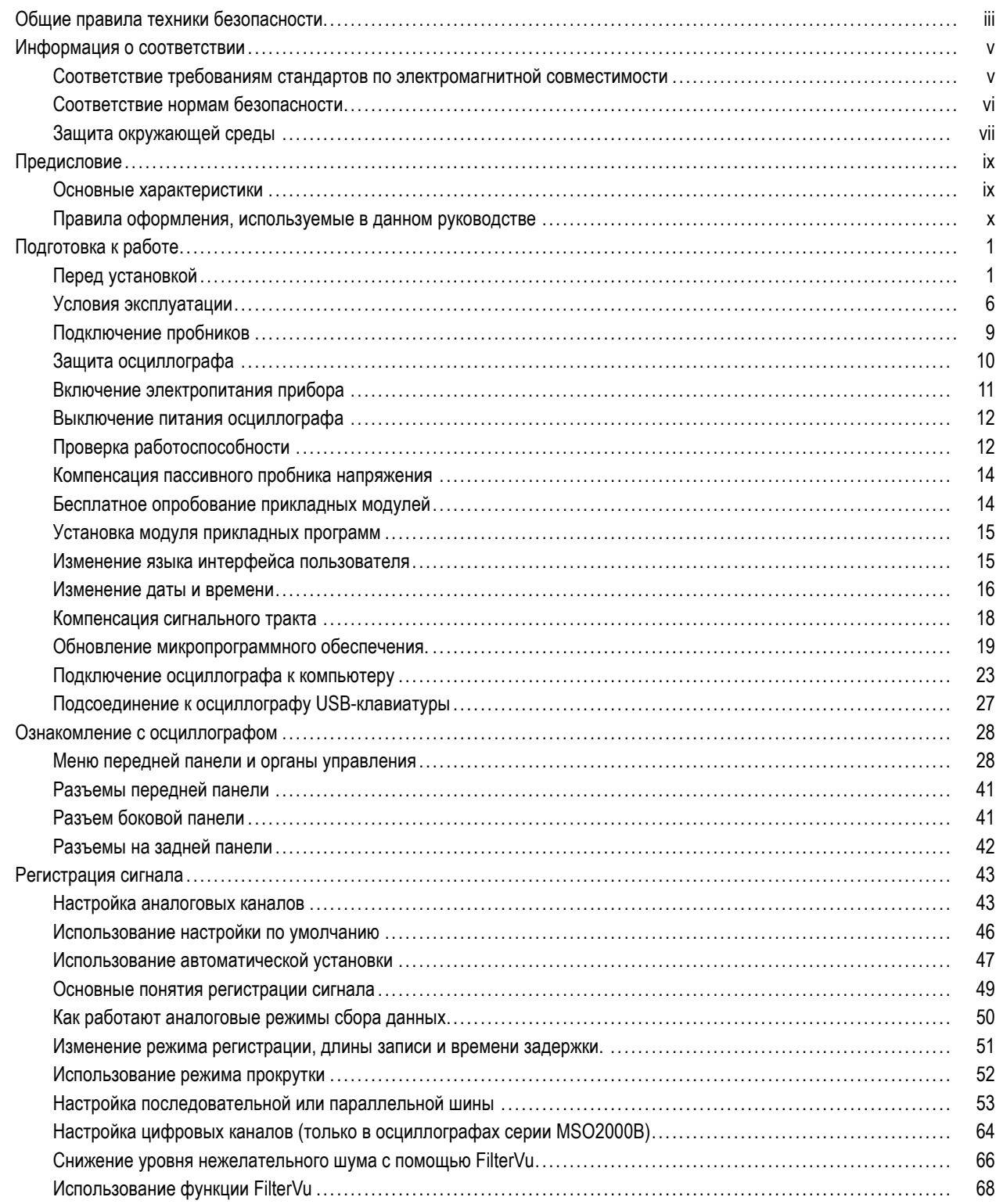

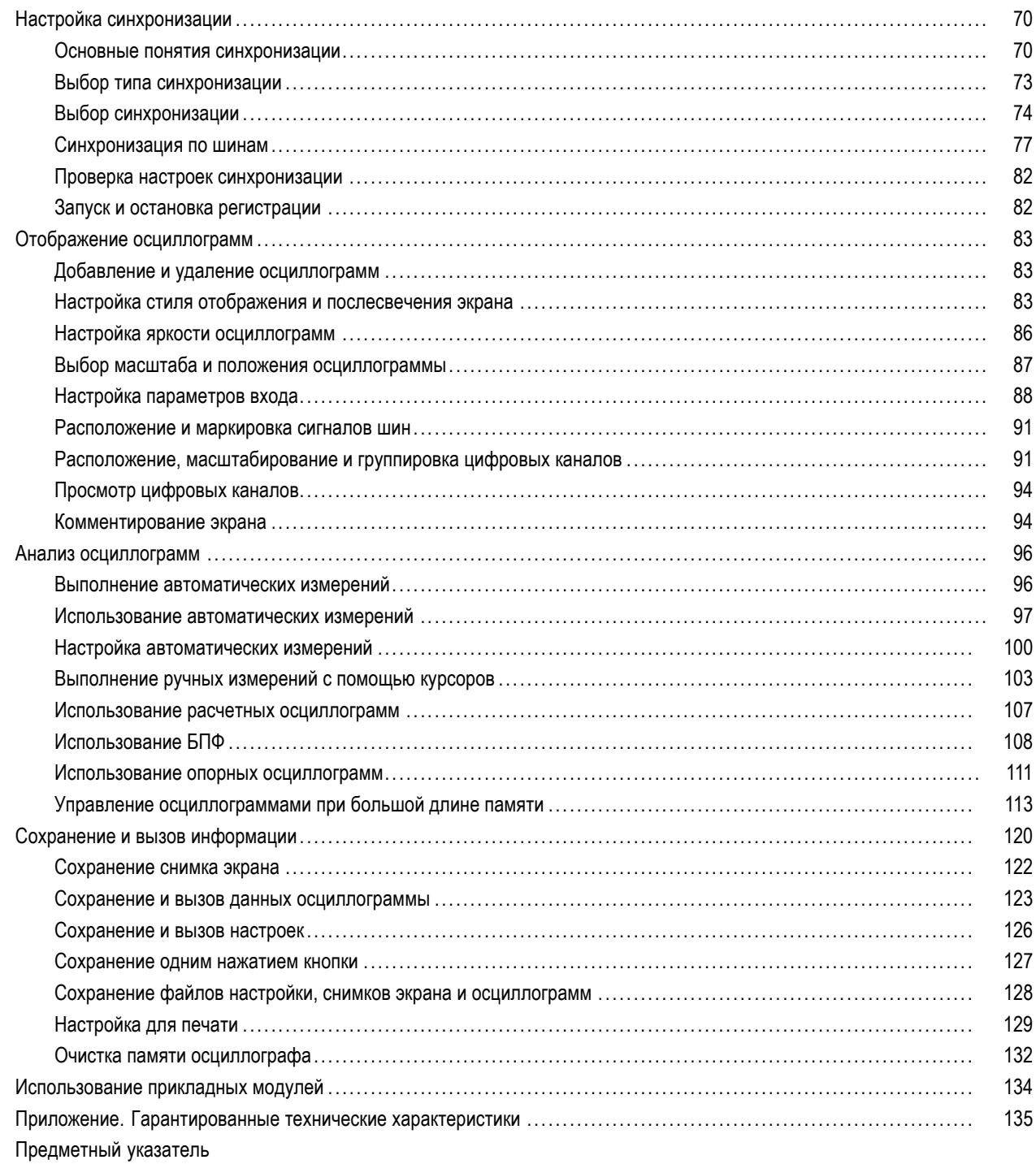

# <span id="page-10-0"></span>**Общие правила техники безопасности**

Во избежание травм, а также повреждений данного изделия и подключаемого к нему оборудования необходимо соблюдать следующие правила техники безопасности.

Используйте изделие в строгом соответствии с инструкциями, чтобы исключить фактор риска.

Процедуры по обслуживанию устройства могут выполняться только квалифицированным персоналом.

#### **Пожарная безопасность и предотвращение травм**

**Используйте соответствующий кабель питания.** Подключение к электросети должно выполняться только кабелем, разрешенным к использованию с данным изделием и сертифицированным для страны, в которой будет производиться его эксплуатация.

**Соблюдайте правила подсоединения и отсоединения.** Не подсоединяйте и не отсоединяйте пробники и провода, когда они подключены к источнику напряжения.

**Соблюдайте правила подсоединения и отсоединения.** Перед подсоединением или отсоединением токового пробника необходимо обесточить проверяемую цепь.

**Используйте защитное заземление.** Прибор заземляется через провод защитного заземления шнура питания. Во избежание поражения электрическим током соответствующий контакт кабеля питания должен быть заземлен. Проверьте наличие защитного заземления, прежде чем выполнять подсоединение к выходам и входам прибора.

**Соблюдайте ограничения на параметры разъемов.** Во избежание воспламенения или поражения электрическим током проверьте все допустимые номиналы и маркировку на приборе. Перед подсоединением прибора просмотрите дополнительные сведения по номинальным ограничениям, содержащиеся в руководстве к прибору.

Опорный вывод пробника следует подсоединять только к заземлению.

Не подавайте на разъемы, в том числе на разъем общего провода, напряжение, превышающее допустимое для данного прибора номинальное значение.

**Отключение питания.** Отсоедините шнур питания прибора от источника питания. Не следует перекрывать подход к шнуру питания; он должен всегда оставаться доступным для пользователя.

**Не используйте прибор с открытым корпусом.** Использование прибора со снятым кожухом или защитными панелями не допускается.

**Не пользуйтесь неисправным прибором.** Если имеется подозрение, что прибор поврежден, передайте его для осмотра специалисту по техническому обслуживанию.

**Избегайте прикосновений к оголенным участкам проводки.** Не прикасайтесь к неизолированным соединениям и компонентам, находящимся под напряжением.

**Не пользуйтесь прибором в условиях повышенной влажности.**

**Не пользуйтесь прибором во взрывоопасных средах.**

**Не допускайте попадания влаги и загрязнений на поверхность прибора.**

**Обеспечьте надлежащую вентиляцию.** Дополнительные сведения по обеспечению надлежащей вентиляции при установке изделия содержатся в руководстве.

### **Условные обозначения в данном руководстве**

Ниже приводится список условных обозначений, используемых в данном руководстве.

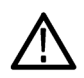

*ПРЕДУПРЕЖДЕНИЕ. Предупреждения о действиях и условиях, представляющих угрозу для жизни или способных нанести вред здоровью.*

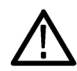

*ОСТОРОЖНО. Предостережения о действиях и условиях, способных привести к повреждению данного прибора или другого оборудования.*

### **Символы и условные обозначения в данном руководстве**

Ниже приводится список возможных обозначений на изделии.

- Обозначение DANGER (Опасно!) указывает на непосредственную опасность получения травмы.
- E. Обозначение WARNING (Внимание!) указывает на возможность получения травмы при отсутствии непосредственной опасности.
- Обозначение CAUTION (Осторожно!) указывает на возможность повреждения данного изделия и другого имущества.

Ниже приводится список символов на изделии.

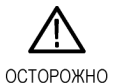

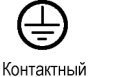

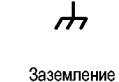

шасси

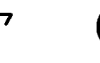

См. руководство

котнактный<br>ВЫВОД<br>защитного заземления

ожидания

Режим

## <span id="page-12-0"></span>**Информация о соответствии**

В настоящем разделе приводятся стандарты электромагнитной совместимости, безопасности и природоохранные стандарты, которым удовлетворяет данный прибор.

## **Соответствие требованиям стандартов по электромагнитной совместимости**

### **Заявление о соответствии стандартам EC — электромагнитная совместимость**

Отвечает требованиям директивы 2004/108/EC по электромагнитной совместимости. Проверено на соответствие перечисленным ниже стандартам (как указано в «Official Journal of the European Communities»):

**EN 61326-1:2006, EN 61326-2-1:2006.** Требования по электромагнитной совместимости для контрольно-измерительных и лабораторных электроприборов. **<sup>123</sup>**

- CISPR 11:2003. Обычные и наведенные излучения, группа 1, класс A
- IEC 61000-4-2:2001. Защищенность от электростатических разрядов
- IEC 61000-4-3:2002. Защищенность от электромагнитных радиочастотных полей **<sup>4</sup>**
- IEC 61000-4-4:2004. Защищенность от перепадов и всплесков напряжения
- IEC 61000-4-5:2001. Защищенность от скачков напряжения в сети питания
- IEC 61000-4-6:2003. Защищенность от наведенных высокочастотных помех <sup>5</sup>
- IEC 61000-4-11:2004. Защищенность от понижения и пропадания напряжения в сети питания **<sup>6</sup>**

**EN 61000-3-2:2006.** Гармонические излучения сети переменного тока

**EN 61000-3-3:1995.** Изменения напряжения, флуктуации и фликкер-шум

**Контактный адрес в Европе.**

Tektronix UK, Ltd. Western Peninsula Western Road Bracknell, RG12 1RF United Kingdom

- **1 Прибор предназначен для использования только в нежилых помещениях. При использовании в жилых помещениях могут возникнуть электромагнитные помехи.**
- **2 При подключении оборудования к тестируемому объекту могут появиться излучения, превышающие уровни, установленные данными стандартами.**
- **3 Соответствие перечисленным стандартам гарантируется только при использовании высококачественных экранированных кабелей.**
- **4 При условиях проведения теста IEC 61000-4-3 на осциллограмме может появиться шум, не превышающий по размаху 4 делений.**
- **5 При условиях проведения теста IEC 61000-4-6 на осциллограмме может появиться шум, не превышающий по размаху 1 деления.**
- **6 Критерий эффективности C, примененный для тестовых уровней понижения напряжения до 70 %/25 циклов и прерывания напряжения до 0 %/250 циклов (IEC 61000-4-11).**

### <span id="page-13-0"></span>**Заявление о соответствии стандартам для Австралии/Новой Зеландии – электромагнитная совместимость**

Соответствует следующему стандарту электромагнитной совместимости для радиокоммуникаций в соответствии с ACMA:

■ CISPR 11:2003. Обычные и наведенные излучения, группа 1, класс A, в соответствии с EN 61326-1:2006 и EN 61326-2-1:2006.

## **Соответствие нормам безопасности**

### **Заявление о соответствии стандартам EC – низковольтное оборудование**

Проверено на соответствие перечисленным ниже спецификациям (как указано в «Official Journal of the European Communities»):

Директива 2006/95/EC по низковольтному оборудованию.

EN 61010-1: 2001. Требования безопасности для контрольно-измерительных и лабораторных электроприборов.

### **Номенклатура разрешенного в США тестового оборудования для применения в лабораториях**

UL 61010-1:2004, 2-я редакция. Стандарт на электрическое измерительное и испытательное оборудование.

### **Сертификат для Канады**

CAN/CSA-C22.2 No. 61010-1:2004. Требования безопасности для контрольно-измерительных и лабораторных электроприборов. Часть 1.

### **Дополнительные стандарты**

IEC 61010-1: 2001. Требования безопасности для контрольно-измерительных и лабораторных электроприборов.

### **Тип оборудования**

Тестовое и измерительное оборудование.

### **Класс безопасности**

Класс 1 – заземленный прибор.

### <span id="page-14-0"></span>**Описание уровней загрязнения**

Степень загрязнения, фиксируемого вблизи прибора и внутри него. Обычно считается, что параметры среды внутри прибора те же, что и снаружи. Прибор должен использоваться только в среде, параметры которой подходят для его эксплуатации.

- Уровень загрязнения 1. Загрязнение отсутствует, или встречается загрязнение только сухими непроводящими материалами. Приборы данной категории обычно эксплуатируются в герметичном опечатанном исполнении или устанавливаются в помещениях с очищенным воздухом.
- Уровень загрязнения 2. Обычно встречается загрязнение только сухими непроводящими материалами. Иногда может наблюдаться временная проводимость, вызванная конденсацией. Такие условия типичны для жилого или рабочего помещения. Временная конденсация наблюдается только в тех случаях, когда прибор не работает.
- Уровень загрязнения 3. Загрязнение проводящими материалами или сухими непроводящими материалами, которые становятся проводящими из-за конденсации. Это характерно для закрытых помещений, в которых не ведется контроль температуры и влажности. Место защищено от прямых солнечных лучей, дождя и ветра.
- Уровень загрязнения 4. Загрязнение, приводящее к дополнительной проводимости из-за проводящей пыли, дождя или снега. Типичные условия вне помещения.

#### **Уровень загрязнения**

Уровень загрязнения 2 (в соответствии со стандартом IEC 61010-1). Примечание. Прибор предназначен только для использования в помещении.

#### **Описание категорий установки (перенапряжения)**

Подключаемые к прибору устройства могут принадлежать к различным категориям установки (перенапряжения). Существуют следующие категории установки:

- Категория измерений IV. Для измерений, выполняемых на низковольтном оборудовании.
- Категория измерений III. Для измерений, выполняемых на оборудовании в зданиях. **The Co**
- Категория измерений II. Для измерений, выполняемых в цепях, непосредственно подключенных к низковольтному оборудованию.
- Категория измерений I. Для измерений, выполняемых в цепях, не подключенных непосредственно к сети питания.

### **Категория перенапряжения**

Категория перенапряжения II (в соответствии с определением стандарта IEC 61010-1).

## **Защита окружающей среды**

В этом разделе содержатся сведения о влиянии прибора на окружающую среду.

#### **Утилизация прибора по окончании срока службы**

При утилизации прибора и его компонентов необходимо соблюдать следующие правила:

**Утилизация оборудования.** Для производства этого прибора потребовалось извлечение и использование природных ресурсов. Прибор может содержать вещества, опасные для окружающей среды и здоровья людей в случае неправильной утилизации прибора. Во избежание утечки подобных веществ в окружающую среду и для сокращения расхода природных ресурсов рекомендуется утилизировать данный прибор таким образом, чтобы обеспечить максимально полное повторное использование материалов.

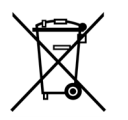

Этот символ означает, что данный прибор соответствует требованиям Европейского Союза согласно Директивам 2002/96/EC и 2006/66/EC об утилизации электрического и электронного оборудования (WEEE) и элементов питания. Сведения об условиях утилизации см. в разделе технической поддержки на веб-узле Tektronix (www.tektronix.com).

**Уведомление об использовании ртути.** В приборе используется лампа подсветки жидкокристаллического экрана, содержащая ртуть. Утилизация может регламентироваться законами об охране окружающей среды. За сведениями об утилизации и повторном использовании материалов обращайтесь в местные юридические органы; сведения, относящиеся к США, см. на веб-странице «E-cycling» (www.eiae.org).

### **Ограничение распространения опасных веществ**

Прибор относится к контрольно-измерительному оборудованию и не подпадает под действие директивы 2002/95/EC RoHS.

# <span id="page-16-0"></span>**Предисловие**

В данном руководстве рассматриваются вопросы, связанные с установкой и работой на следующих осциллографах:

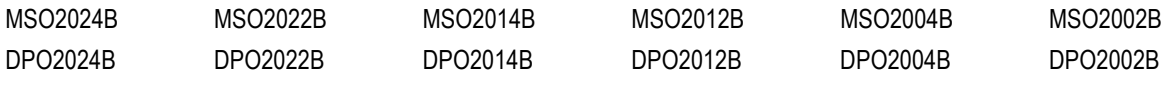

### **Основные характеристики**

Осциллографы серий MSO2000B и DPO2000B могут быть полезны при проверке, отладке и получении характеристик электронных схем. Основные функции:

- Полоса пропускания 200 МГц, 100 МГц и 70 МГц
- **2- и 4-канальные модели**
- Частота дискретизации по всем аналоговым каналам до 1 Гвыб/с
- Длина записи по всем каналам 1 млн выборок
- Скорость регистрации 5000 осциллограмм в секунду
- Синхронизация и анализ шин I2C, SPI, CAN, LIN, RS-232, RS-422, RS-485 и UART (с использованием соответствующего прикладного модуля и модели осциллографа)
- Элементы управления Wave Inspector для работы с длинными записями с применением масштабирования и панорамирования, воспроизведения и паузы, поиска и меток
- Большой широкоформатный цветной WQVGA-экран с диагональю 178 мм (7 дюймов)
- Небольшие размер и масса: 140 мм (толщина) и 3,6 кг
- Функция FilterVu обеспечивает переменный фильтр низких частот для блокирования нежелательного шума с сохранением отображения высокочастотных событий
- USB-порт для удобного и быстрого сохранения результатов измерений
- $\blacksquare$  Непосредственная распечатка на любом принтере, совместимом с PictBridge
- Порт Ethernet для дистанционного программирования с использованием дополнительного модуля подключения
- Порт Video Out для отображения содержания экрана осциллографа на внешнем мониторе с использованием дополнительного модуля подключения
- Порт устройств USB 2.0 для непосредственного управления осциллографом с персонального компьютера с использованием протокола USBTMC
- Программное обеспечение OpenChoice для документирования, предназначенное для передачи снимков экрана и данных осциллограммы на ПК
- Удаленный просмотр и управление с возможностью подключения e\*Scope
- Удаленное управление при подсоединении с помощью VISA
- Универсальный интерфейс пробников TekVPI поддерживает установку масштаба и единиц измерения для активных, дифференциальных и токовых пробников

<span id="page-17-0"></span>В осциллографах смешанных сигналов серии MSO2000B предоставляются также следующие возможности:

- $\overline{\phantom{a}}$ 16 цифровых каналов
- П Синхронизация и анализ по параллельной шине
- П Удобное подключение к тестируемому устройству благодаря особой конструкции цифрового пробника P6316

## **Правила оформления, используемые в данном руководстве**

В данном руководстве используются следующие обозначения.

Одно из последовательных действий

 $\mathbf{1}$ 

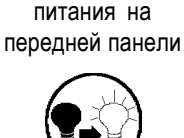

Выключатель

Подключение электропитания

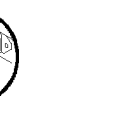

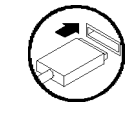

Сеть USB

# <span id="page-18-0"></span>**Подготовка к работе**

## **Перед установкой**

Распакуйте осциллограф и проверьте его комплектность по списку стандартных принадлежностей. На следующих страницах приведен список рекомендуемых принадлежностей и пробников, вариантов комплектации и обновлений. Самую свежую информацию вы найдете на веб-узле корпорации Tektronix (www.tektronix.com).

### **Стандартные принадлежности**

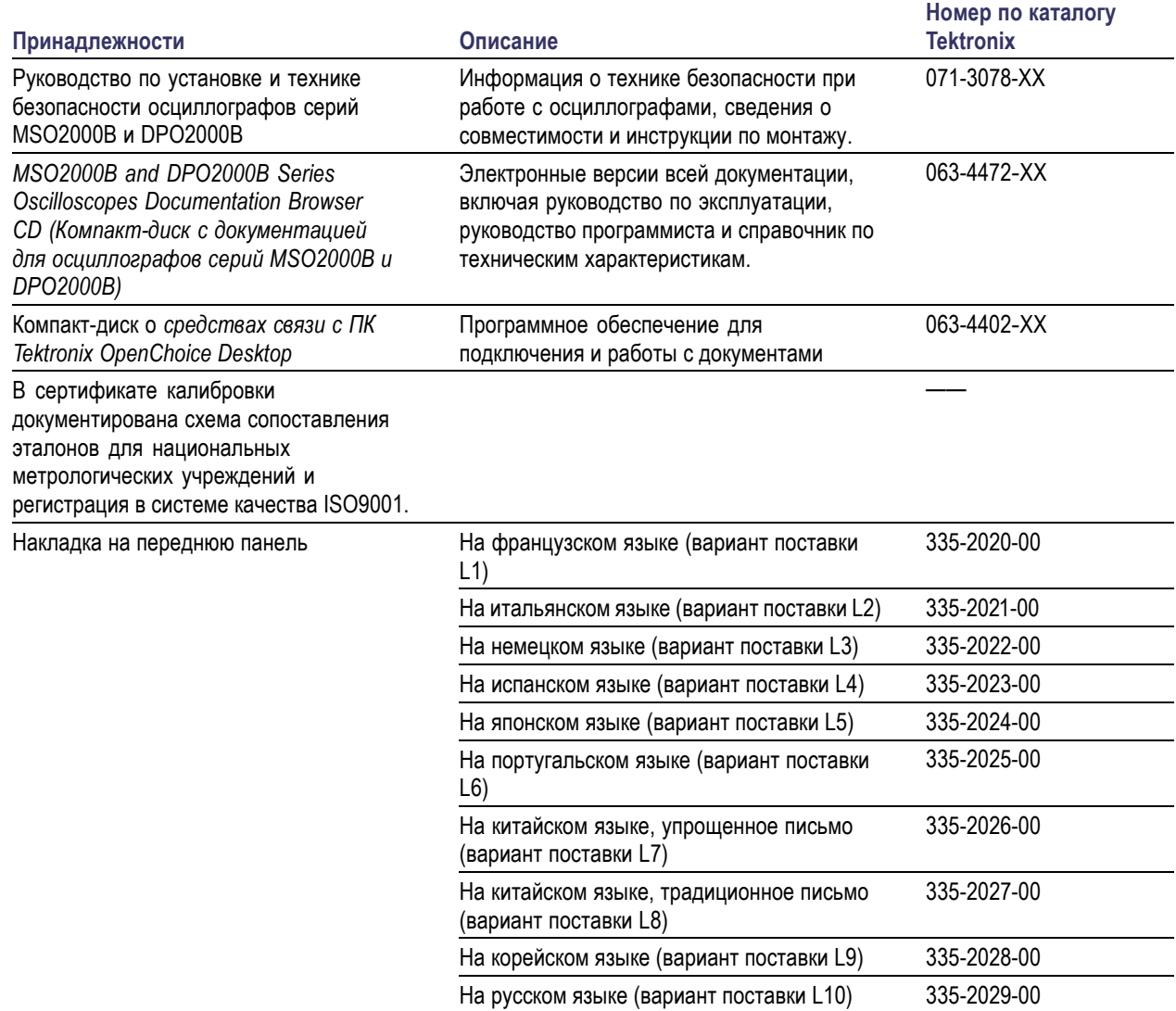

### **Стандартные принадлежности (прод.)**

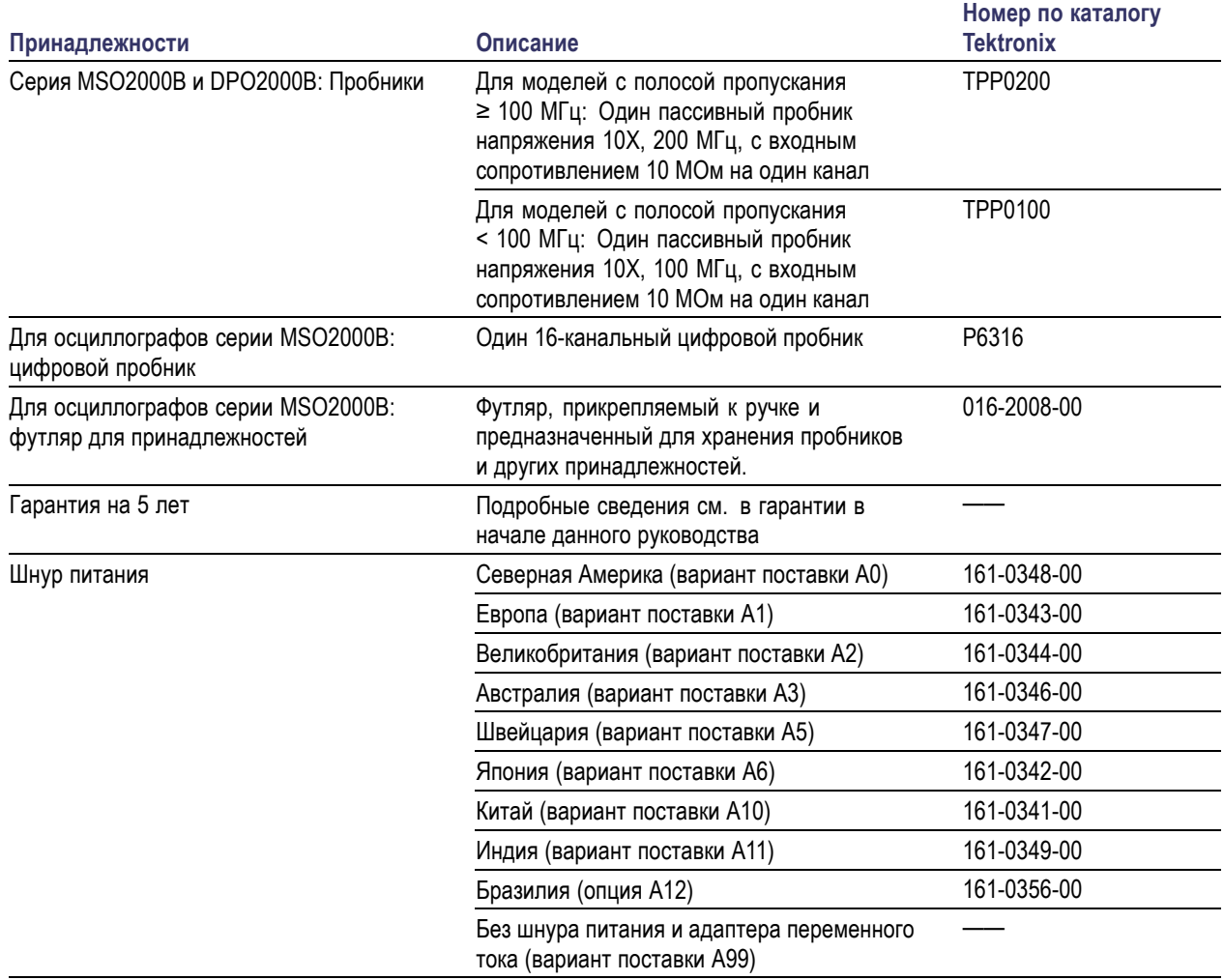

### **Дополнительные принадлежности**

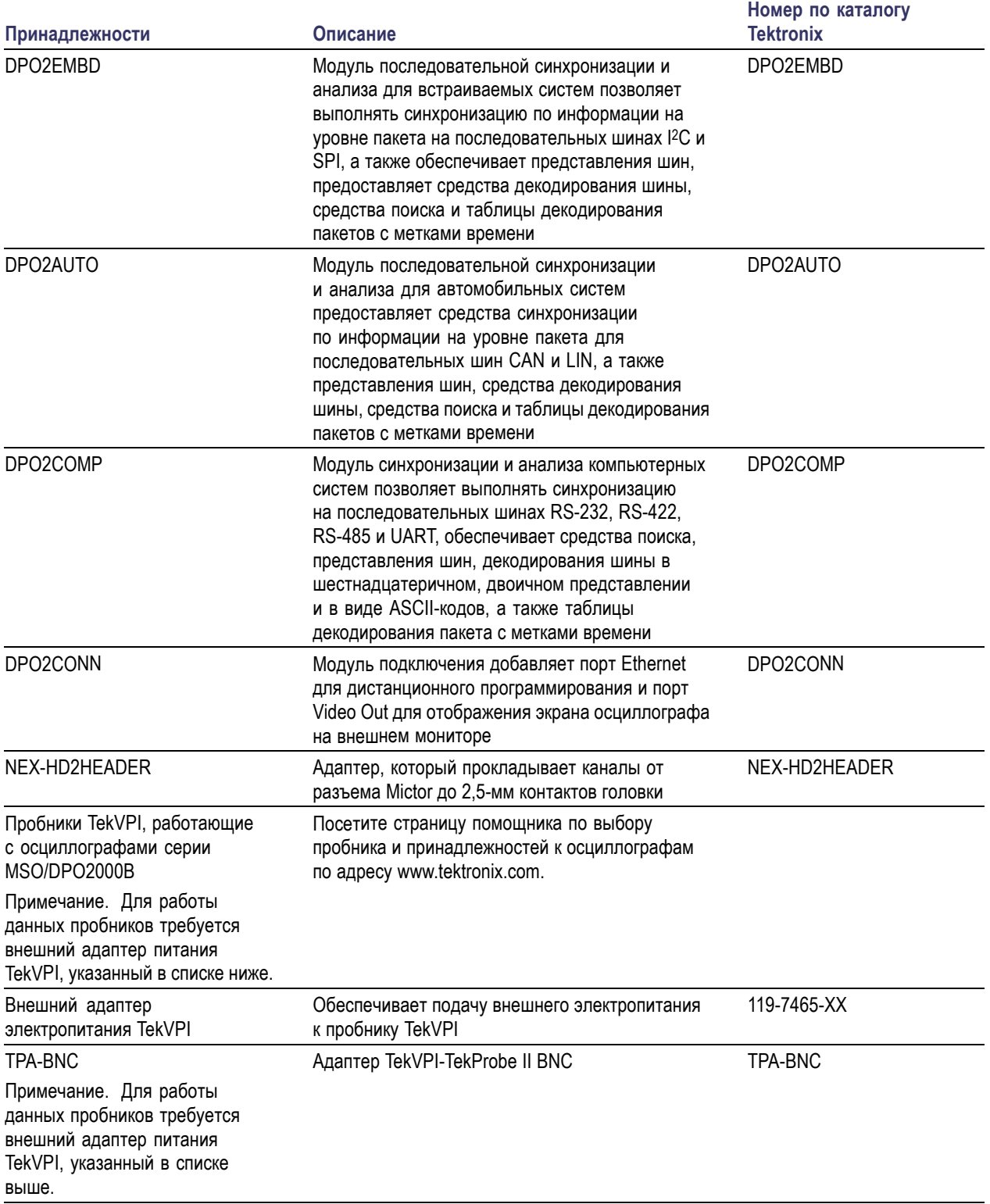

### **Дополнительные принадлежности (прод.)**

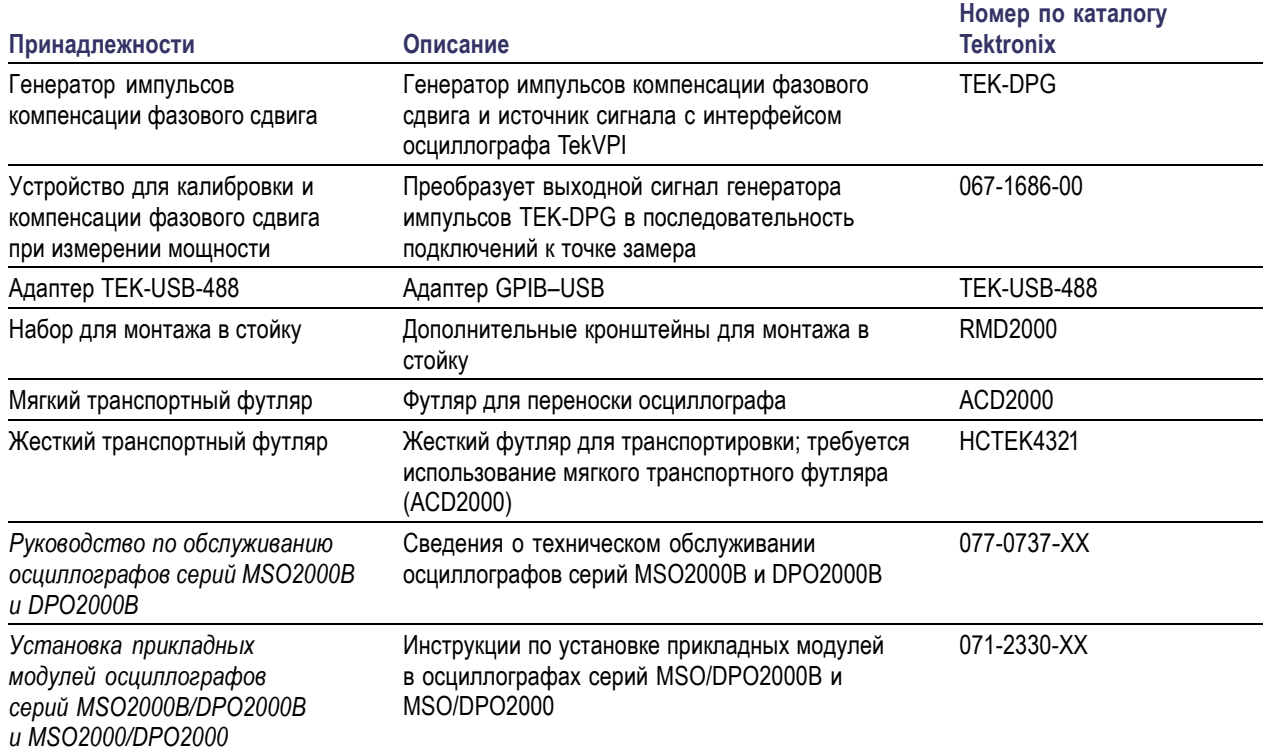

Осциллографы серий MSO2000B и DPO2000B работают с несколькими дополнительными пробниками. ([См](#page-26-0). [стр](#page-26-0). [9,](#page-26-0) *[Подключение пробников](#page-26-0)*.) Самые последние сведения можно найти на веб-узле корпорации Tektronix (www.tektronix.com).

### **Сопутствующая документация**

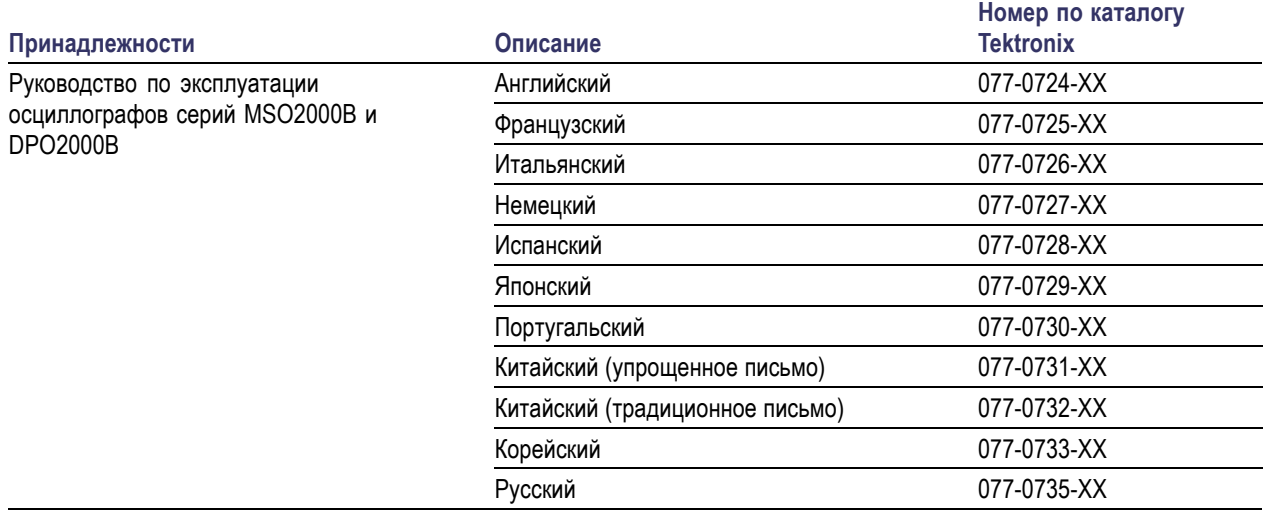

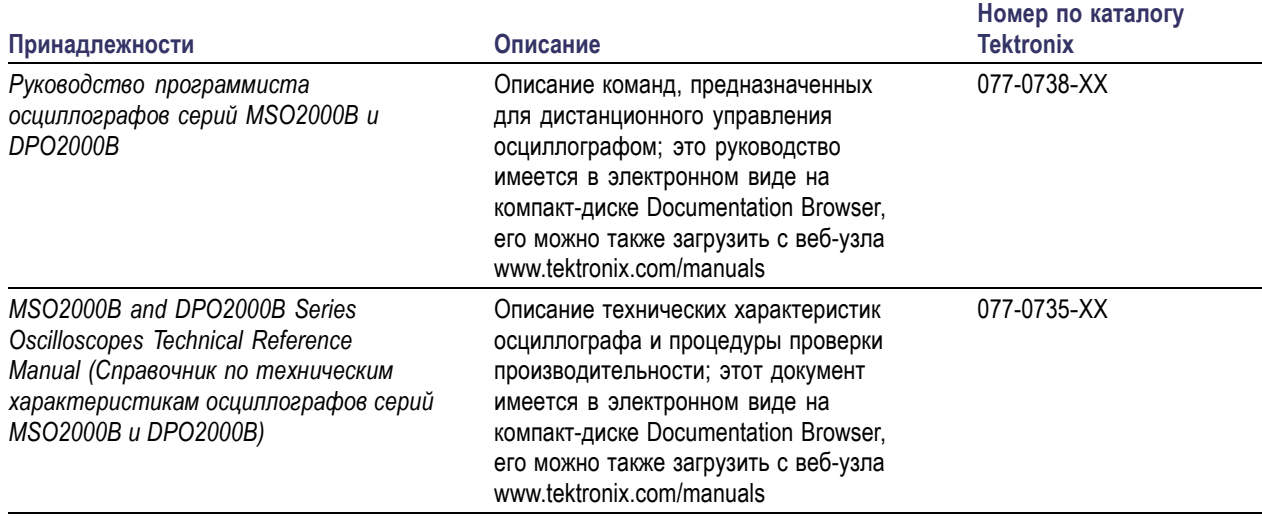

### **Сопутствующая документация (прод.)**

## <span id="page-23-0"></span>**Условия эксплуатации**

### **Осциллографы серии MSO2000B и DPO2000B**

Входное напряжение источника питания: от 100 до 240 В ±10%

Частота на входе источника питания: 50/60 Гц, от 100 до 240 В 400 Гц при 115 В

Потребляемая мощность: не более 80 Вт

Масса: 3,6 кг, автономный осциллограф

Высота, с опорами, но без ручки: 175 мм

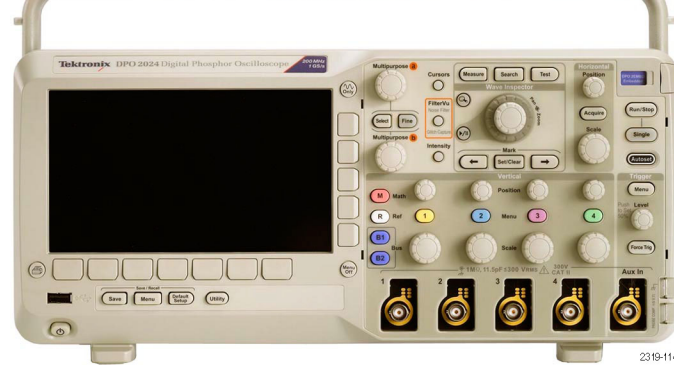

Серия DPO2000B

Ширина: 377 мм

Толщина: от опоры до передней части ручек — 134 мм Толщина: от опоры до передней части передней крышки — 139 мм

Просвет: 50 мм

Входное напряжение (между исследуемым и опорным сигналом):

300 Вэфф. CAT II

Категория установки II — для измерений, выполняемых в цепях, непосредственно подключенных к низковольтному оборудованию

Температура: При эксплуатации: от 0 до 50 °C При хранении: от -20 до 60 °C

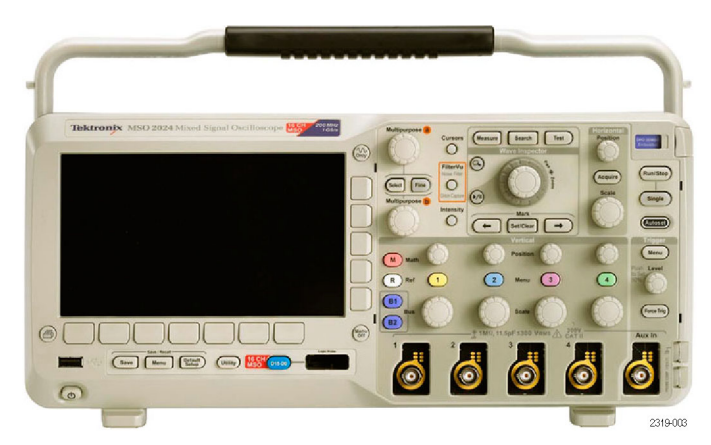

Серия MSO2000B

Влажность: При эксплуатации: верхнее значение от 40 до 50 °C, относительная влажность от 10 до 60% При эксплуатации: нижнее значение от 0 до 40 °C, относительная влажность от 10 до 90 % При хранении: верхнее значение от 40 до 60 °C, относительная влажность от 5 до 60 % При хранении: нижнее значение от 0 до 40 °C, относительная влажность от 5 до 90 %

Высота над уровнем моря: При эксплуатации: 3000 м Высота над уровнем моря при хранении: 12 000 м

Случайная вибрация: При эксплуатации: 0,31  $g_{\text{sub.}}$  5 – 500 Гц, 10 минут по каждой оси, 3 оси (всего 30 минут) При хранении: 2,46  $g_{\text{sub}}$ , 5 – 500 Гц, 10 минут по каждой оси, 3 оси (всего 30 минут)

Уровень загрязнения: 2, только для использования в помещении

*ОСТОРОЖНО. Для обеспечения надлежащего охлаждения не загораживайте нижнюю и боковые панели.*

### **Пассивный пробник TPP0200/TPP0100**

Несимметричный пробник напряжения (для измерений относительно земли)

Требования по безопасности 300 Вср. кв. КАТ. II

Категория установки II — для измерений, выполняемых в цепях, непосредственно подключенных к низковольтному оборудованию

Температура: При эксплуатации: От –10 °C до 55 °C При хранении: От –51 °C до 71 °C

Уровень загрязнения: 2, только для использования в помещении

Влажность: от 5 до 95 %, относительная

### **Осциллограф серии MSO2000B с цифровым пробником P6316**

Погрешность установки порога ±(100 мВ +3% от значения порога)

Пороговый диапазон: от ±20 В

Максимальный неразрушающий входной сигнал для пробника: ±40 В

Минимальный размах сигнала: 500 мВ размах

Входное сопротивление: 101 kОм

Входная емкость: 8,0 пФ

Температура: При эксплуатации: от 0 до +50 °C (от +32 до +122 °F) При хранении: от –40 до 71 °C

Высота над уровнем моря: При эксплуатации: не более 3 000 м При хранении: не более 12 000 м

Уровень загрязнения: 2, только для использования в помещении

Влажность:

относительная влажность от 5 до 95 %

### **Чистка**

Периодичность проверки прибора и пробников определяется условиями эксплуатации. Чтобы очистить поверхность осциллографа, выполните следующие действия.

- **1.** Удалите пыль с поверхности прибора и пробников с помощью ткани без ворса. Будьте осторожны, чтобы не поцарапать прозрачный стеклянный фильтр экрана.
- **2.** Для чистки инструмента пользуйтесь мягкой влажной тканью. Для более эффективной очистки подходит 75% водный раствор изопропилового спирта.

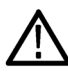

*ОСТОРОЖНО. Во избежание повреждения поверхности прибора или пробников для очистки не следует использовать абразивные или химические чистящие вещества.*

## <span id="page-26-0"></span>**Подключение пробников**

Подключение пробников к осциллографу выполняется с помощью следующих средств:

**1.** Универсальный интерфейс пробника Tektronix (TekVPI)

Эти пробники обеспечивают двусторонний обмен информацией с осциллографом через экранные меню и дистанционно через программируемые средства поддержки. Дистанционное управление удобно использовать при работе в средах автоматического тестирования, когда требуется выполнять предварительную настройку параметров пробника с компьютера.

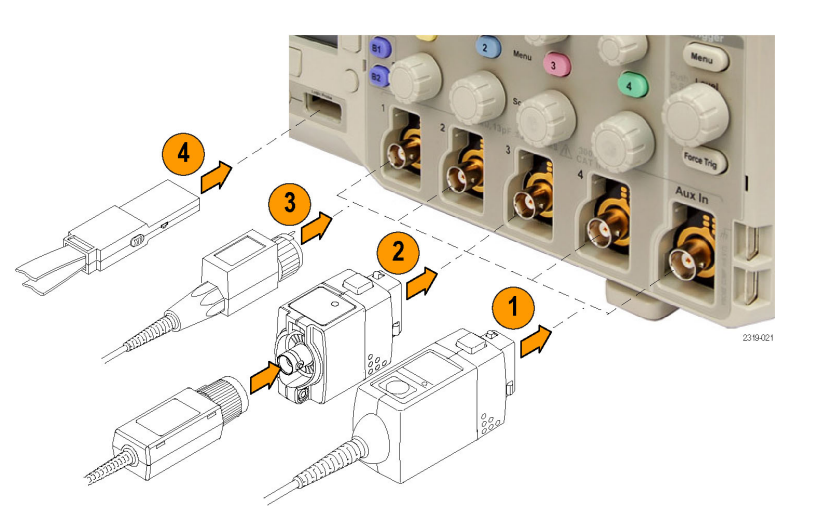

*ПРИМЕЧАНИЕ. Для получения дополнительной информации по ассортименту пробников, совместимых с осциллографами серий MSO2000B и DPO2000B, посетите веб-сайт Tektronix и воспользуйтесь услугами помощника по выбору пробника и принадлежностей к осциллографам.*

**2.** Адаптер TPA-BNC

Адаптер TPA-BNC позволяет использовать такие возможности пробника Tek Probe II, как обеспечение питания пробника и передача на осциллограф информации о масштабе и единицах измерения.

*ПРИМЕЧАНИЕ. Чтобы использовать пробник TekVPI и адаптер TPA-BNC, подключите адаптер внешнего источника электропитания TekVPI (номер по каталогу Tektronix 119-7465-XX) к разъему Probe Power (питание пробника) на боковой панели.*

- <span id="page-27-0"></span>**3.** Простые интерфейсы BNC В некоторых пробниках используются возможности TekProbe передавать на осциллограф сигнал в виде осциллограммы и сведения о масштабе. Другие пробники только передают сигнал и не позволяют устанавливать взаимодействие.
- **4.** Интерфейс цифрового пробника (только для серии MSO2000B)

Пробник P6316 предоставляет 16 каналов цифровой информации (состояние включено-выключено).

Для получения дополнительных сведений о многочисленных пробниках, которые можно использовать с осциллографами серий MSO2000B и DPO2000B, посетите веб-сайт www.tektronix.com.

## **Защита осциллографа**

**1.** Чтобы закрепить осциллограф на рабочем месте, используйте стандартный замок с тросиком для переносных компьютеров.

На этой фотографии также представлен установленный дополнительный модуль DPO2CONN. Этот модуль предоставляет для осциллографов порт Ethernet и порт Video Out.

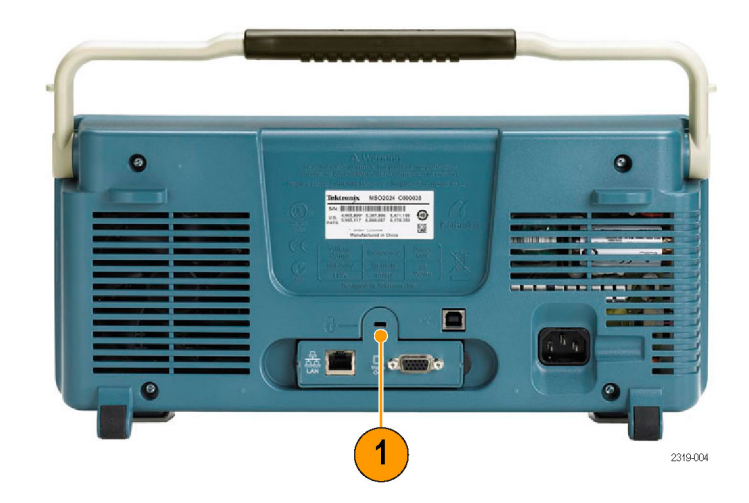

## <span id="page-28-0"></span>**Включение электропитания прибора**

### **Заземлите осциллограф и заземлитесь сами.**

Прежде чем нажать кнопку включения, подсоедините осциллограф к электрически нейтральной точке, например, к заземлению. Для этого вставьте трехштыревую вилку шнура питания в розетку, снабженную заземлением.

Заземление осциллографа необходимо для обеспечения безопасности и для повышения точности измерений. Осциллограф должен быть подсоединен к тому же проводу заземления, что и исследуемая схема.

Чтобы подсоединить шнур питания и включить осциллограф, выполните следующие действия.

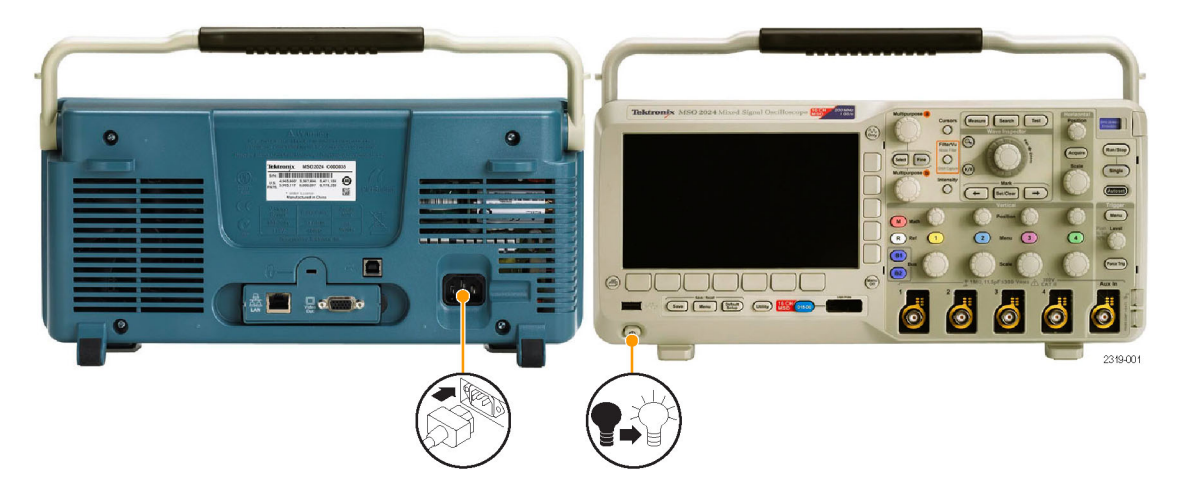

### **Советы**

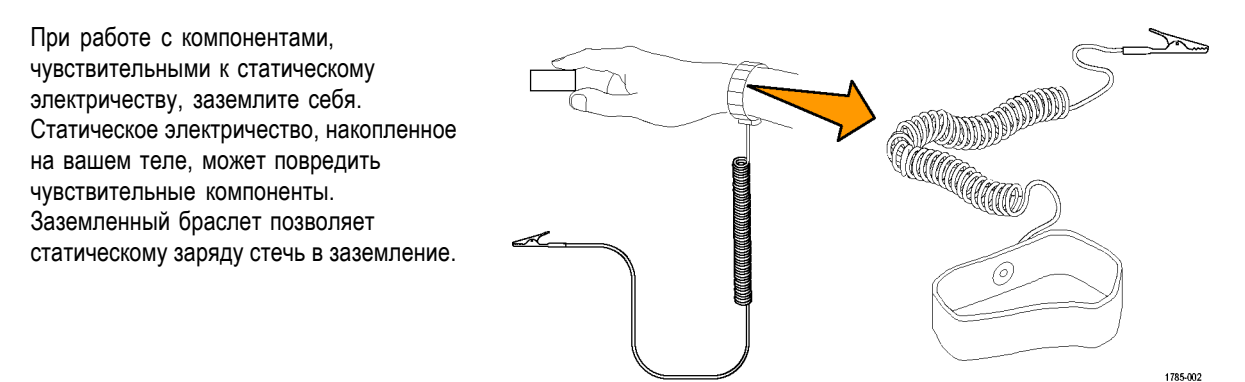

## <span id="page-29-0"></span>**Выключение питания осциллографа**

Чтобы выключить питание осциллографа и удалить шнур питания, выполните следующие действия.

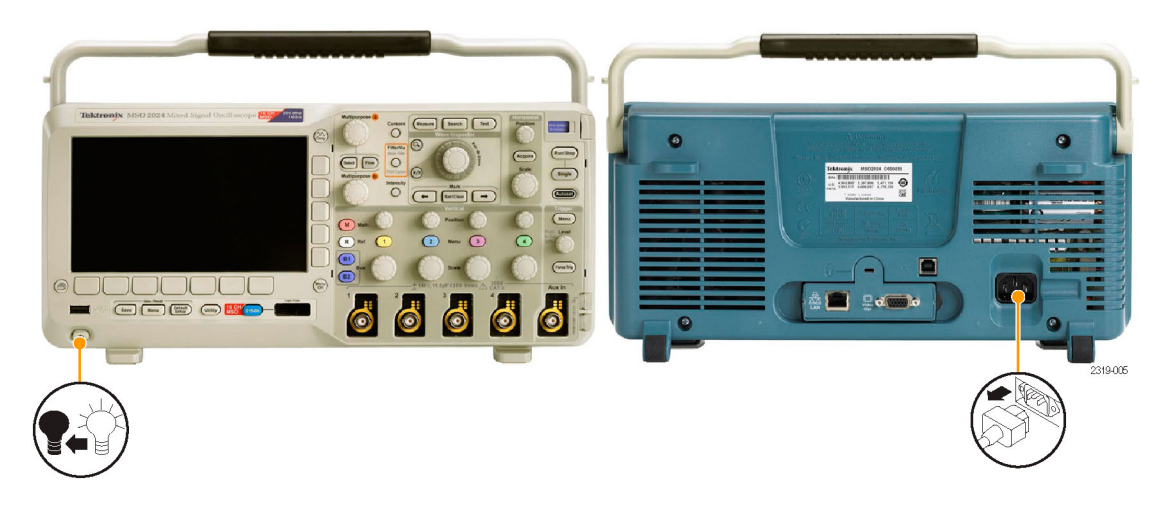

## **Проверка работоспособности**

Быстрая проверка функций позволяет убедиться в правильной работе осциллографа.

- **1.** Подсоедините шнур питания осциллографа, как описано в разделе *Включение электропитания осциллографа*. (См. [стр](#page-28-0). [11.\)](#page-28-0)
- **2.** Включите осциллограф.

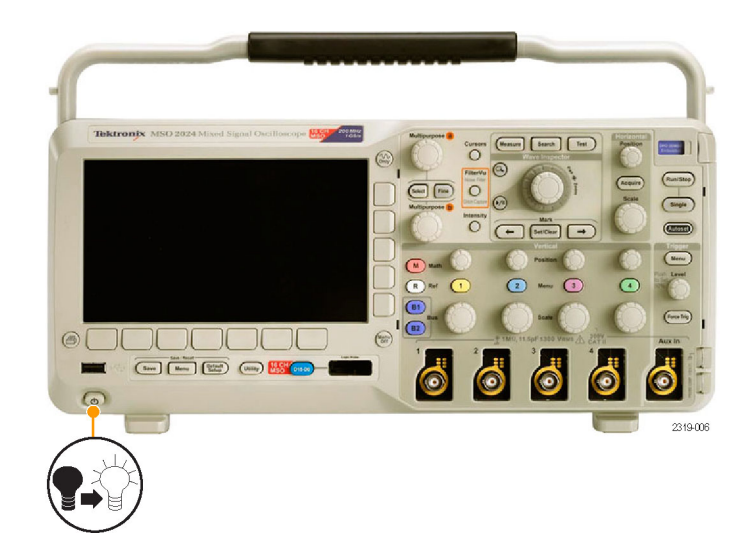

- **3.** Подсоедините наконечник пробника TPP0200/TPP0100 и опорный проводник к разъемам **PROBE COMP** осциллографа.
- $\bigoplus$ **DOOOOOO** Б 2319-016

Autose

**4.** Нажмите кнопку **Default Setup**.

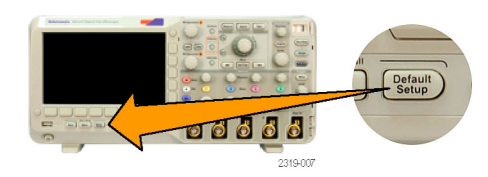

66666

**5.** Нажмите кнопку **Автоустановка**. На экране должна появиться осциллограмма прямоугольного сигнала с амплитудой около 5 В и частотой 1 кГц.

*ПРИМЕЧАНИЕ. Для достижения наилучших результатов рекомендуется установить масштаб по вертикали равным 1 В.*

Если форма сигнала искажена, выполните компенсацию пробника. (См. [стр](#page-31-0). [14.\)](#page-31-0)

Если сигнал не появляется, повторите процедуру заново. Если и после этого ситуация не исправляется, передайте осциллограф квалифицированному специалисту по обслуживанию.

## <span id="page-31-0"></span>**Компенсация пассивного пробника напряжения**

При первом подсоединении пассивного пробника напряжения к любому из входных каналов следует выполнить компенсацию пробника для согласования его с соответствующим входным каналом осциллографа.

Чтобы правильно скомпенсировать пассивный пробник, необходимо выполнить следующие действия.

- **1.** Выполните проверку работоспособности. ([См](#page-29-0). [стр](#page-29-0). [12.\)](#page-29-0)
- **2.** По форме отображаемой осциллограммы определите, правильно ли скомпенсирован пробник.
- **3.** При необходимости настройте пробник. Повторяйте операцию по мере надобности.

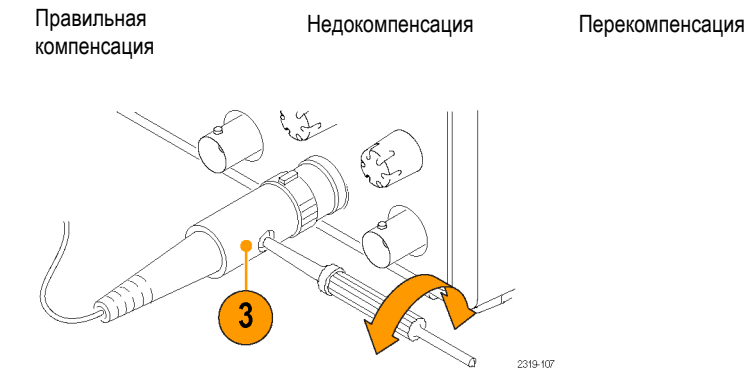

### **Советы**

Используйте возможно более короткий провод заземления и сокращайте путь прохождения сигнала во избежание появления колебаний («звона»), обусловленных пробником, и искажений измеряемого сигнала. Сигнал с коротким проводом заземления Сигнал с длинным проводом заземления

### **Бесплатное опробование прикладных модулей**

30-дневное бесплатное опробование доступно для всех прикладных модулей, не установленных в вашем осциллографе. Пробный период начинается при первом включении питания осциллографа.

Через 30 дней, если вы хотите продолжать использовать этот прикладной модуль, то вы должны приобрести его. Чтобы посмотреть дату истечения срока пробного периода, нажмите на передней панели кнопку **Utility**, нажмите на нижней панели кнопку **Стр. сервиса**, с помощью многофункционального регулятора **a** выберите **Конфиг.**, затем в нижнем экранном меню нажмите кнопку **О программе**.

## <span id="page-32-0"></span>**Установка модуля прикладных программ**

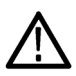

*ОСТОРОЖНО. Во избежание повреждения осциллографа или прикладного модуля ознакомьтесь с мерами предосторожности, относящимися к ЭСР (электростатическому разряду). (См. [стр](#page-28-0). [11,](#page-28-0) [Включение](#page-28-0) [электропитания прибора](#page-28-0).)*

*Во время установки или удаления модуля прикладных программ выключайте питание осциллографа.*

*(См. [стр](#page-29-0). [12](#page-29-0), [Выключение питания осциллографа](#page-29-0).)*

Дополнительные пакеты прикладных модулей позволяют расширить возможности осциллографа. Одновременно можно установить один или два прикладных модуля. Прикладной модуль подключается к разъему, окно которого расположено в верхнем правом углу передней панели. Непосредственно за ним расположен еще один разъем. Чтобы воспользоваться этим разъемом, установите модуль так, чтобы наклейка была обращена в противоположную от вас сторону.

Дополнительные сведения об установке и проверке прикладных модулей см. в руководстве *MSO/DPO2000B and MSO/DPO2000 Series Oscilloscopes Application Module Installation* (Установка прикладных модулей осциллографов серий MSO/DPO2000B и MSO/DPO2000).

*ПРИМЕЧАНИЕ. В случае удаления модуля прикладных программ обеспечиваемые им функции становятся недоступными. Чтобы восстановить эти функции, выключите осциллограф, установите модуль на место и снова включите осциллограф.*

### **Изменение языка интерфейса пользователя**

Чтобы изменить язык пользовательского интерфейса осциллографа и изменить обозначения кнопок передней панели с помощью накладки:

**1.** Нажмите кнопку **Utility**.

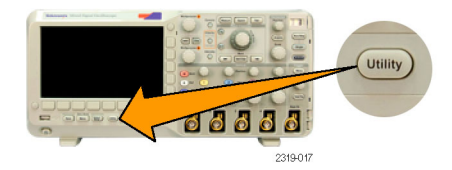

**2.** Нажмите кнопку **Стр. сервиса**. Стр.серв- иса

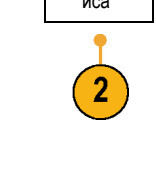

- <span id="page-33-0"></span>**3.** Поверните многофункциональный регулятор **a** и выберите **Конфиг.**
- **4.** В появившемся меню в нижней части экрана выберите команду **Язык**.
- **5.** Поверните многофункциональный регулятор **a** и выберите нужный язык. Предоставляется выбор из следующих языков: английский, французский, немецкий, итальянский, испанский, бразильский португальский, русский, японский, корейский, китайский с упрощенным письмом и китайский с традиционным письмом.
- **6.** Если выбран английский язык, необходимо снять с передней панели пластиковую накладку.

Если выбран другой язык, необходимо установить на переднюю панель пластиковую накладку для выбранного языка с надписями для кнопок на этом языке.

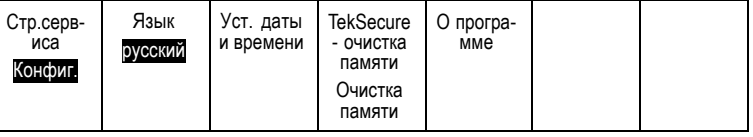

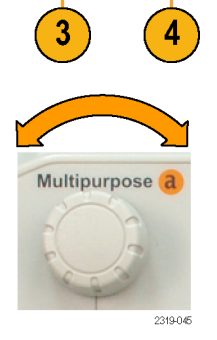

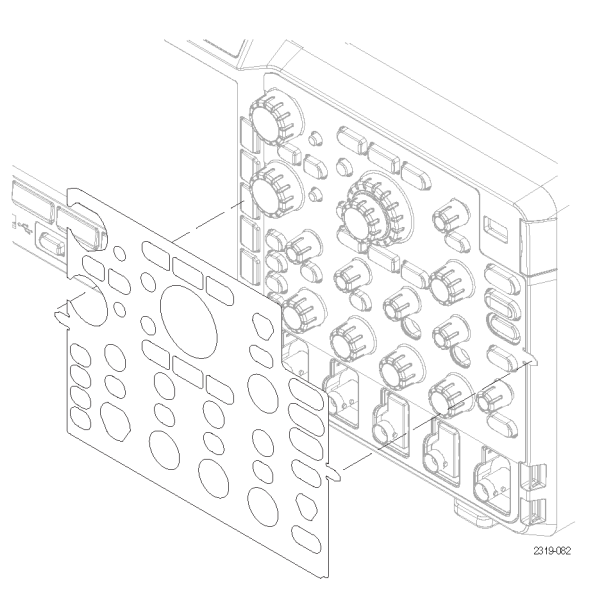

## **Изменение даты и времени**

Для установки на внутренних часах текущего времени и даты необходимо выполнить следующие действия.

**1.** Нажмите кнопку **Utility**.

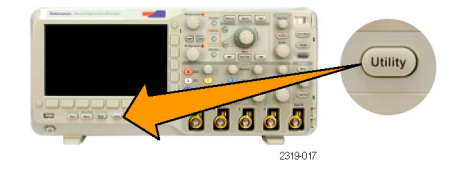

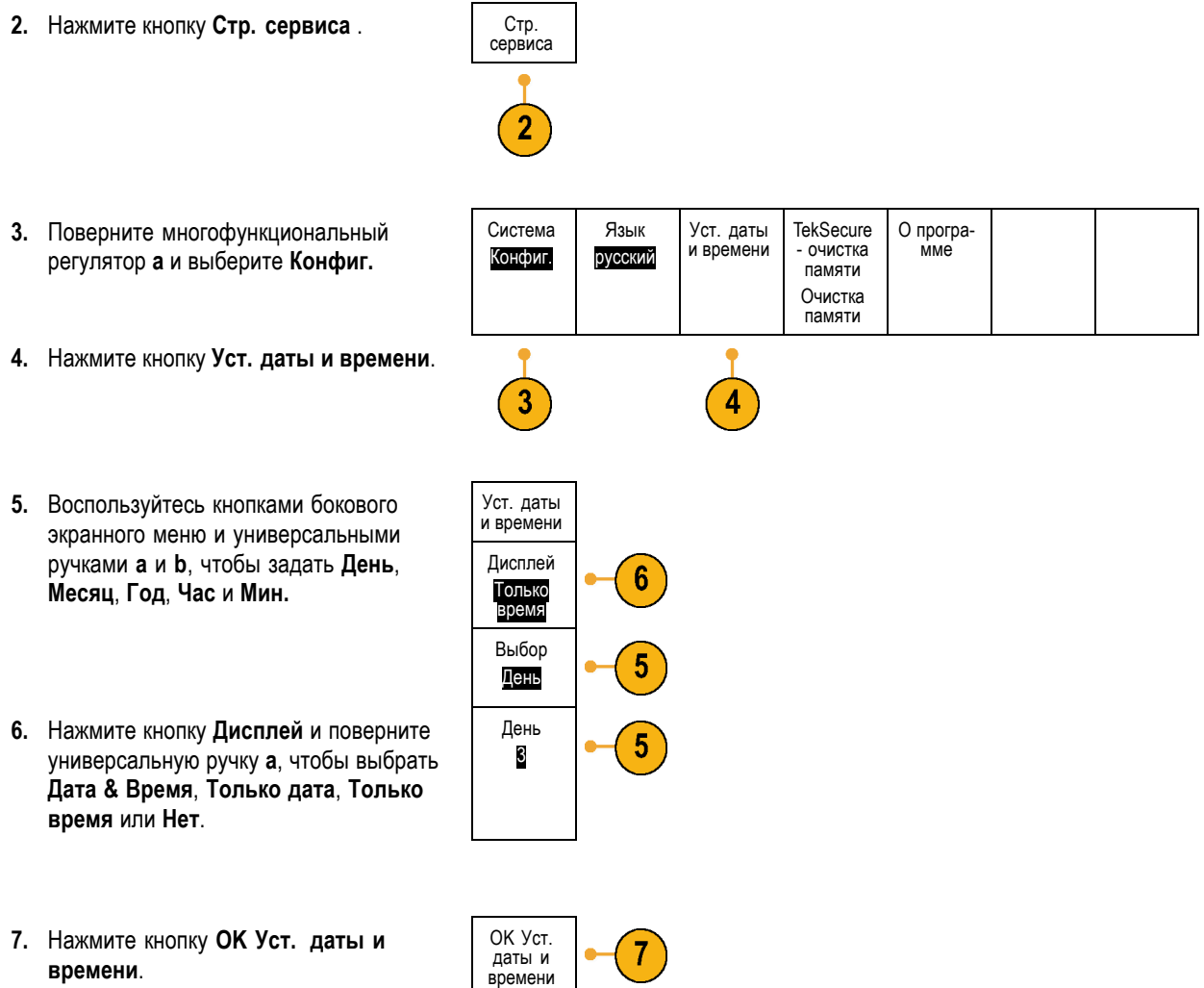

**7.** Нажмите кнопку **OK Уст. даты и времени**.

## <span id="page-35-0"></span>**Компенсация сигнального тракта**

Функция компенсации сигнального тракта (SPC) позволяет устранить погрешности постоянного тока, вызванные изменением температуры или долговременным дрейфом. Компенсацию следует проводить после изменения температуры окружающей среды более чем на 10 °C либо один раз в неделю, если используются настройки по вертикали 5 мВ/дел. и менее. Невыполнение этого требования может привести к тому, что при этих значениях настройки не будут достигнуты гарантированные уровни точности.

Чтобы провести компенсацию сигнального тракта, необходимо выполнить следующие действия.

**1.** Прогрейте осциллограф не менее 20 минут. Отключите от входов каналов все внешние сигналы (пробники и кабели). Входные сигналы, содержащие составляющую переменного тока, могут помешать компенсации.  $\textcircled{\textsf{r}}$  $\overline{C}$  $\overline{\circ}$  $\sqrt{2}$  $\sqrt{M}$  $\circ$ IOOOOOO  $\sqrt{a}$  $\begin{picture}(150,10) \put(0,0){\line(1,0){10}} \put(15,0){\line(1,0){10}} \put(15,0){\line(1,0){10}} \put(15,0){\line(1,0){10}} \put(15,0){\line(1,0){10}} \put(15,0){\line(1,0){10}} \put(15,0){\line(1,0){10}} \put(15,0){\line(1,0){10}} \put(15,0){\line(1,0){10}} \put(15,0){\line(1,0){10}} \put(15,0){\line(1,0){10}} \put(15,0){\line($ ō  $\sqrt{2}$ 2319-006 **2.** Нажмите кнопку **Utility**. Utility 66666  $-231901$ **3.** Нажмите кнопку **Стр. сервиса**. Стр. сервиса Стр. сервиса **4.** Поверните многофункциональный Сигналь- ный тракт Зав. кал. Пройдено регулятор **a** и выберите **Калибровка**. Калибро-<br>вка Пройдено **5.** В меню в нижней части экрана выберите команду **Сигнальный тракт**. **6.** В боковом меню выберите команду Компенс-<br>ир. сигн.<br>тракты 6 **Компенсир. сигн. тракты**.
После завершения калибровки на экране осциллографа появится сообщение. Нажмите **Menu Off** для удаления сообщения.

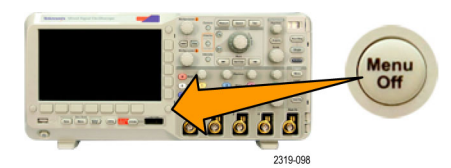

**7.** После калибровки убедитесь, что на индикаторе состояния в нижнем экранном меню отображается **Пройдено**.

При другом показании индикатора повторите калибровку осциллографа или передайте прибор квалифицированному специалисту по обслуживанию.

Функции заводской калибровки применяются специалистами по обслуживанию для калибровки внутренних опорных напряжений осциллографа по внешним источникам. Для выполнения заводской калибровки следует обратиться в региональное представительство Tektronix.

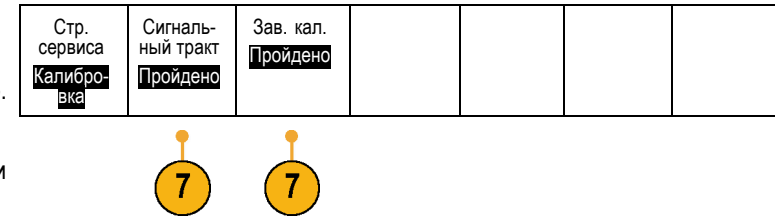

*ПРИМЕЧАНИЕ. Компенсация сигнального тракта не включает калибровку наконечника пробника. (См. [стр](#page-31-0). [14,](#page-31-0) [Компенсация пассивного пробника напряжения](#page-31-0).)*

# **Обновление микропрограммного обеспечения.**

Чтобы обновить микропрограммное обеспечение осциллографа, необходимо выполнить следующие действия.

**1.** Откройте веб-обозреватель и перейдите по адресу www.tektronix.com/software. Воспользуйтесь средством поиска программного обеспечения. Загрузите на ПК самое новое микропрограммное обеспечение для вашего осциллографа.

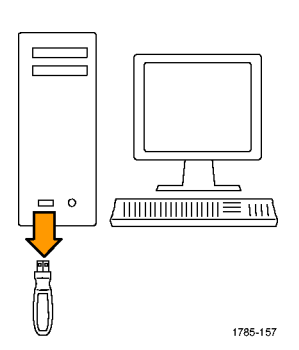

Разархивируйте файлы и скопируйте файл firmware.img в корневую папку USB флэш-памяти.

**2.** Выключите питание осциллографа.

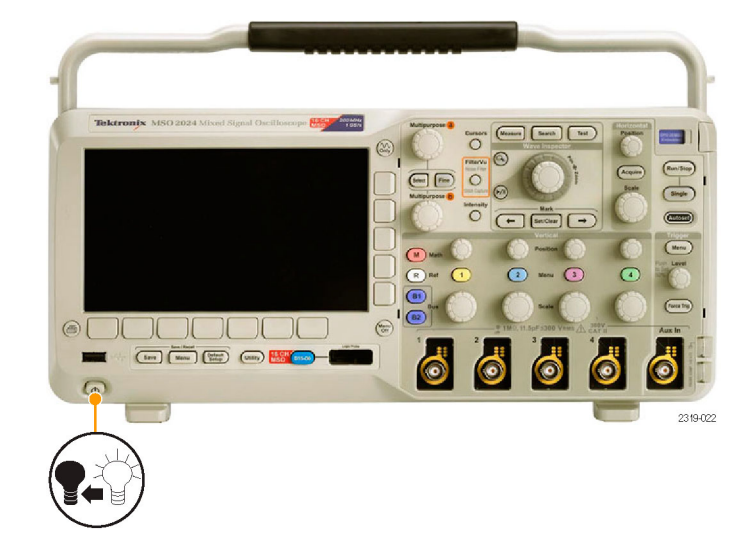

**3.** Вставьте USB флэш-память в разъем USB на передней панели осциллографа.

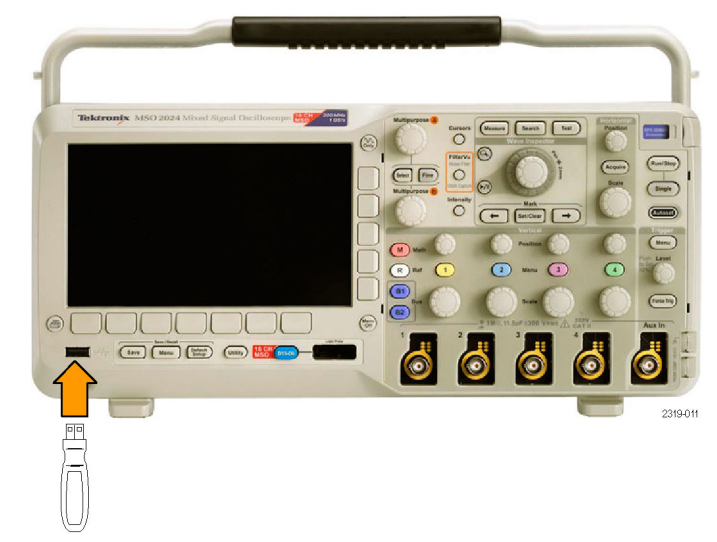

**4.** Включите осциллограф. Осциллограф автоматически распознает и установит обновление микропрограммного обеспечения.

Если прибор не устанавливает микропрограммное обеспечение, повторите процедуру заново. Если неполадка не устраняется, попробуйте использовать другую модель USB-устройства флэш-памяти. И наконец, при необходимости, обратитесь к квалифицированному специалисту по техническому обслуживанию.

*ПРИМЕЧАНИЕ. Не выключайте осциллограф и не удаляйте флэш-память из разъема USB до тех пор, пока осциллограф не завершит установку микропрограммного обеспечения.*

**5.** Выключите осциллограф и извлеките флэш-память из разъема USB.

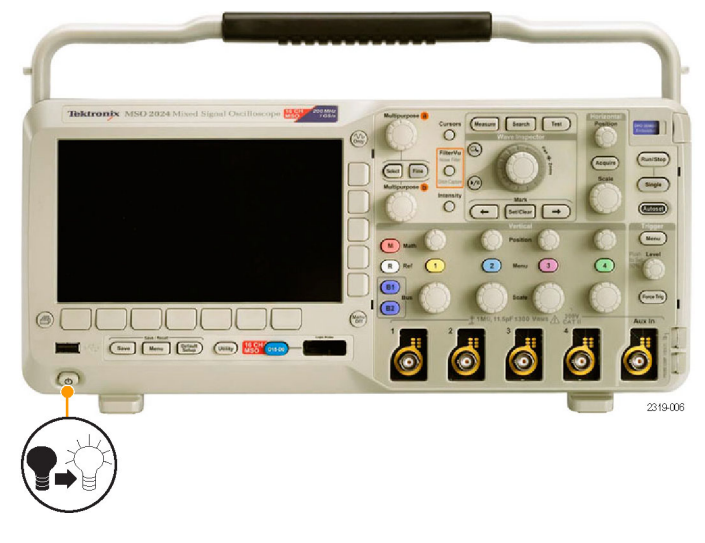

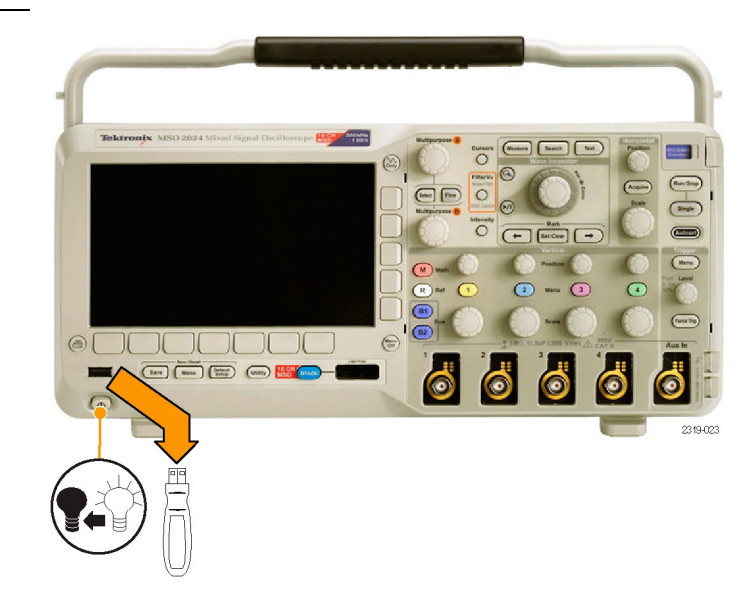

**6.** Включите осциллограф.

микропрограммного обеспечения.

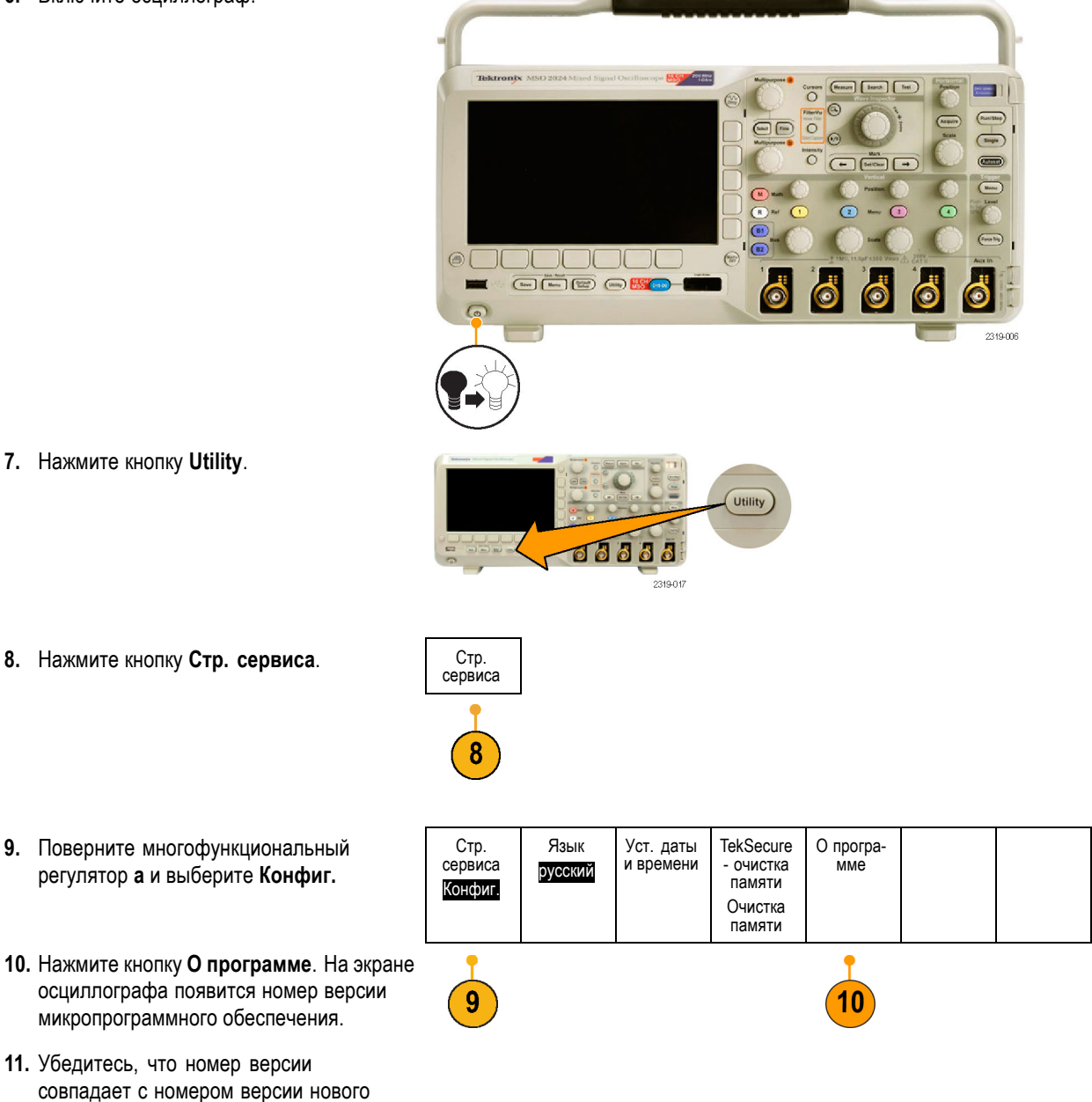

## **Подключение осциллографа к компьютеру**

Часто требуется документировать работу с осциллографом для использования в будущем. Вместо сохранения данных с экранными изображениями и осциллограммами на запоминающем устройстве USB с последующей генерацией отчета можно получить копию изображения или осциллограммы для анализа непосредственно с удаленного ПК. Кроме того, может потребоваться дистанционное управление осциллографом с компьютера. ([См](#page-139-0). [стр](#page-139-0). [122](#page-139-0), *[Сохранение снимка экрана](#page-139-0)*.) (См. [стр](#page-140-0). [123,](#page-140-0) *[Сохранение и вызов данных осциллограммы](#page-140-0)*.)

Существует два способа подключения осциллографа к компьютеру: драйверы VISA (Virtual Instrument Software Architecture) и веб-инструменты e\*Scope. Драйверы VISA используются для обмена информацией между компьютером и осциллографом с помощью программного приложения. Средство e\*Scope применяется для обмена информацией с осциллографом через веб-обозреватель.

#### **Использование VISA**

Драйвер VISA позволяет получать доступ к данным осциллографа с помощью компьютера с операционной системой MS-Windows. Эти данные используются в пакете программного обеспечения анализа, работающем на ПК, например Microsoft Excel, National Instruments LabVIEW или в программе собственной разработки. Для связи компьютера с осциллографом применяются обычные протоколы, например USB, Ethernet или GPIB.

Чтобы установить связь между осциллографом и компьютером с помощью драйвера VISA необходимо выполнить следующие действия.

**1.** Загрузите на компьютер драйверы VISA.

Драйверы можно найти на соответствующем компакт-диске, который поставляется с осциллографом или на веб-странице с возможностью поиска программного обеспечения Tektronix (www.tektronix.com).

**2.** Подсоедините осциллограф к вашему компьютеру с помощью соответствующего кабеля USB или Ethernet.

*ПРИМЕЧАНИЕ. Для установки подключения Ethernet необходим модуль DPO2CONN.*

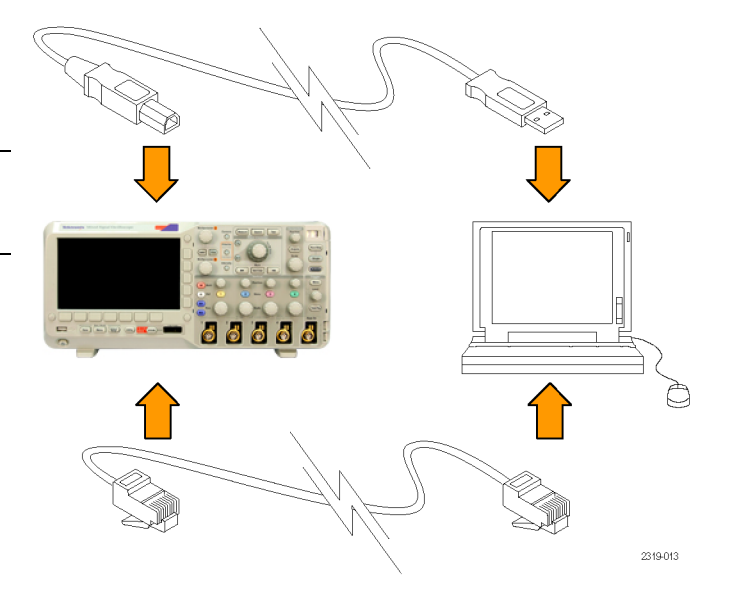

Для установления связи между осциллографом и системой GPIB подсоедините осциллограф к адаптеру TEK-USB-488 GPIB—USB с помощью кабеля USB. Затем подсоедините адаптер к системе GPIB с помощью кабеля GPIB. Включите питание осциллографа.

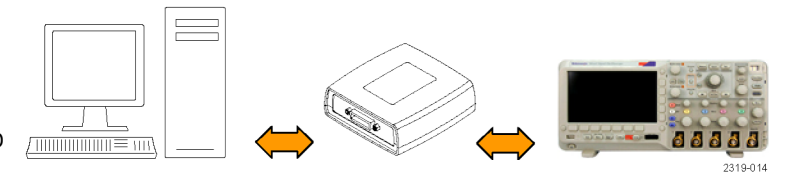

Utility

68888

-<br>2319-01

- **3.** Нажмите кнопку **Utility**.
- **4.** Нажмите кнопку **Стр. сервиса** . Стр. сервиса
- **5.** Поверните многофункциональный регулятор **a** и выберите команду **Вв./Выв**.
- **6.** Если осциллограф и компьютер соединены с помощью USB-кабеля, осциллограф автоматически выполнит самонастройку.

Проверьте значение для пункта **USB** в нижнем экранном меню, чтобы убедиться, что шина USB включена. Если шина USB не включена, нажмите кнопку **USB** и выберите соответствующий вариант в боковом экранном меню.

- **7.** Для использования Ethernet нажмите кнопку **Настр. сети Ethernet**.
- **8.** Если используется сеть DHCP Ethernet с прямым кабелем, установите DHCP в состояние **Вкл.** При использовании перекрестного кабеля установите этот параметр в в положение **Выкл** и введите адрес TCPIP с аппаратным кодированием.

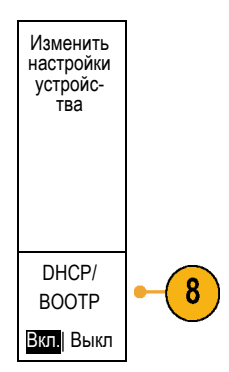

4

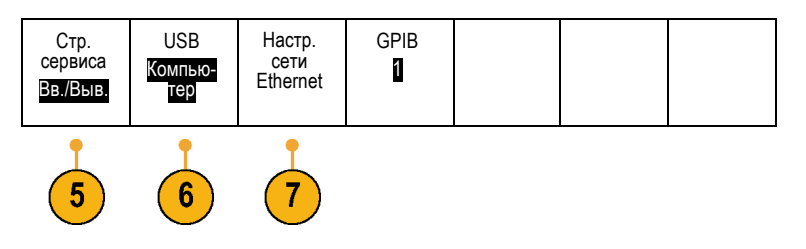

**9.** Если используется интерфейс GPIB, нажмите кнопку **GPIB**. Введите в боковом экранном меню адрес GPIB с помощью многофункционального регулятора **a**.

При этом на подсоединенном адаптере TEK-USB-488 устанавливается адрес GPIB.

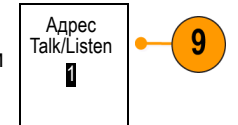

**10.** Запустите на компьютере прикладное программное обеспечение.

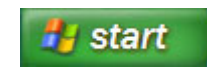

### **Советы**

На компакт-дисках, поставляемых вместе с осциллографом, содержится ряд программных средств на основе Windows, предназначенных для эффективного обмена данными между осциллографом и компьютером. Имеются инструментальные панели, упрощающие обмен информацией с приложениями Microsoft Excel и Microsoft Word. Кроме того, имеется автономная программа сбора данных — OpenChoice Desktop.

#### Хост-порт USB

Хост-порт USB, расположенный на передней панели, используется для подключения запоминающих устройств USB и клавиатур.

#### Порт USB-устройств

Порт устройств USB 2.0, расположенный на задней панели, предназначен для подключения компьютеров или принтеров с поддержкой технологии PictBridge.

### **Использование e\*Scope**

e\*Scope позволяет связаться с любым подключенным к сети Интернет осциллографом серии MSO2000B или DPO2000B при помощи обозревателя с рабочей станции, ПК или переносного компьютера. Независимо от того, где вы находитесь, осциллограф будет от вас на расстоянии ближайшего браузера.

Чтобы установить линию связи e\*Scope между осциллографом и веб-обозревателем, работающим на удаленном компьютере, надо выполнить следующие действия.

**1.** Подсоедините осциллограф к компьютерной сети с помощью соответствующего кабеля Ethernet.

*ПРИМЕЧАНИЕ. Для установки подключения Ethernet необходим модуль DPO2CONN.*

Для непосредственного подсоединения к компьютеру необходим кабель с перекрестными проводниками. При подсоединении к сети или концентратору необходим кабель прямого соединения с Ethernet.

**2.** Нажмите кнопку **Utility**.

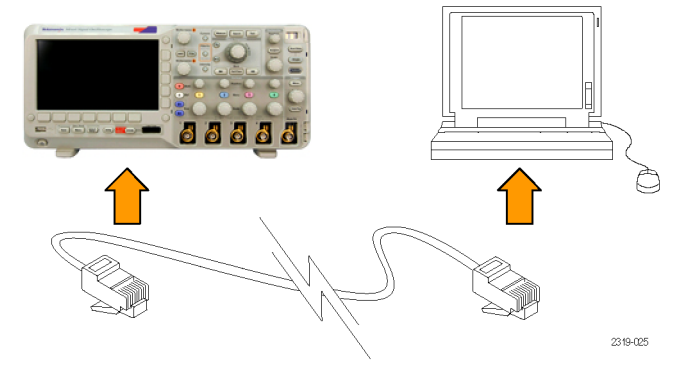

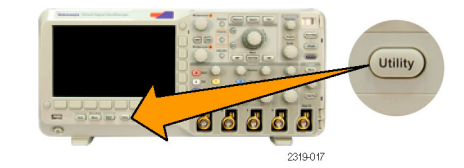

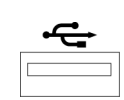

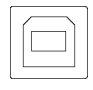

<span id="page-44-0"></span>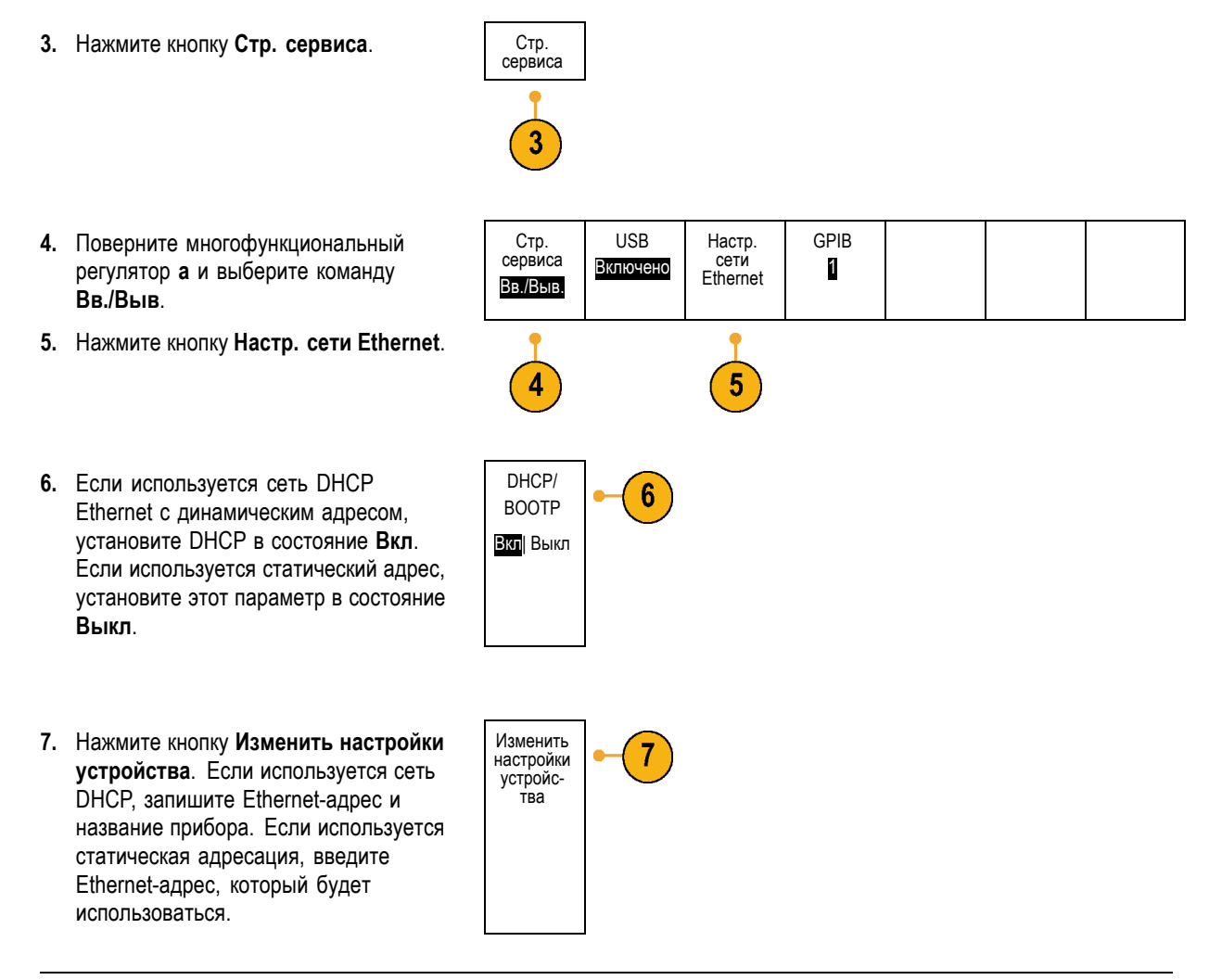

*ПРИМЕЧАНИЕ. В зависимости от типа и скорости сети, к которой подсоединен осциллограф, после нажатия кнопки DHCP/BOOTP поле DHCP/BOOTP, возможно, не будет обновлено мгновенно. Для обновления может потребоваться несколько секунд.*

**8.** Запустите обозреватель на удаленном компьютере. В адресной строке обозревателя введите IP-адрес или, если параметр DHCP на осциллографе установлен в состояние **Вкл**, просто введите имя прибора.

Теперь в веб-обозревателе можно будет увидеть экран e\*Scope, на котором отображается экран осциллографа. Если e\*Scope не работает, повторите описанные действия. Если и после этого программное обеспечение не работает, обратитесь к квалифицированному специалисту по обслуживанию.

# **Подсоединение к осциллографу USB-клавиатуры**

USB-клавиатуру можно подсоединить к хост-порту USB на передней панели осциллографа. Осциллограф определит клавиатуру, даже если она подключена к уже включенному осциллографу. (См. [стр](#page-61-0). [44](#page-61-0), *[Обозначения каналов и шин](#page-61-0)*.)

# **Ознакомление с осциллографом**

# **Меню передней панели и органы управления**

На передней панели расположены кнопки и органы управления для наиболее часто используемых функций. Для доступа к более специализированным функциям имеются кнопки меню.

### **Использование системы меню**

Чтобы использовать систему меню, надо выполнить следующие действия.

**1.** Нажмите на передней панели кнопку меню, чтобы вывести на экран нужное меню.

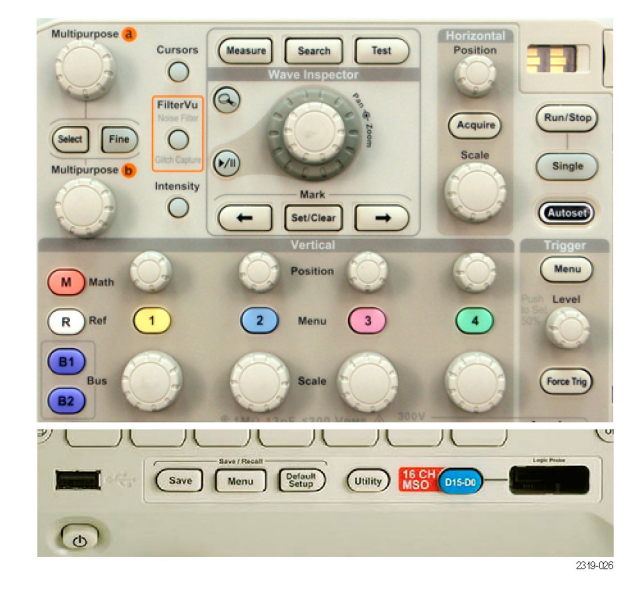

**2.** Нажмите кнопку нижнего экранного меню, чтобы выбрать соответствующий пункт меню. Если появится всплывающее меню, поверните многофункциональный регулятор **a**, чтобы выбрать нужный вариант. Если появляется всплывающее меню, нажимайте кнопку, пока не будет выбран нужный вариант.

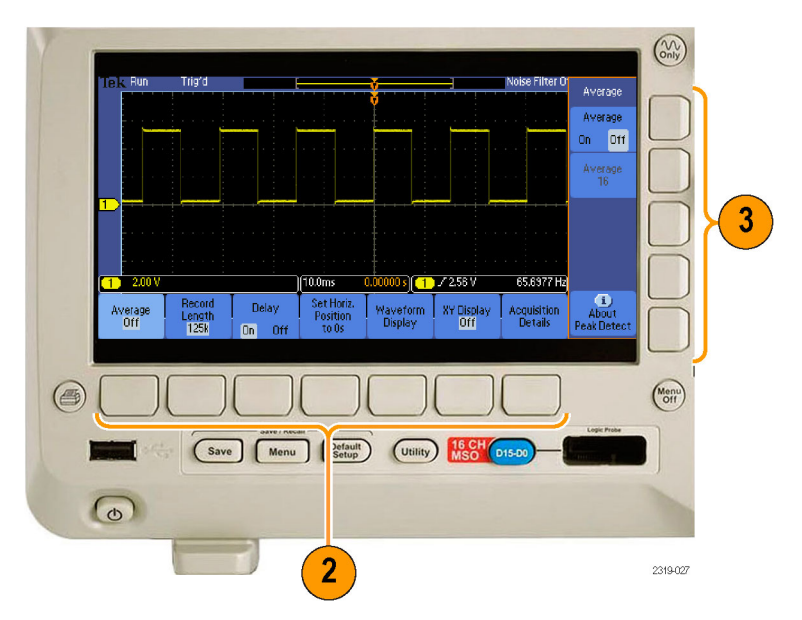

**3.** Нажмите кнопку экранного меню сбоку экрана, чтобы выбрать соответствующий пункт бокового меню.

Если пункт меню может принимать более одного значения, нажимайте соответствующую кнопку сбоку экрана, пока не будет выбрано нужное значение.

Если появится всплывающее меню, поверните многофункциональный регулятор **a**, чтобы выбрать нужный вариант.

**4.** Чтобы убрать боковое экранное меню, нажмите еще раз кнопку нижнего экранного меню или нажмите кнопку **Menu Off**.

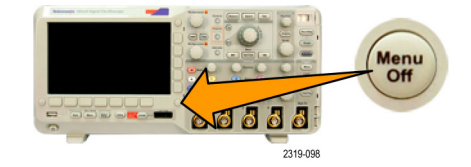

- **5.** В некоторых пунктах меню для завершения установки требуется ввести числовое значение. Для настройки этих значений используйте многофункциональные регуляторы **a** и **b**.
- **6.** Чтобы включить или выключить точную настройку, нажмите кнопку **Точно**.

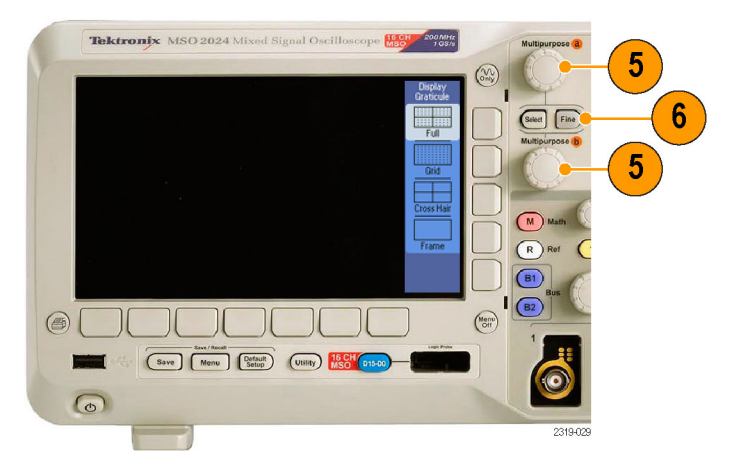

### **Использование кнопок меню**

Кнопки меню могут использоваться для выполнения многих функций осциллографа.

- **1. Измерение**. Эта кнопка предназначена для управления автоматическими измерениями и настройкой курсоров.
- **2. Поиск**. Эта кнопка предназначена для управления поиском в зарегистрированном сигнале по событиям или признакам, заданным пользователем.
- **3. Тест**. Эта кнопка предназначена для управления запуском дополнительных и специальных (для приложений) функций тестирования.
- **4. Сбор данных**. Эта кнопка предназначена для управления режимом сбора данных и длиной записи.
- **5. Автоустановка**. Эта кнопка предназначена для управления автоматической установкой настроек осциллографа.
- **6. Меню синхронизации**. Эта кнопка предназначена для управления настройками синхронизации.

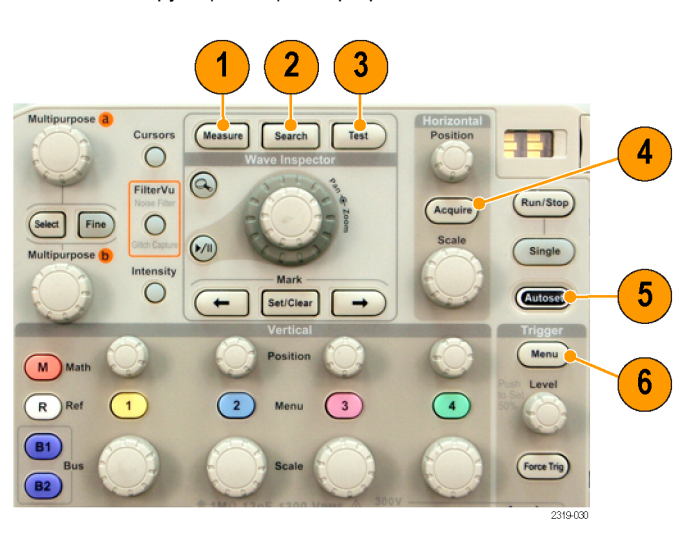

- **7. Utility**. Эта кнопка предназначена для управления системными функциями сервиса, например выбором языка или установкой времени и даты.
- **8. Save / Recall Menu**. Нажмите эту кнопку для сохранения настроек, осциллограмм и снимков экрана во внутреннюю память или на запоминающее устройство USB и восстановления этих данных из памяти.
- **9.** Кнопки **Меню** для каналов **1**, **2**, **3** и **4**. Эти кнопки предназначены для настройки параметров входных осциллограмм по вертикали и отображения или удаления с экрана соответствующих осциллограмм.
- **10. B1** или **B2**. Нажмите эти кнопки, чтобы выбрать и отобразить последовательную шину, если имеются необходимые ключи прикладных модулей. Модуль DPO2AUTO поддерживает шины CAN и LIN. Модуль DPO3EMBD поддерживает шины I2C и SPI. Модуль DPO2COMP поддерживает шины RS-232, RS-422, RS-485 и UART.

Поддержка параллельных шин предоставляется в продуктах MSO2000B.

Кроме того, кнопки **B1** и **B2** позволяют вывести на экран или убрать с экрана отображение соответствующей шины.

- **11. R**. Эта кнопка предназначена для управления опорными осциллограммами, в том числе для вывода на экран и удаления с экрана отдельных опорных осциллограмм.
- **12. M**. Эта кнопка предназначена для управления расчетными осциллограммами, в том числе для вывода на экран и удаления с экрана отдельных расчетных осциллограмм.

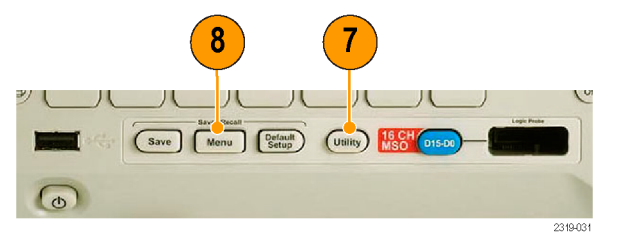

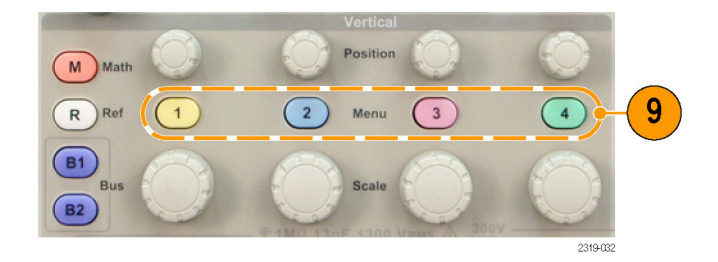

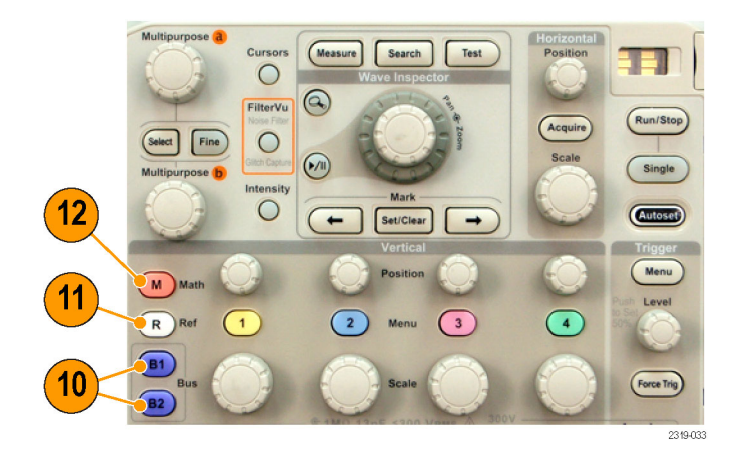

### **Другие элементы управления**

Эти кнопки и регуляторы предназначены для управления осциллограммами, курсорами и другими средствами ввода данных.

**1.** Поверните верхний

многофункциональный регулятор **a**, когда он активен, чтобы переместить курсор, установить числовое значение параметра для пункта меню или выбрать элемент из всплывающего списка. Нажмите кнопку **Точно** для переключения грубой и точной настройки.

Значки на экране служат индикаторами включения ручек **a** и **b**.

**2. Курсоры**. При нажатии этой кнопки включаются два вертикальных курсора. При повторном нажатии кнопки включаются два вертикальных и два горизонтальных курсора. При следующем нажатии все курсоры выключаются.

Когда курсоры включены, их можно перемещать с помощью многофункциональных ручек.

**3. Выбор**. Эта кнопка предназначена для включения специальных функций.

Например, если используются два вертикальных курсора (а горизонтальные курсоры не отображаются на экране), при нажатии этой кнопки курсоры блокируются друг с другом или разблокируются. Когда одновременно видны два вертикальных и два горизонтальных курсора, можно нажать эту кнопку, чтобы сделать активными либо вертикальные курсоры, либо горизонтальные.

**4. FilterVu**. Нажмите, чтобы отфильтровать сигнал, удалив нежелательный шум с сохранением глитчей.

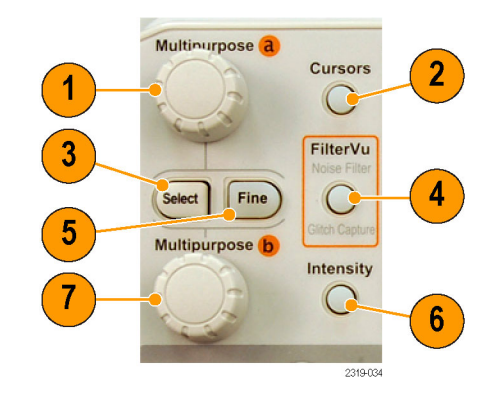

- **5. Точно**. Эта кнопка предназначена для переключения грубой и точной настройки с помощью ручек положения по вертикали и по горизонтали, регулятора уровня синхронизации и при выполнении операций с помощью многофункциональных ручек **a** и **b**.
- **6. Яркость**. При нажатии этой кнопки включается регулировка яркости осциллограммы универсальной ручкой **a** и регулировка яркости масштабной сетки **b**.
- **7.** Когда нижняя многофункциональная ручка **b** включена, поворачивая ее, можно переместить курсор или установить числовое значение параметра для выбранного пункта меню. Для более точной настройки нажмите кнопку **Точно**.
- **8.** Кнопка с изображением **лупы**. Эта кнопка предназначена для включения режима лупы.
- **9. Панорама** (внешний регулятор). При повороте этого регулятора окно лупы перемещается по записанной осциллограмме.
- **10. Лупа** (внутренний регулятор). Этот регулятор предназначен для управления коэффициентом масштабирования. При повороте по часовой стрелке изображение увеличивается. При повороте против часовой стрелки изображение уменьшается.
- **11.** Кнопка **воспроизведения-паузы**. Эта кнопка предназначена для запуска и останова автоматического панорамирования осциллограммы. Управление скоростью и направлением панорамирования осуществляется с помощью регулятора панорамирования.

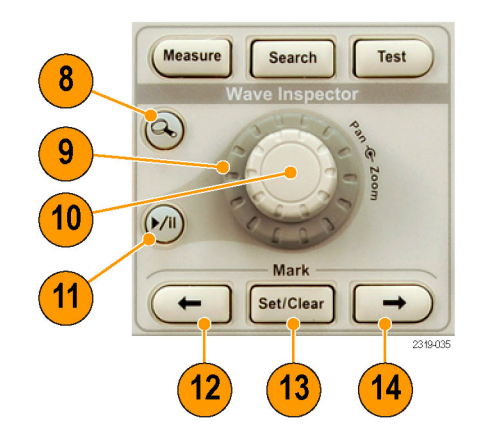

- **12. ← Предыдущий**. Эта кнопка позволяет перейти к предыдущей метке на осциллограмме.
- **13. Установить/сбросить метку**. Эта кнопка предназначена для установки и удаления меток на осциллограмме.
- **14. → Следующий**. Эта кнопка позволяет перейти к следующей метке на осциллограмме.
- **15. Положение по горизонтали**. Настройка положения точки синхронизации по горизонтали относительно положения зарегистрированных сигналов. Для более точной настройки нажмите кнопку **Точно**.
- **16. Масштаб по горизонтали**. Настройка масштаба по горизонтали (время/деление).
- **17. Пуск/стоп**. Эта кнопка предназначена для пуска и останова сбора данных.
- **18. Однократный**. Эта кнопка предназначена для запуска однократного сбора данных.
- **19. Автоустановка**. Эта кнопка предназначена для автоматической установки значений параметров по вертикали, горизонтали и параметров синхронизации, обеспечивающих приемлемое изображение.
- **20. Уровень запуска**. Установка уровня синхронизации.

**Уст. на 50%**. Нажмите ручку уровня синхронизации, чтобы установить значение уровня синхронизации, равное половине амплитуды сигнала.

**21. Принудительно**. Принудительная синхронизация по ближайшему событию синхронизации.

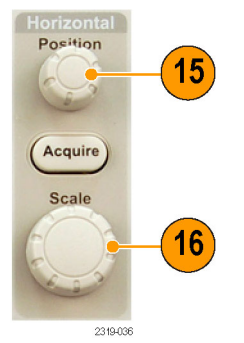

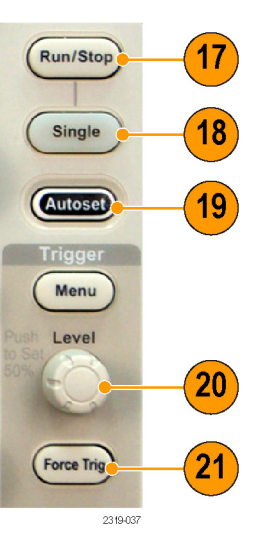

- **22. Положение по вертикали**. Настройка положения выбранного сигнала по вертикали. Для более точной настройки нажмите кнопку **Точно**.
- **23. 1, 2, 3, 4**. Эти кнопки предназначены для вывода на экран и удаления с экрана соответствующих осциллограмм и доступа к меню параметров по вертикали.
- **24. Масштаб по вертикали**. Настройка масштаба выбранного сигнала по вертикали (вольт/деление).
- **25. Печать**. Применяется для печати на принтере с поддержкой технологии PictBridge.
- **26.** Выключатель **питания**. Применяется для включения и выключения осциллографа.
- **27. Хост-порт USB 2.0**. Используется для подсоединения к осциллографу периферийных устройств USB, например клавиатуры или запоминающего устройства.
- **28. Save**. Эта кнопка предназначена для выполнения немедленного сохранения. При сохранении используются текущие параметры сохранения, заданные в меню Save / Recall.
- **29. Default Setup**. Эта кнопка предназначена для немедленного восстановления настроек осциллографа по умолчанию.
- **30.** Кнопка **D15-D0**. Предназначена для отображения на экране или удаления с экрана цифровых каналов и доступа к меню настройки цифрового канала (только для осциллографов серии MSO2000B).
- **31. Menu Off**. При нажатии этой кнопки отображаемое меню убирается с экрана.

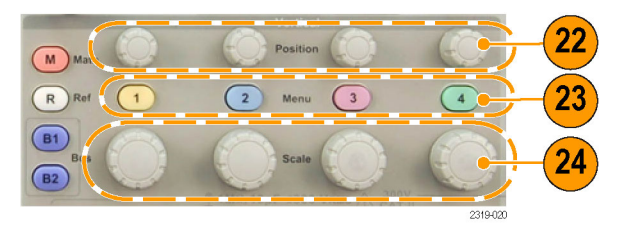

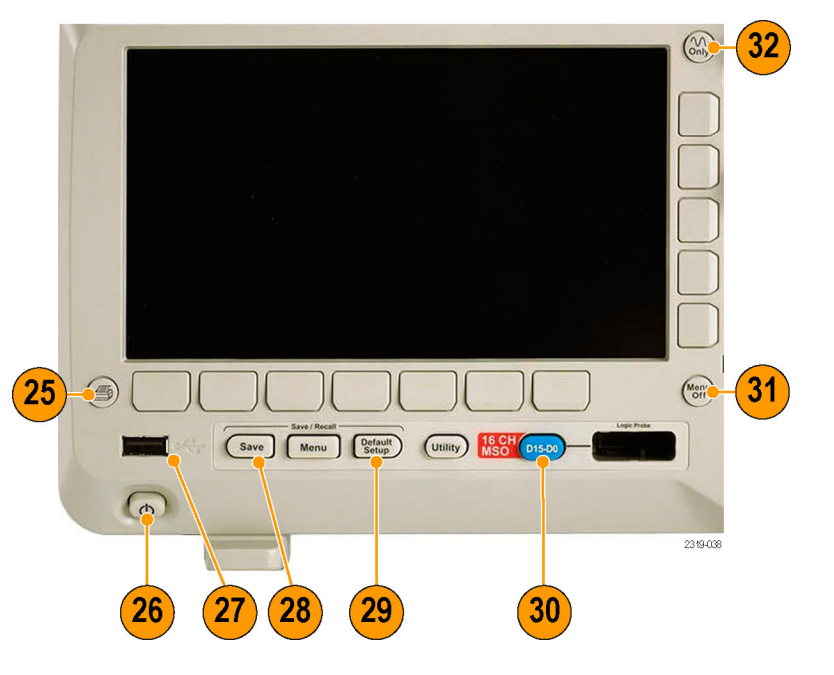

**32. Waveform only**. Применяется для удаления с экрана меню и надписей, чтобы на экране осциллографа отображалась только осциллограмма или шина. Чтобы вернуть на экран меню и надписи, следует повторно нажать эту кнопку.

#### **Описание элементов экрана**

На экране могут появляться элементы, показанные на рисунке. Эти элементы не обязательно отображаются одновременно. При выключенных меню некоторые экранные надписи оказываются за пределами масштабной сетки.

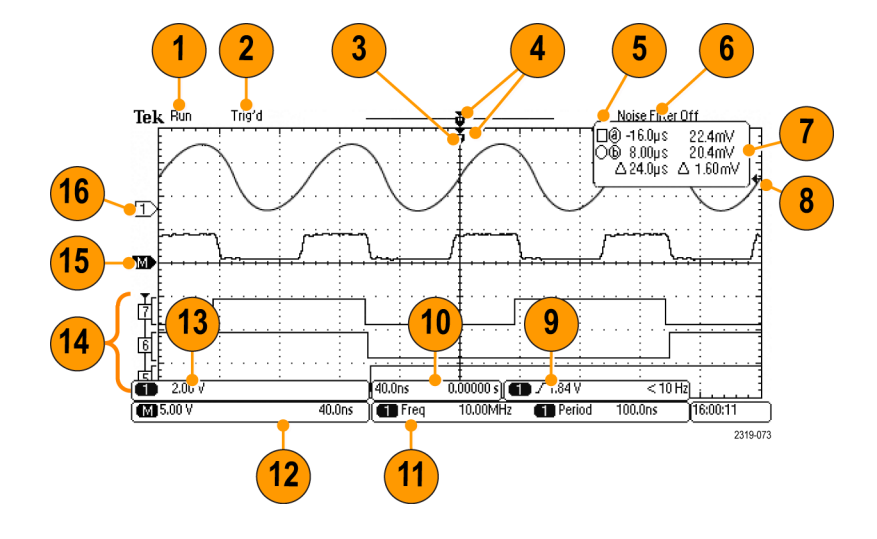

- **1.** Экранная надпись регистрации показывает режим регистрации: выполняется, остановлена или включен предварительный просмотр регистрации. Имеются следующие значки.
	- Пуск. Сбор данных включен.
	- Стоп. Сбор данных выключен.
	- Прокр. Сбор данных в режиме прокрутки (40 мс/дел. или медленнее).
	- **PreVu. В этом состоянии** осциллограф находится, когда он остановлен, а также в промежутке между событиями синхронизации. В этом режиме можно изменять масштаб и положение осциллограммы по горизонтали и по вертикали, чтобы оценить возможный вид следующей осциллограммы.
- **2.** Экранная надпись состояния синхронизации показывает состояние синхронизации. Возможны следующие состояния.
	- С запуском. Запущено.
	- Авто. Сбор данных без синхронизации
	- Предзапуск. Сбор данных до наступления события синхронизации.
	- Запуск? Ожидание синхронизации.
- **3.** Значок положения запуска показывает расположение момента запуска на осциллограмме.

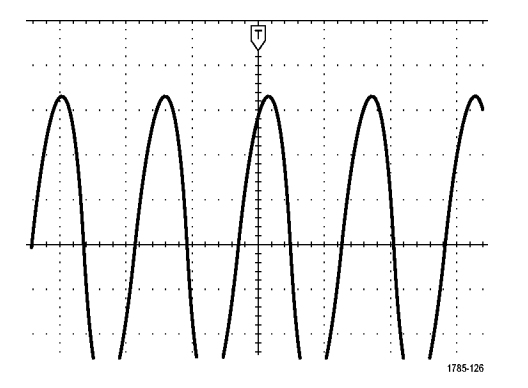

- **4.** Значок неподвижной точки (оранжевый треугольник) указывает точку, которая остается неподвижной при увеличении или уменьшении масштаба по горизонтали.
- **5.** На индикаторе записи осциллограммы отображается расположение точки синхронизации относительно записи осциллограммы. Цвет линии соответствует цвету выбранной осциллограммы.
- **6.** Индикатор FilterVu показывает, включен ли переменный фильтр низких частот.
- **7.** На экранной надписи значений курсоров отображаются время, амплитуда и разность значений для каждого курсора.

При измерениях с БПФ отображаются частота и амплитуда.

Для последовательных шин экранная надпись показывает декодированные значения.

**8.** Значок уровня синхронизации показывает уровень синхронизации сигнала. Цвет значка соответствует цвету канала-источника синхронизации.

**9.** В показаниях синхронизации отображается источник синхронизации, наклон, уровень и частота для синхронизации по фронту. В показаниях других видов синхронизации отображаются другие параметры.

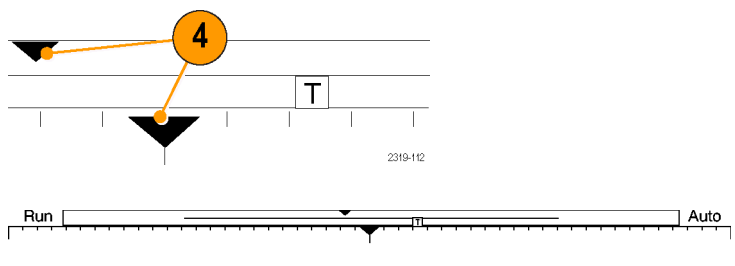

2121-242

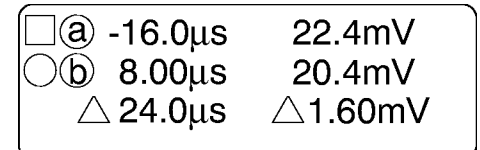

 $\frac{1}{1785.134}$ 

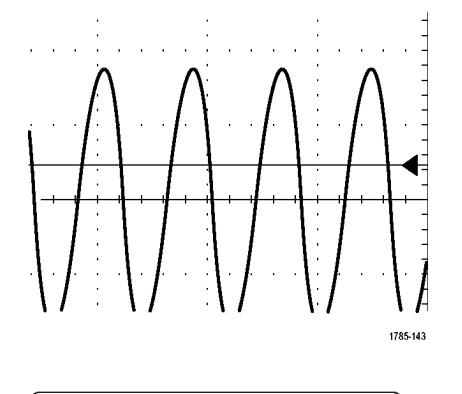

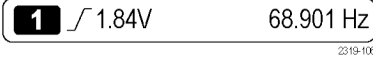

**10.** В верхней строке экранной надписи положения и масштаба по горизонтали отображается масштаб (настраиваемый регулятором **Масштаб по горизонтали**).

Если включен **Режим задержки**, в нижней строке показывается время от значка T до значка точки разрешения (настраивается регулятором **Положение по горизонтали**).

С помощью регулировки положения по горизонтали можно ввести дополнительную задержку между моментом синхронизации и фактическим началом сбора данных. Чтобы зафиксировать больше данных перед синхронизацией, надо ввести отрицательное время.

Если **Режим задержки** выключен, в нижней строке показывается, выраженное в процентах, место времени запуска в пределах регистрации.

**11.** В экранных надписях измерений отображаются результаты выбранных измерений. Возможен одновременный выбор до четырех измерений.

Символ  $\triangle$  отображается вместо ожидаемого цифрового значения, если существует условие вертикальной отсечки. Часть кривой располагается выше или ниже области экрана. Чтобы получить требуемое числовое значение измерения, с помощью ручек регулировки по вертикали установите масштаб и положение осциллограммы на экране.

**12.** На вспомогательных экранных надписях осциллограммы отображаются масштабные коэффициенты по вертикали и по горизонтали для расчетной и опорной осциллограмм.

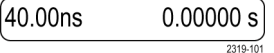

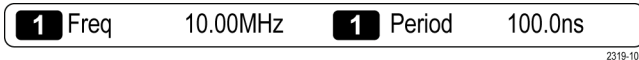

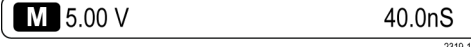

- **13.** Экранная надпись канала показывает масштабный коэффициент канала, тип связи по входу, состояние инвертирования и полосы пропускания. Настройка выполняется с помощью регулятора **Масштаб по вертикали** и меню каналов **1**, **2**, **3** и **4**.
- **14.** Для цифровых каналов (только для осциллографов серии MSO2000B) значки опорной линии указывают канал и верхний и нижний уровни. Цвета соответствует цветовой кодировке, используемой на резисторах. Индикатор D0 – черный, индикатор D1 – коричневый, индикатор D2 – красный и т. д. На экране шины отображается информация об уровне декодированного пакета для последовательных шин или параллельных шин (только для осциллографов серии MSO2000B). Индикатор шины показывает номер и тип шины.

Не показано на данном рисунке, в надписи «Временное разреш-е» отображается разрешение по времени цифровых каналов. Чтобы увидеть эту надпись, нажмите кнопку D15-D0 на передней панели.

- **15.** Для расчетных каналов значок опорной линии осциллограммы указывает нулевой уровень осциллограммы.
- **16.** Для аналоговых каналов значок опорной линии осциллограммы указывает нулевой уровень осциллограммы (без учета эффекта смещения). Цвета значков соответствуют цветам осциллограмм.

**1** 2.00 V

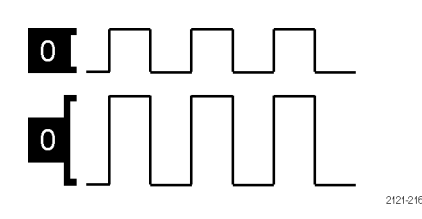

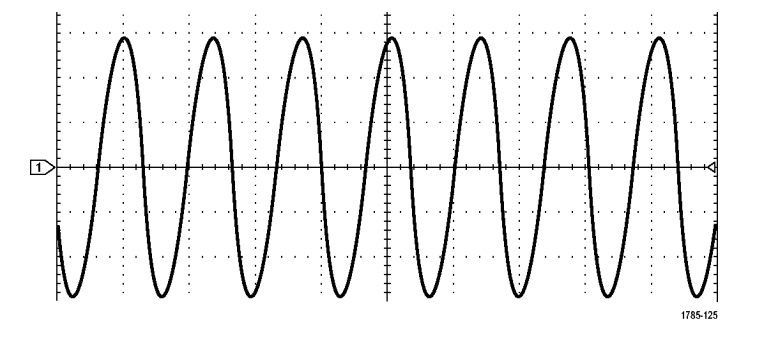

# **Разъемы передней панели**

- **1.** Разъем цифрового пробника (только в серии MSO2000B).
- **2.** Каналы **1**, **2**, (**3**, **4**). Входные каналы с универсальным интерфейсом пробников TekVPI.
- **3.** Дополнительный вход **Aux In**. Уровень синхронизации регулируется в пределах от +12,5 до –12,5 В.
- **4.** Компенсация пробников **PROBE COMP**. Источник прямоугольного сигнала для компенсации пробников. Выходное напряжение: от 0 до 5 В Частота 1 кГц
- **5.** Заземление.
- **6.** Разъемы модулей прикладных программ.

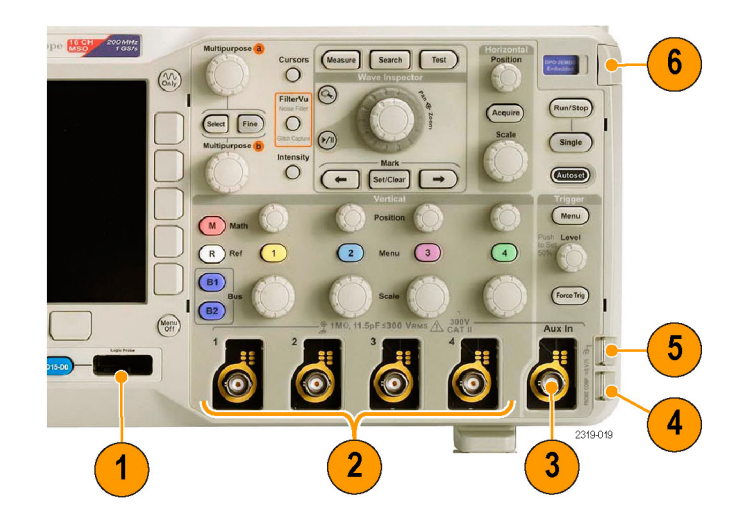

# **Разъем боковой панели**

**1.** Разъем подключения внешнего источника питания TekVPI. Этот разъем используется для подключения внешнего источника питания TekVPI (номер по каталогу Tektronix 119-7465-XX), когда для пробников TekVPI требуется дополнительное электропитание.

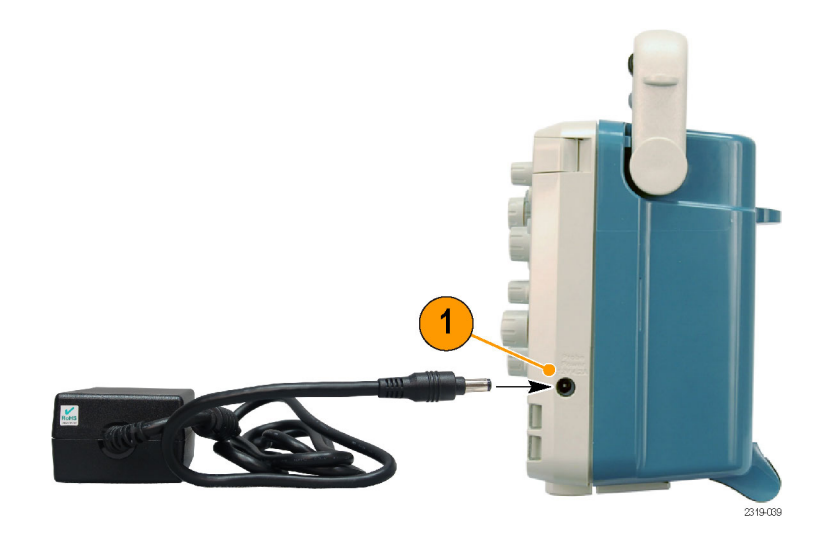

# **Разъемы на задней панели**

- **1.** Порт **LAN**. Порт LAN (Ethernet) (с разъемом RJ-45) предназначен для подключения осциллографа к локальной сети 10/100 Base-T. Этот порт доступен в дополнительном модуле подключения (DPO2CONN).
- **2. Замок**. Используется для закрепления осциллографа и дополнительного модуля подключения.
- **3.** Порт **Video Out**. Порт Video Out (гнездовой разъем DB-15) предназначен для отображения экрана осциллографа на внешнем мониторе или проекторе. Этот порт доступен в дополнительном модуле подключения (DPO2CONN).
- **4. Порт устройств USB 2.0**. Скоростной порт устройств USB 2.0 предназначен для подсоединения принтеров, совместимых с PictBridge, или управления осциллографом с ПК с использованием протокола USBTMC.

*ПРИМЕЧАНИЕ. Кабель, соединяющий порт USB 2.0 устройства с портом USB компьютера, должен соответствовать спецификации USB 2.0, обеспечивающей высокоскоростной обмен данными при подключении к быстродействующему хост-контроллеру.*

**5.** Вход **питания**. Подсоединяется к сети переменного тока со встроенным защитным заземлением. (См. [стр](#page-23-0). [6,](#page-23-0) *[Условия эксплуатации](#page-23-0)*.)

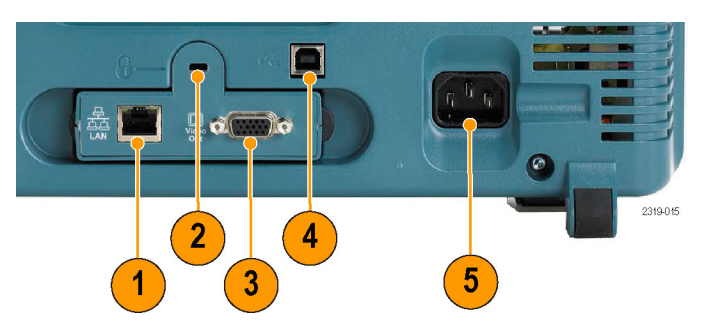

# <span id="page-60-0"></span>**Регистрация сигнала**

В этом разделе описаны основные понятия и процедуры настройки осциллографа для регистрации сигнала.

# **Настройка аналоговых каналов**

Настройка осциллографа для регистрации сигналов аналоговых каналов производится с помощью кнопок на передней панели.

**1.** Подсоедините пробник TPP0200/TPP0100 или TekVPI к источнику входного сигнала.

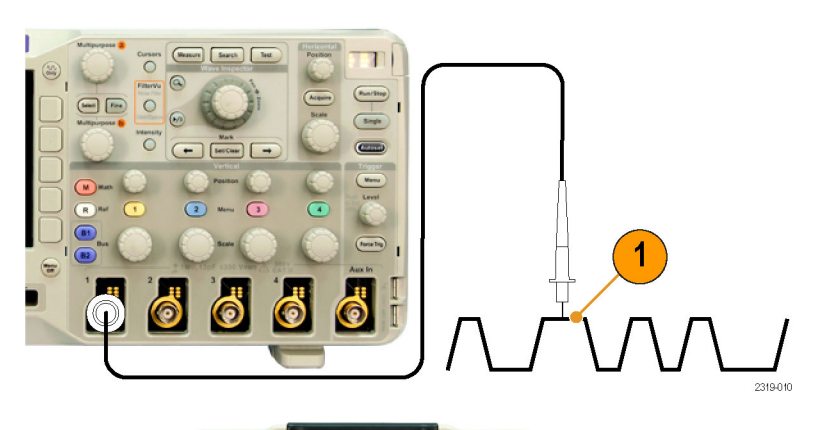

#### **2.** Нажмите кнопку **Default Setup** .

*ПРИМЕЧАНИЕ. Если используется пробник, не поддерживающий кодирование пробников, в меню осциллографа «По вертикали» установите величину ослабления (коэффициент пробника), соответствующую данному пробнику. Значение коэффициента ослабления для осциллографа по умолчанию равно 10X, оно задается в нижнем экранном меню Настр. пробн. любого аналогового канала.*

**3.** С помощью кнопок на передней панели выберите входной канал.

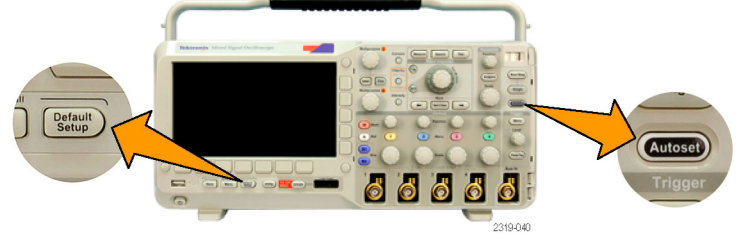

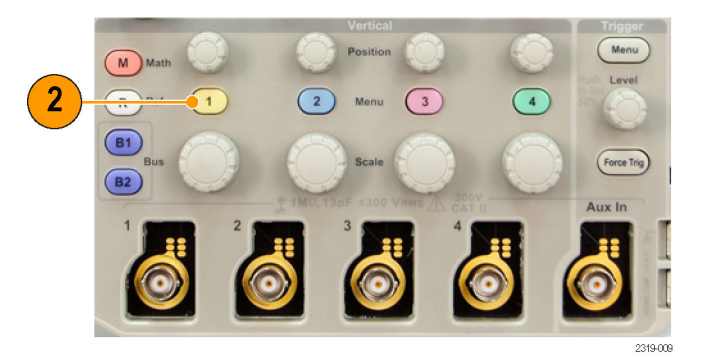

**4.** Нажмите кнопку **Автоустановка**.

<span id="page-61-0"></span>**5.** Нажмите кнопку нужного канала. Отрегулируйте положение и масштаб по вертикали.

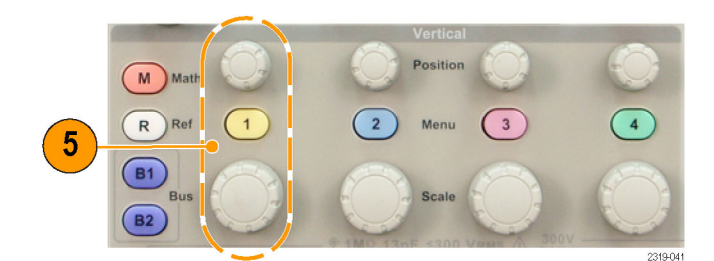

**6.** Отрегулируйте положение и масштаб по горизонтали.

Положение по горизонтали определяет число элементов выборки до и после синхронизации.

Масштаб по горизонтали определяет размер окна регистрации по отношению к осциллограмме. Можно масштабировать окно таким образом, чтобы в нем умещался фронт сигнала, период, несколько периодов или несколько тысяч периодов.

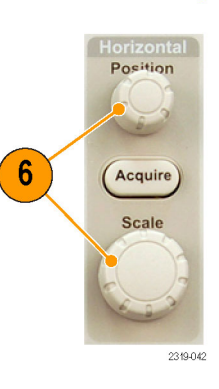

### **Совет**

Для просмотра нескольких периодов зарегистрированного сигнала в верхней части экрана и одного периода в нижней части используйте функцию масштабирования. (См. [стр](#page-130-0). [113](#page-130-0), *[Управление осциллограммами при](#page-130-0) [большой длине памяти](#page-130-0)*.)

### **Обозначения каналов и шин**

Для упрощения идентификации отображаемых на экране каналов и шин можно добавить метки. Метка располагается на значке опорной линии осциллограммы в левой стороне экрана. В метке можно использовать до 32 символов.

Чтобы ввести метку канала, нажмите кнопку входного аналогового канала.

**1.** Для входного канала или шины нажмите кнопку на передней панели.

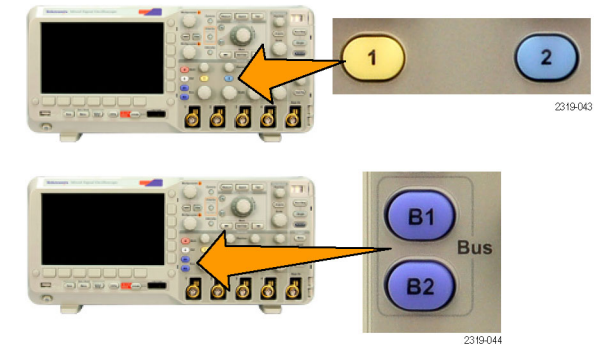

- **2.** Чтобы создать метку, например для канала 1 или B1, нажмите кнопку нижнего экранного меню.
- **3.** Поверните многофункциональный регулятор **b**, чтобы прокрутить список и найти подходящую метку. После ввода метки, при необходимости, ее можно изменить.
- **4.** Чтобы добавить метку, нажмите кнопку **Вставить предуст. метку**.

Если используется USB-клавиатура, для размещения точки ввода и изменения вставленной метки воспользуйтесь клавишами со стрелками или введите новую метку. (См. [стр](#page-44-0). [27,](#page-44-0) *[Подсоединение к осциллографу](#page-44-0) USB-[клавиатуры](#page-44-0)*.)

**5.** Если USB-клавиатура не подсоединена, для расположения точки ввода нажмите кнопки со стрелками в боковом и нижнем экранном меню.

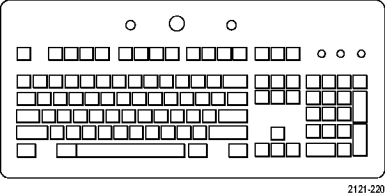

Метка

Вставить предуст. метку

↑

↓

Multipurpose b

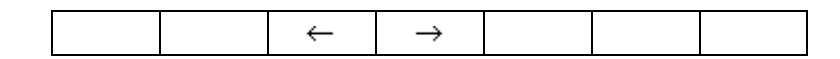

**6.** Для прокрутки списка букв, цифр и других символов поверните многофункциональный регулятор **a**, чтобы найти букву для имени, которое требуется ввести.

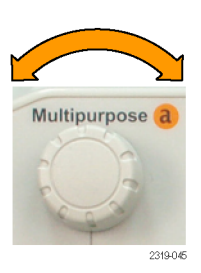

ABCDEFGHIJKI MNOPORSTUVWXYZ abcdefghijklmnopqrstuvwxyz 0123456789\_=+-!@#\$%^&\*()[]{}<>/~'"\|:,.?

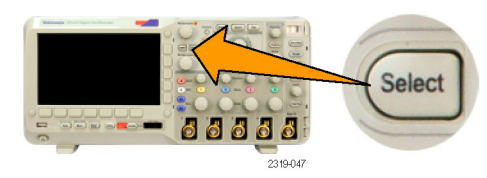

Вв. симв.  $\left\vert \begin{array}{ccc} \leftarrow & \left\vert & \rightarrow & \right\vert \end{array} \right.$  Удалить

Удалить Очистить

Для редактирования метки, при необходимости, можно использовать кнопки нижнего экранного меню.

**7.** Нажмите кнопку **Выбор** или **Вв. симв.**, чтобы указать, что нужный символ

выбран.

- **8.** Продолжайте выбирать символы и нажимать кнопку **Выбор** до тех пор, пока не будут введены все нужные символы. Для другой метки нажмите кнопки со стрелками в боковом и нижнем экранном меню, чтобы переместить точку ввода.
- **9.** Нажмите кнопку **Отобразить метки** и выберите значение **Вкл**, чтобы увидеть метку.

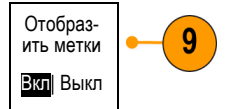

# **Использование настройки по умолчанию**

Для восстановления настроек осциллографа по умолчанию необходимо выполнить следующие действия.

**1.** Нажмите кнопку **Default Setup**.

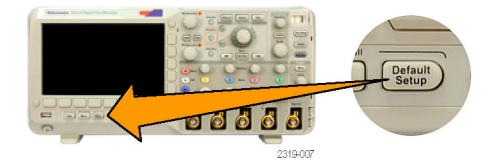

**2.** Чтобы отменить последнее восстановление настроек по умолчанию, нажмите кнопку **Отменить настройку по умолчанию**.

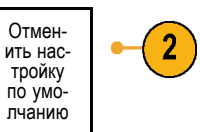

### **Использование автоматической установки**

Функция автоустановки предназначена для настройки осциллографа (регистрации, синхронизации, параметров по горизонтали и вертикали) таким образом, чтобы в нем отображались четыре или пять периодов осциллограммы для аналоговых каналов с запуском вблизи среднего уровня и десять периодов для цифровых каналов.

Функция автоустановки работает как с аналоговыми, так и с цифровыми каналами.

**1.** Подсоедините аналоговый пробник, затем выберите входной канал. ([См](#page-60-0). [стр](#page-60-0). [43,](#page-60-0) *[Настройка аналоговых](#page-60-0) [каналов](#page-60-0)*.)

Подсоедините цифровой пробник и выберите входной канал. (См. [стр](#page-81-0). [64,](#page-81-0) *[Настройка цифровых каналов](#page-81-0) (только [в осциллографах серии](#page-81-0) MSO2000B)*.)

- **2.** Чтобы выполнить автоустановку, нажмите кнопку **Автоустановка**.
- **3.** Чтобы отменить последнюю автоустановку, нажмите, при необходимости, кнопку **Отмена автоуст**.

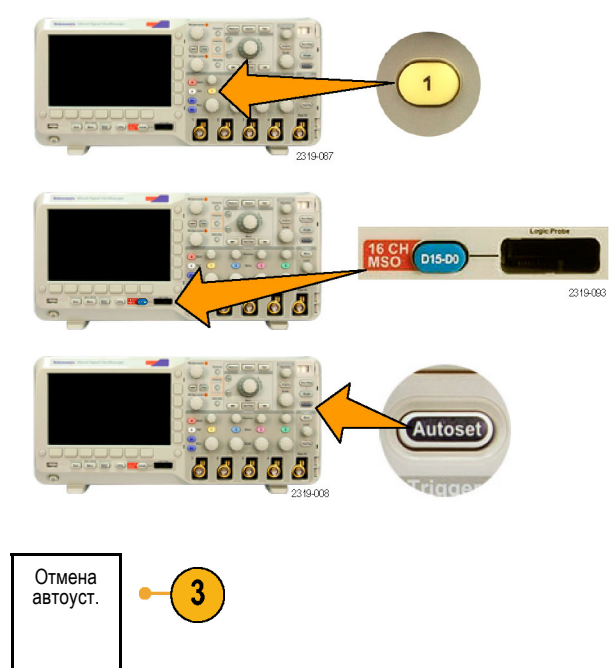

Функцию автоустановки можно также отключить, если требуется вручную настроить осциллограмму. Чтобы отключить или включить функцию автоустановки, выполните следующие действия:

**1.** Нажмите и удерживайте кнопку **Автоустановка**.

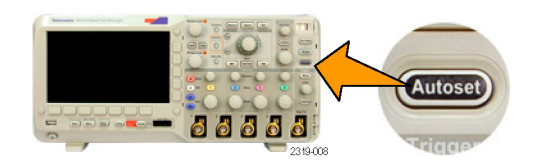

**2.** Нажмите и удерживайте кнопку **Menu Off**.

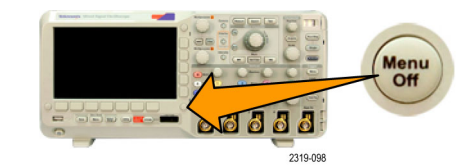

- **3.** Отпустите кнопку **Menu Off**, а затем кнопку **Автоустановка**.
- **4.** Выберите необходимый вариант в боковом экранном меню.

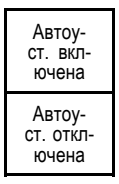

### **Советы**

- Для наилучшего отображения сигнала при автоустановке может быть изменено его положение по вертикали. Вертикальное смещение при автоустановке всегда устанавливается равным 0 В.
- Если при автоматической установке каналы не отображаются, осциллограф включает первый канал (**1**) и устанавливает для него масштаб.
- Если при автоматической установке осциллограф обнаруживает видеосигнал, то осциллограф автоматически устанавливает в качестве типа синхронизации видеосигнал и делает другие настройки для отображения стабильного видеосигнала.
- Чтобы настроить осциллограф вручную на отображение видеосигнала в масштабной сетке IRE, выполните следующие действия. 1. Для параметра **Тип синхронизации** задайте значение **Видео** . 2. Задайте для параметра **Масштаб по вертикали** значение 143 мВ/дел. 3. Выберите надлежащий входной канал **Ослабление** для пробника или кабеля, используемого для подачи видеосигнала на осциллограф. 4. При необходимости подключите 75-омную проходную нагрузку ко входу осциллографа. Например, необходимо добавить нагрузку при использовании 75-омного кабеля подачи видеосигнала на осциллограф.

### **Основные понятия регистрации сигнала**

Прежде чем сигнал может быть отображен, он должен пройти через входной канал, в котором выполняется его масштабирование и преобразование в цифровую форму. Для каждого из каналов выделен свой входной усилитель и аналого-цифровой преобразователь. Каждый канал выдает поток цифровых данных, из которых осциллограф извлекает записи осциллограмм.

### **Процесс выборки**

Регистрацией называется процесс выборки данных из аналогового сигнала, их оцифровки и последующей сборки в запись осциллограммы,

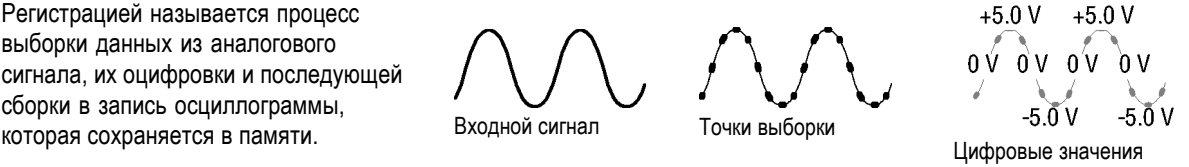

### **Выборка в реальном масштабе времени**

В осциллографах серий MSO2000B Точки записи и DPO2000B используется выборка в реальном масштабе времени. При выборке в реальном масштабе времени осциллограф выполняет оцифровку всех точек, зарегистрированных после одного события синхронизации.

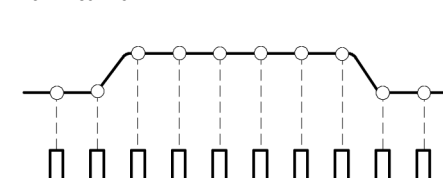

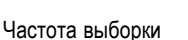

#### **Запись осциллограммы**

Прибор формирует запись осциллограммы с использованием следующих параметров:

- Интервал дискретизации: время между записанными точками выборки. Настройка выполняется поворотом регулятора **Масштаб по гориз.** или изменением длины записи с помощью кнопок экранных меню.
- Длина записи: количество точек **The State** выборки, образующих полную запись осциллограммы. Настройка этого параметра выполняется нажатием кнопки **Сбор данных** и с помощью нижнего и бокового экранных меню.

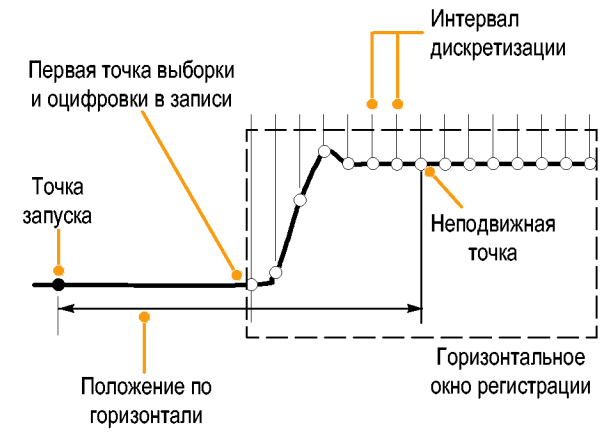

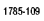

- Точка синхронизации: нулевое опорное значение времени в записи сигнала. На экране обозначается оранжевой буквой «T».
- Положение по горизонтали: когда включен режим **Задержка**, это время от точки запуска до неподвижной точки по горизонтали. Настраивается поворотом ручки **Положение по горизонтали**. Когда режим **Задержка** отключен, неподвижная точка по горизонтали фиксируется в положении запуска. (Чтобы задать режим задержки, нажмите кнопку «Сбор данных» на передней панели.)

Чтобы начать сбор данных после точки синхронизации, следует ввести положительное значение времени. Чтобы начать сбор данных до точки синхронизации, следует ввести отрицательное значение времени.

Неподвижная точка: точка, относительно которой производится растяжение и сжатие осциллограммы при масштабировании. Обозначается оранжевым треугольником.

## **Как работают аналоговые режимы сбора данных**

В приоритетном режиме фильтрации шума FilterVu сохраняются первые точки выборки из каждого интервала регистрации. В других осциллографах этот режим также называют «Выборка». Этот режим используется по умолчанию.

В фоновом режиме захвата глитча FilterVu используются максимальное и минимальное значения из всех выборок, содержащихся в двух последовательных интервалах регистрации. Для высоких значений времени на одно деление фоновый режим захвата глитча недоступен. В других осциллографах этот режим также называют «Пиковая детекция».

В режиме усреднения рассчитывается среднее значение для каждой точки записи сигнала по заданному числу циклов регистрации. При усреднении для каждого цикла регистрации используется режим выборки. Режим усреднения следует использовать для снижения уровня случайного шума.

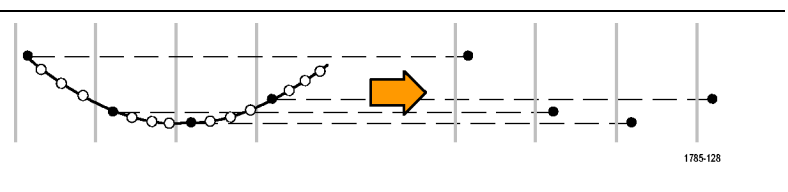

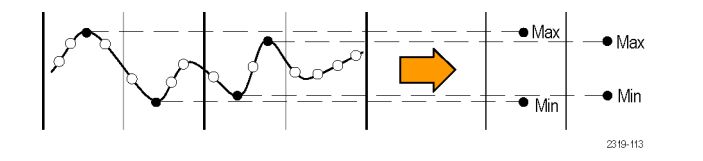

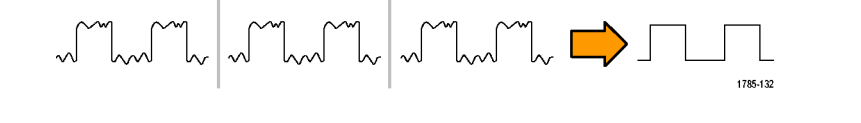

# **Изменение режима регистрации, длины записи и времени задержки.**

Для изменения режима сбора данных необходимо выполнить следующие действия.

**1.** Нажмите кнопку **Сбор данных**.

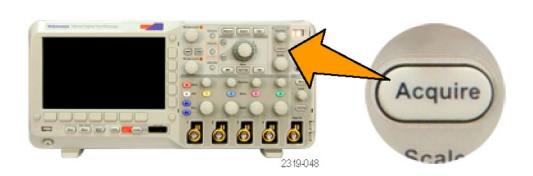

**2.** Нажмите кнопку **Среднее**. Среднее

Отобр. осцил Длина Задержка Уст.<br>полож. по<br>горизонт.<br>на 10% Вывод XY Сведения о регистр- ации .<br>Выкл памяти Выкл. Вкл |Выкл 100 тыс.  $\overline{2}$ 

- **3.** Затем выберите в боковом экранном Среднее меню режим регистрации «Среднее». Можно выбрать число точек, по которым будет выполняться усреднение: 2, 4, 8, 16, 32, 64, 128, 256 или 512.
- **4.** Поверните универсальную ручку **a**, чтобы задать количество осциллограмм для усреднения.

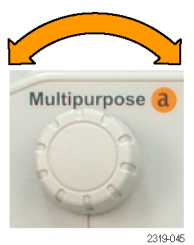

Среднее Вкл |Выкл

**5.** Нажмите кнопку **Длина памяти**.

Выберите 100 тыс. или 1,00 млн точек. Эти параметры зависят от значения времени в делении по горизонтали. Длины памяти 125 тыс. и 1,25 млн точек доступны для более низких значений времени в делении.

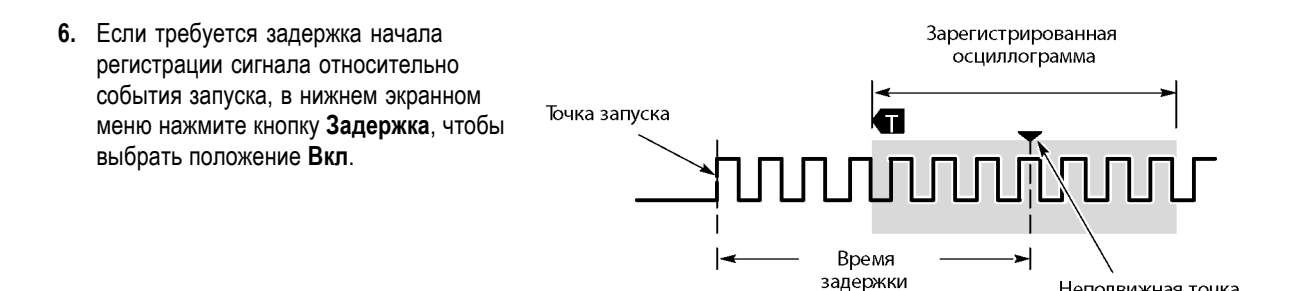

Установив кнопку **Задержка** в положение **Вкл**, поверните регулятор **Положение по горизонтали** против часовой стрелки, чтобы увеличить задержку. Точка запуска переместится влево и выйдет за границу зарегистрированной осциллограммы. Затем можно повернуть регулятор **Масштаб по горизонтали**, чтобы более подробно просмотреть нужный участок в центре экрана.

Неподвижная точка

При включении задержки точка запуска отделяется от неподвижной точки по горизонтали. Неподвижная точка по горизонтали находится в центре экрана. Точка запуска может выходить за границы экрана. В этом случае индикатор запуска поворачивается в направлении точки запуска.

Задержка используется для подробной регистрации осциллограммы, отстоящей от события запуска на значительный интервал времени. Например, можно осуществить запуск по синхроимпульсу, появляющемуся каждые 10 мс, а затем подробно просмотреть его характеристики в области 6 мс после синхроимпульса.

Когда кнопка задержки находится в положении **Выкл**, неподвижная точка привязана к точке запуска, поэтому изменения масштаба происходят вокруг точки запуска.

### **Использование режима прокрутки**

В режиме прокрутки изображение на экране перемещается аналогично регистрации низкочастотных сигналов на ленте самописца. Режим прокрутки позволяет видеть уже зарегистрированные точки сигнала, не дожидаясь полной записи осциллограммы.

Режим прокрутки включается, когда используется автоматический режим синхронизации и настроен масштаб по горизонтали 40 мс/дел. или более медленный.

### **Советы**

- Режим прокрутки отключается, когда включен режим усреднения, используются цифровые каналы или расчетные осциллограммы, включена шина, используется обычный режим синхронизации или для масштаба по горизонтали установлено значение 20 мс/дел. или быстрее.
- При использовании режима прокрутки лупа отключена.
- Чтобы выйти из режима прокрутки, нажмите кнопку **Пуск/стоп**.

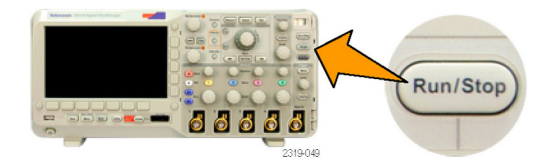

## **Настройка последовательной или параллельной шины**

Ваш осциллограф может декодировать и синхронизировать, используя:

- Последовательные шины I2C и SPI, если установлен прикладной модуль DPO2EMBD
- Последовательные шины CAN и LIN, если установлен прикладной модуль DPO2AUTO
- Последовательные шины RS-232, RS-422, RS-485 и UART, если установлен прикладной модуль DPO2COMP
- Параллельные шины, если используется осциллограф серии MSO2000B

(См. [стр](#page-31-0). [14,](#page-31-0) *[Бесплатное опробование прикладных модулей](#page-31-0)*.)

#### **Два этапа использования шин**

Для быстрого включения синхронизации по последовательной шине надо выполнить следующие действия.

- **1.** Нажмите кнопку **B1** или **B2** и введите параметры шины, по которой требуется синхронизироваться. Можно использовать кнопки **B1** и **B2** по отдельности для просмотра двух разных шин.
- **2.** В группе «Запуск» нажмите кнопку **Меню** и введите параметры синхронизации. (См. [стр](#page-90-0). [73](#page-90-0), *[Выбор](#page-90-0) [типа синхронизации](#page-90-0)*.)

Информацию шины можно вывести на экран и без синхронизации по сигналу шины.

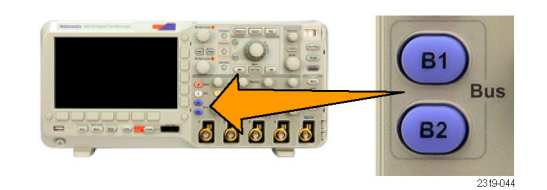

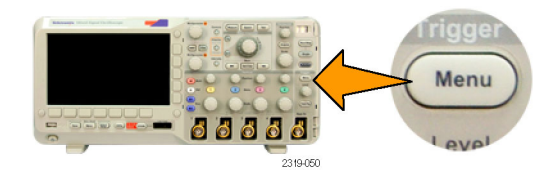

#### **Настройка параметров шин**

*ПРИМЕЧАНИЕ. Для всех последовательных шин следует использовать любое сочетание каналов 1–4 и D15–D0.*

Чтобы выполнить синхронизацию по последовательной или параллельной шине, см. раздел «Синхронизация по шинам». (См. [стр](#page-94-0). [77](#page-94-0), *[Синхронизация по шинам](#page-94-0)*.)

Для настройки параметров последовательной шины необходимо выполнить следующие действия.

**1.** Нажмите кнопку **B1** или **B2**; появится нижнее экранное меню шины.

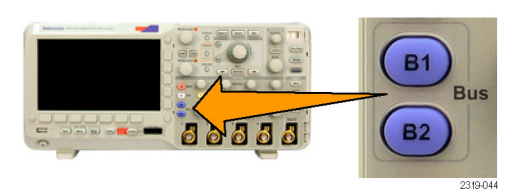

**2.** Нажмите кнопку **Шина**. Поверните универсальную ручку **a** для прокрутки списка типов шин и выбора нужной шины: параллельная (только для осциллографо серии MSO2000B), I2C, SPI, CAN, RS-232 или LIN.

Появляющиеся на экране пункты меню будут зависеть от модели осциллографа и установленных прикладных модулей.

**3.** Нажмите кнопку **Опред. входов**. Варианты зависят от выбранной шины.

При задании параметров для входов, таких как определенные сигналы для аналогового или цифрового канала, используйте кнопки бокового экранного меню.

Если выбрана **Парал.** шина, нажмите кнопку бокового меню, чтобы включить или отключить **Синхрон.**

Нажмите кнопку бокового меню, чтобы выбрать **Фронт такт. с** для синхронизации данных: нарастающий фронт, ниспадающий фронт или оба фронта.

Поверните универсальную ручку **a**, чтобы выбрать **Число битов данных** в параллельной шине.

Чтобы задать нужное количество битов, поверните многофункциональный регулятор **a**.

Чтобы выбрать нужный аналоговый или цифровой канал в качестве источника битов данных, поверните многофункциональный регулятор **b**.

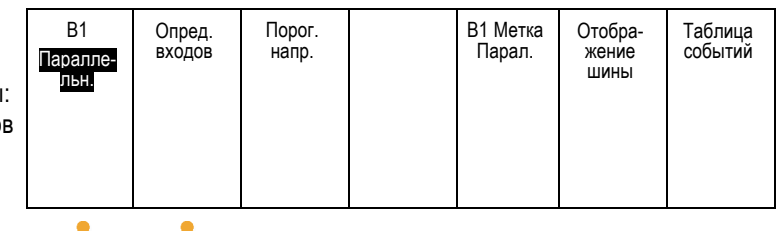

Определ. входов Синхрон. Да|Нет Фронт такт.с  $J \sim J \Lambda$ Число битов данных 16 Опред.б- иты (a) Бит 15 (b) D15

 $\overline{3}$
**4.** Нажмите кнопку **Порог. напр.** 

Можно задать пороговое значение для всех каналов параллельной или последовательной шины, выбрав вариант из списка предварительно заданных значений. Эти значения подобраны на основе широко распространенных типов интегральных схем. Предварительно заданные значения:

1,4 В для TTL 2,5 В для CMOS 5,0 В 1,65 В для CMOS 3,3 В 1,25 В для CMOS 2,5 В -1,3 В для ECL 3,7 В для PECL 0 В

Можно также задать в качестве порогового значения для сигналов параллельной или последовательной шины особую величину. Для этого нажмите кнопку **Выбрать** бокового экранного меню и поверните универсальную ручку **a**, чтобы выбрать бит или номер канала (имя сигнала).

Затем поверните универсальную ручку **b**, чтобы задать уровень напряжения, выше которого сигнал будет интерпретироваться осциллографом как сигнал высокого уровня, а ниже — как сигнал низкого уровня.

**5.** Нажмите кнопку **B1 Метка**, чтобы изменить метку для шины. (См. [стр](#page-61-0). [44,](#page-61-0) *[Обозначения каналов и шин](#page-61-0)*.)

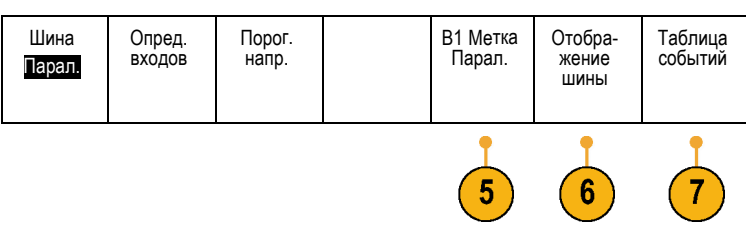

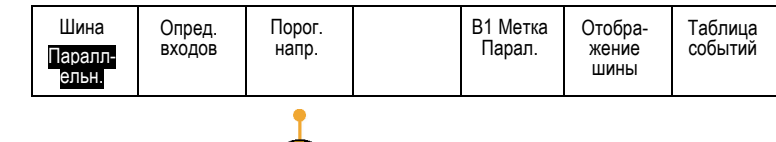

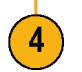

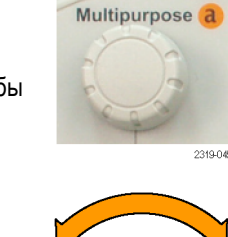

Multipurpose b

**6.** Чтобы определить, каким образом отображать параллельную или последовательную шину, нажмите кнопку **Отображение шины** и воспользуйтесь боковым экранным меню.

Нажмите кнопку нужного варианта в боковом экранном меню, чтобы отобразить данные шины в шестнадцатеричном, двоичном (бинарном) или текстовом (ASCII) формате (только для шины RS-232).

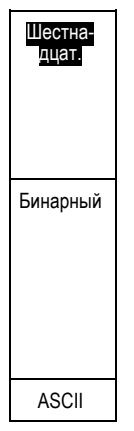

**7.** Нажмите кнопку **Таблица событий** и выберите вариант **Вкл**, чтобы вывести на экран список пакетов на шине I2C, SPI, CAN или LIN с отметками времени.

Для параллельной шины с синхронизацией в таблице приведено значение шины для каждого фронта синхроимпульса. Для параллельной шины без синхронизации в таблице приведено значение шины при любом изменении одного из разрядов.

Для шины RS-232 в таблице приведены декодированные байты или пакеты.

**8.** Нажмите кнопку **Сохранить таб. событий**, чтобы сохранить данные таблицы событий в файле формата CSV (электронная таблица) на выбранном в данный момент устройстве хранения данных.

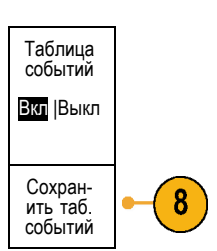

Данный пример таблицы событий относится к шине RS-232.

В таблицах событий для шины RS-232 отображается одна строка для каждого 7- или 8-разрядного байта, когда для пункта меню «Пакеты» выбрано значение «Выкл». В таблицах событий для шины RS-232 отображается одна строка для каждого пакета, когда для пункта меню «Пакеты» выбрано значение «Вкл».

В таблицах событий для шин I2C, SPI, CAN и LIN отображаeтся одна строка для каждого пакета.

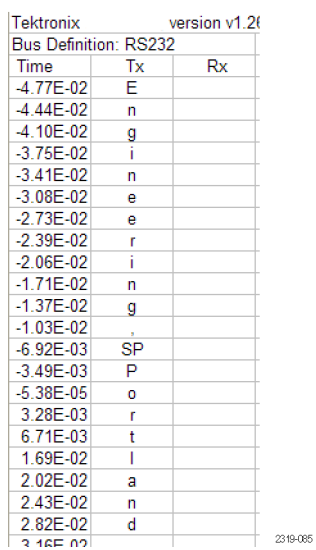

<span id="page-75-0"></span>**9.** Чтобы переместить данные о шине вверх или вниз на экране, нажмите кнопку **B1** или **B2** и поверните многофункциональный регулятор **a**.

Для регистрации данных с шины I2C необходимо также настроить следующие элементы:

**1.** Если выбран вариант **I2C**, нажмите кнопку **Определ. входов** и выберите необходимые варианты в боковом экранном меню.

Можно задать предварительно определенные входы **Вход SCLK** или **Вход SDA** для любого канала.

**2.** Нажмите кнопку **Включить R/W в адрес**, а затем нажмите необходимую кнопку бокового экранного меню.

Этот элемент управления определяет, каким образом осциллограф показывает адреса шины I2C на трассах декодирования шины, в экранных надписях курсоров, в списках таблицы событий и параметрах синхронизации.

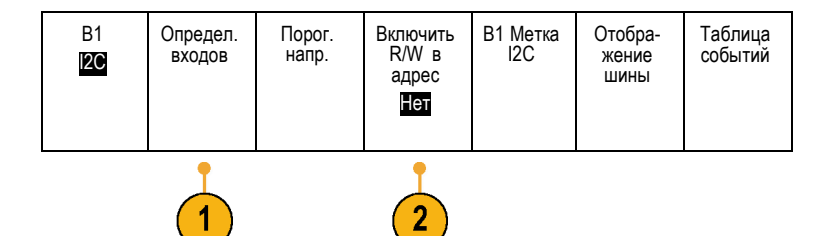

Если выбрать «Да», то 7-разрядные адреса отображаются осциллографом в виде восьми разрядов, где восьмой разряд (LSB) – это разряд R/~W.

Если выбрать «Нет», то 7-разрядные адреса отображаются осциллографом в виде семи разрядов, а 10-разрядные адреса — в виде десяти разрядов.

10-разрядные адреса также отображаются в виде 11 разрядов. Первые два разряда являются двумя самыми старшими разрядами (MSB) адреса. Следующий разряд – это разряд R/~W. Последние восемь разрядов представляют собой восемь самых младших разрядов (LSB) адреса. (В физическом слое протокола I2C перед 10-разрядным адресом шины I2C располагается пятиразрядный код, 11110. Осциллограф никогда не включает эти пять разрядов в поля адресов.)

Для регистрации данных с шины SPI необходимо также настроить следующие элементы:

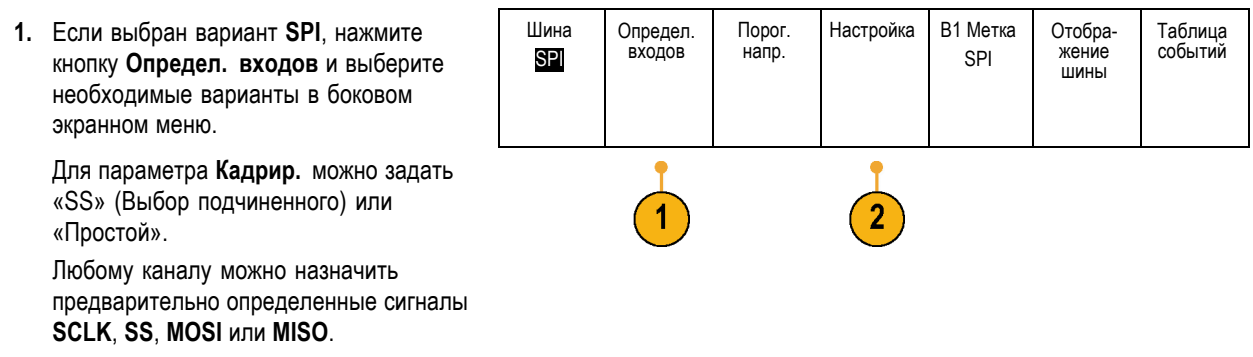

- **2.** Нажмите кнопку **Настройка** и выберите необходимые варианты в боковом меню.
- **3.** Нажмите кнопку **SCLK**, чтобы настроить фронт сигнала в соответствии с регистрируемым сигналом шины SPI.
- **4.** Задайте уровень сигналов SS, MOSI и MISO, соответствующий шине SPI.

«Выс. активн.» означает, что сигнал считается активным, когда он выше порогового значения.

«Низ. активн.» означает, что сигнал считается активным, когда он ниже порогового значения.

- **5.** С помощью универсальной ручки **a** задайте число битов в соответствии с размером слова шины SPI.
- **6.** Нажмите кнопку бокового меню, чтобы настроить порядок битов так, чтобы он соответствовал шине SPI.

Для регистрации данных с шины CAN необходимо также настроить следующие элементы:

**1.** Если выбран вариант **CAN**, нажмите кнопку **Определ. входов** и выберите необходимые варианты в боковом экранном меню.

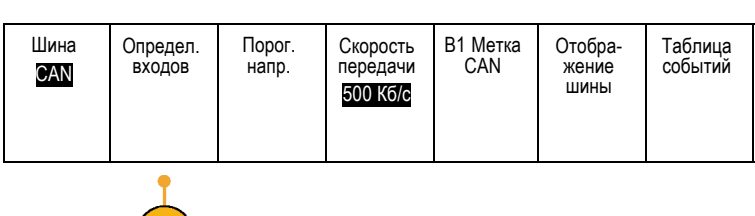

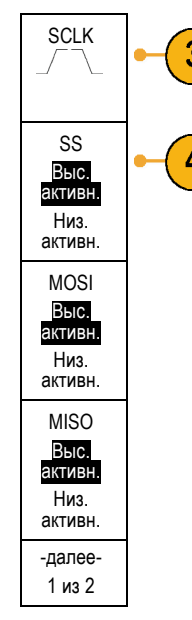

Размер слова (a) 8 битов

5

 $\mathbf{1}$ 

Порядок битов Сначала MS

Порядок битов Сначала LS

- **2.** С помощью универсальной ручки **a** выберите канал, подсоединенный к шине CAN.
- **3.** С помощью универсальной ручки **a** выберите тип сигнала CAN в соответствии с источником шины CAN: CAN\_H, CAN\_L, Rx, Tx или «Дифференц.».
- **4.** Поверните универсальную ручку **a**, чтобы задать **Точ.выборки** от 5% до 95% от положения внутри битового периода или единичного интервала.
- **5.** Для выбора подходящей скорости передачи из списка предварительно заданных значений нажмите кнопку **Скорость передачи** и поверните универсальную ручку **a**.

Кроме того, можно задать особое значение скорости передачи. Для этого выберите **Пользоват.**, а затем поверните универсальную ручку**b**, чтобы задать скорость передачи в диапазоне от 10000 до 1000000.

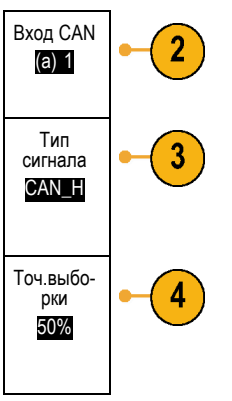

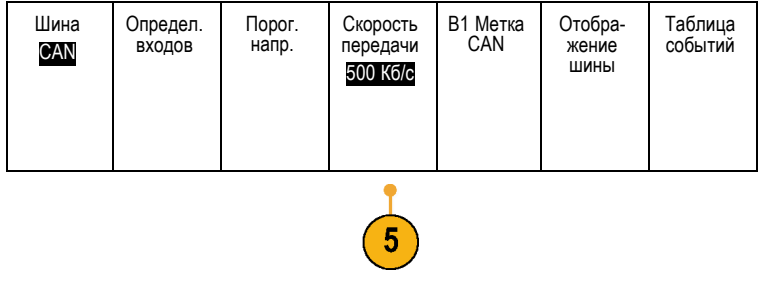

Для регистрации данных с шины LIN необходимо также настроить следующие элементы:

**1.** Если выбран вариант **LIN**, нажмите кнопку **Определ. входов** и выберите необходимые варианты в боковом экранном меню.

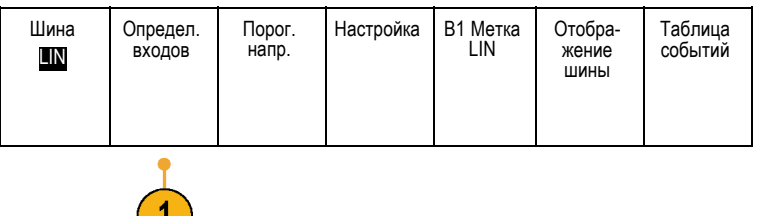

- **2.** С помощью универсальной ручки **a** выберите канал, подсоединенный к шине LIN.
- **3.** Поверните универсальную ручку **a**, чтобы задать **Точ.выборки** от 5% до 95% от положения внутри битового периода или единичного интервала.
- **4.** Выберите **Полярность** в соответствии с шиной LIN, для которой выполняется регистрация сигнала.
- Вход LIN  $\overline{2}$ (a) 1 Точ. выборки 50% Нормаль- ная 4 полярно- сть  $(\text{BbICOK.} = 1)$ Инвертир. полярно- сть (высок. =0)
- **5.** Нажмите кнопку **Настройка** и выберите необходимые варианты в боковом меню.

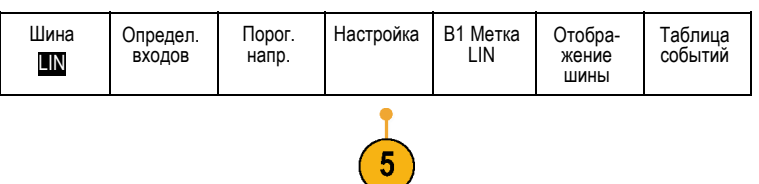

**6.** Для выбора подходящей скорости передачи из списка предварительно заданных значений нажмите кнопку **Скорость передачи** и поверните универсальную ручку **a**.

Кроме того, можно задать особое значение скорости передачи. Для этого выберите **Пользоват.**, а затем поверните универсальную ручку**b**, чтобы задать скорость передачи в диапазоне от 800 до 100000 бит/с.

- **7.** Для выбора соответствующего стандарта нажмите кнопку **Стандарт LIN** и поверните универсальную ручку **a**.
- **8.** Нажмите кнопку **Вкл. четн-ть битов с Ид.**, чтобы выбрать, включать или не включать биты четности.

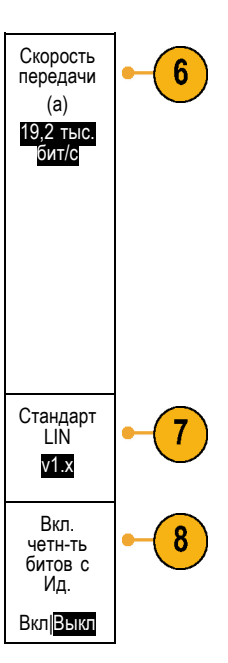

Для регистрации данных с шины RS-232 необходимо также настроить следующие элементы:

**1.** Если выбран вариант **RS-232**, нажмите кнопку **Определ. входов** и выберите необходимые варианты в боковом экранном меню.

Настройте шину с помощью бокового меню. Для синхронизации по сигналам шины RS-232 используется обычная полярность, а для синхронизации по сигналам шин RS-422, RS-485 и UART инвертированная полярность.

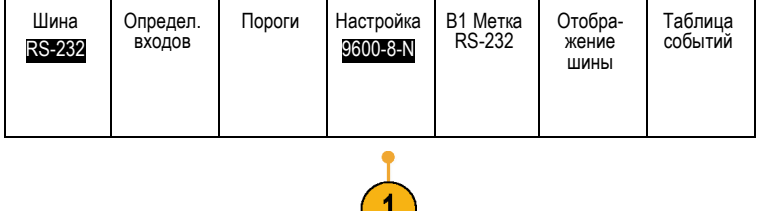

- **2.** Для выбора подходящей скорости передачи нажмите кнопку **Скорость передачи** и поверните универсальную ручку **a**.
- **3.** Нажмите кнопку **Биты данных** и выберите число в зависимости от шины.
- **4.** Нажмите кнопку **Четность** и поверните универсальную ручку **a**, чтобы выбрать полярность, используемую шиной — «Нет», «Нечетные» или «Четные».
- **5.** Нажмите кнопку **Пакеты данных** и выберите «Вкл» или «Выкл».
- **6.** Чтобы выбрать символ конца пакета, поверните универсальную ручку **a**.

При декодировании RS-232 отображается поток байтов данных. Можно организовать поток в пакеты с символом конца пакета.

#### **Активность шины на физическом уровне**

Осциллограммы из аналоговых каналов 1–4, цифровых каналов D15–D0 и осциллограммы, которые просматриваются при выборе отображения шины, всегда показывают активность шины на физическом уровне. При отображении физического уровня разряды, которые переданы ранее, находятся слева, а разряды, переданные позже – справа.

Скорость передачи 9600 бит/с

Биты данных 7 |8

Четность (a) Нет

Пакеты данных Вкл |Выкл

Конец пакета 0A (перевод строки)

6

- Шины I2C и CAN сначала передают самый старший двоичный разряд
- Шины SPI не устанавливают порядок разрядов  $\sim$
- Шины RS-232 и LIN сначала передают самый младший двоичный разряд

*ПРИМЕЧАНИЕ. Осциллограф отображает декодированные осциллограммы и таблицы событий для всех шин с самым старшим разрядом слева и самым младшим разрядом справа.*

Например, сигнал шины RS-232 (после стартового разряда) должен быть в таком виде: старший, старший, старший, младший, старший, младший, младший и старший. Поскольку в протоколе RS-232 для обозначения нуля используется старший разряд, а для обозначения единицы – младший разряд, это значение будет представлено в виде 0001 0110.

Поскольку при декодировании отображается сначала самый старший разряд, осциллограф изменяет порядок разрядов и отображает значение в виде 0110 1000. Если для отображения шины выбран шестнадцатеричный формат, то значение отображается как 68. Если для отображения шины выбран вариант «ASCII», то значение отображается как h.

### **RS-232**

Если задан символ конца пакета, чтобы использовать его для декодирования шины RS-232, то поток байтов будет отображаться в виде пакетов.

Когда шина RS-232 декодируется в режиме ASCII, большая точка указывает на то, что значение представляет символ, находящийся вне диапазона символов ASCII, отображаемых при печати.

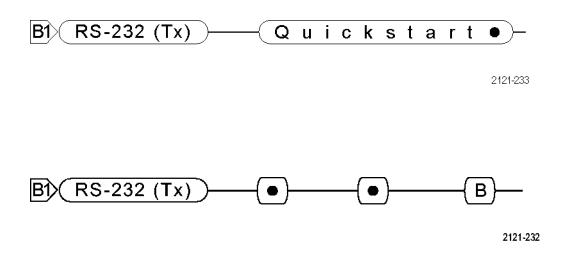

## **Настройка цифровых каналов (только в осциллографах серии MSO2000B)**

Настройка осциллографа для регистрации сигналов с использованием цифровых каналов производится с помощью кнопок и ручек передней панели (доступно только в приборах серии MSO2000B).

**1.** Подключите цифровой пробник P6316 к источнику входного сигнала.

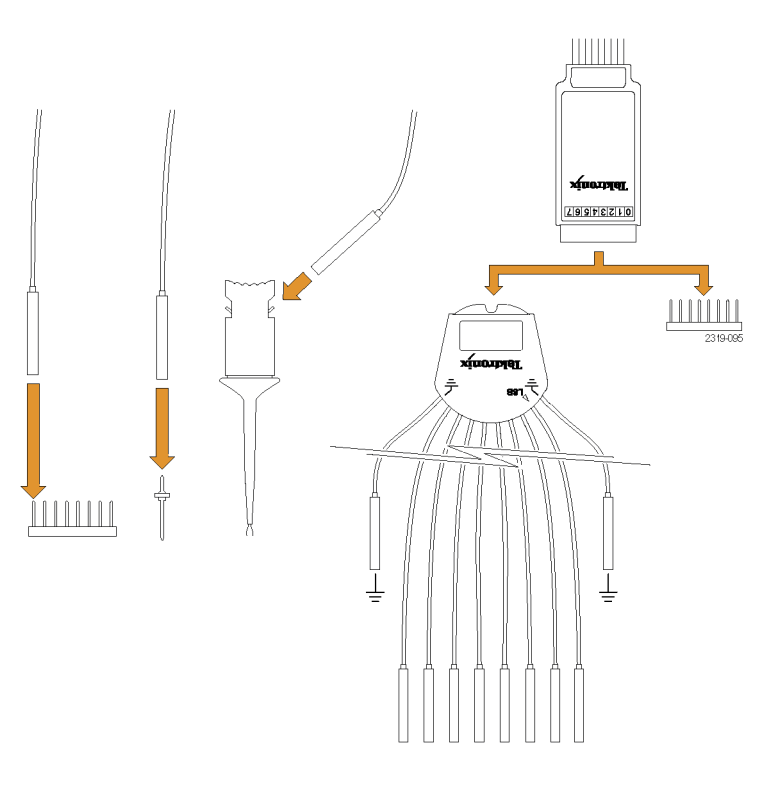

**2.** Подсоедините провод (или провода) заземления к цепи заземления.

Можно подсоединить один или два общих провода заземления для каждой группы из 8 каналов (проводов).

**3.** При необходимости подсоедините к наконечнику пробника подходящий зажим для каждого канала.

- **4.** Подсоедините каждый канал к нужной точке исследуемой цепи.
- **5.** Для вывода на экран меню нажмите на передней панели кнопку **D15 - D0**.
- **6.** Для включения или отключения меню «D15 - D0» нажмите на нижней панели кнопку **D15 - D0**.

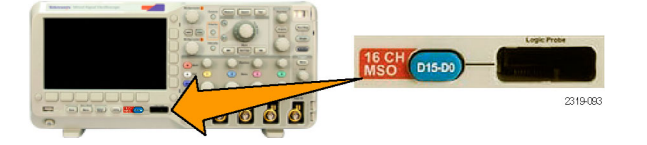

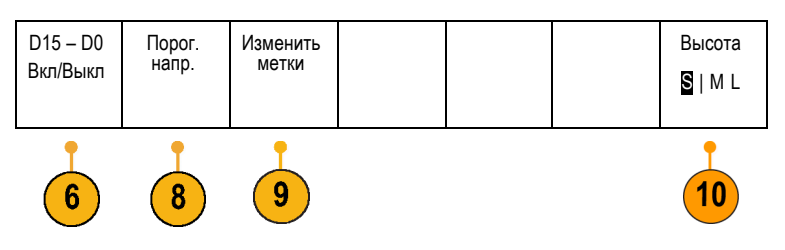

**7.** Для прокрутки списка цифровых каналов поверните многофункциональный регулятор **a**. Для перехода к выбранному каналу поверните многофункциональный регулятор **b**.

Поскольку каналы на экране располагаются близко друг к другу, осциллограф группирует каналы и добавляет группы во всплывающий список. Вместо отображения отдельных каналов можно выбрать группу из списка, чтобы переместить все каналы в группу.

- **8.** В нижнем экранном меню нажмите кнопку **Порог.напр-я**. Для каждого канала или группы можно задавать различные пороговые значения.
- **9.** Нажмите кнопку **Изменить метки** в нижнем экранном меню и создайте метку. Можно создать метки с помощью кнопок передней панели или с помощью дополнительной USB-клавиатуры. ([См](#page-61-0). [стр](#page-61-0). [44,](#page-61-0) *[Обозначения каналов и шин](#page-61-0)*.)

**10.** Несколько раз нажмите кнопку **Высота** в нижнем экранном меню, чтобы установить высоту сигнала. Это необходимо сделать только один раз, чтобы настроить высоту для всех цифровых каналов.

#### **Совет**

- Воспользуйтесь функцией лупы, чтобы просмотреть несколько периодов сигнала в верхней части экрана и один период в нижней части. (См. [стр](#page-130-0). [113](#page-130-0), *[Управление осциллограммами при большой длине памяти](#page-130-0)*.)
- Провод для каждого цифрового канала снабжен цветной полосой для удобства определения. Провода заземления короче остальных и имеют черные элементы.
- В цифровых каналах сохраняется верхнее или нижнее состояние каждой выборки. Пороговое значение, отделяющее высокий уровень от низкого, можно задать для всех каналов в ГРУППЕ 1 или в ГРУППЕ 2. Задать пороговые значения для отдельных каналов невозможно.

### **Снижение уровня нежелательного шума с помощью FilterVu**

Функция FilterVu позволяет фильтровать сигнал, удалив нежелательный шум, но сохранив глитчи. Эта процедура выполняется осциллографом посредством наложения приоритетной отфильтрованной осциллограммы на фоновую осциллограмму захвата глитчей.

Для подавления шумов используется переменный фильтр низких частот. При настройке фильтра шума на минимальную полосу пропускания пропускается не более 1 % высокочастотной составляющей сигнала.

На осциллограмме захвата глитчей отображаются все подробности сигнала во всей полосе пропускания осциллографа. Осциллограф захватывает узкие импульсы длительностью порядка 5 нс, используя для обнаружения пиков выборку «мин-макс».

Когда сигнал отфильтрован, осциллограмма захвата глитчей изменяет цвет, чтобы ее можно было отличить от осциллограммы сигнала после фильтрации. Когда сигнал отфильтрован, можно независимо настраивать интенсивность осциллограммы захвата глитчей. Когда сигнал не отфильтрован, интенсивность осциллограммы захвата глитчей зависит от полной интенсивности (кнопка яркости на передней панели осциллографа).

#### **Режимы FilterVu, ограничения полосы пропускания и усреднения**

Для снижения уровня шума в сигнале можно использовать режим FilterVu, режим ограничения полосы пропускания или режим усреднения. У каждого из этих режимов есть свои преимущества.

*ПРИМЕЧАНИЕ. Режим FilterVu не применяется для синхронизации. Чтобы снизить влияние шума на сигнал в процессе синхронизации, следует использовать режим ограничения полосы пропускания или параметры связи.*

Режим FilterVu используется, когда требуется выполнить следующее:

- Настроить частоту фильтра более точно, чем позволяет режим ограничения полосы пропускания.
- Настроить все каналы на одну частоту.
- Зарегистрировать неповторяющийся или одиночный сигнал.

Режим ограничения полосы пропускания следует использовать, когда требуется выполнить следующее:

- Отфильтровать сигнал только из одного канала.
- **The Contract** Выполнить синхронизацию по фильтрованному сигналу.
- Зарегистрировать неповторяющийся или одиночный сигнал.

Режим усреднения следует использовать, когда требуется выполнить следующее:

- Зарегистрировать повторяющийся сигнал.
- В сигнале присутствует случайный шум (некоррелированный с синхронизацией).
- Требуется увеличить точность регистрации по вертикали.

*ПРИМЕЧАНИЕ. Можно использовать FilterVu в сочетании с режимом ограничения полосы пропускания. Невозможно одновременно использовать FilterVu и усреднение.*

#### **Советы**

Можно выбрать сохранение в файле с полным разрешением (все точки, которые были захвачены) или с уменьшенным разрешением (некоторое количество точек). При этом гарантированно будет отфильтрована на выбранной частоте только осциллограмма с уменьшенным разрешением. Иногда фильтру не удается произвести фильтрацию сигнала с полным разрешением на выбранной низкой частоте. Частота осциллограммы с полным разрешением отображается в сохраненном файле.

Когда включен фоновый захват глитча, сохраненный файл осциллограммы включает данные как приоритетной, так и фоновой осциллограммы.

Опорные осциллограммы могут быть отфильтрованы; выбранная частота фильтра шума также применяется к опорным осциллограммам. В опорных осциллограммах также имеется фоновая осциллограмма захвата глитча.

Опорные осциллограммы всегда сохраняются с полным разрешением. В отличие от сохранения осциллограммы в файле вариант с уменьшенным разрешением отсутствует.

Когда сигнал не отфильтрован, большая часть измерений выполняется на приоритетной осциллограмме. Измерения минимума, максимума и размаха выполняются на фоновой осциллограмме захвата глитчей, поскольку измеряются наименьшие и наибольшие амплитуды в осциллограмме.

Когда сигнал отфильтрован, все результаты измерений берутся из отфильтрованной осциллограммы.

- Расчетные двойные осциллограммы могут быть отфильтрованы; выбранная частота фильтра шума также применяется к расчетным осциллограммам. В расчетных двойных осциллограммах отсутствует фоновая осциллограмма захвата глитчей.
- При поиске используется фоновая осциллограмма захвата глитчей, когда она имеется. Это позволяет лучше производить поиск глитчей и других аномалий.
- Для декодирования последовательной шины используется осциллограмма выборки с полным разрешением (приоритетная осциллограмма). При включении фильтрации невозможно отфильтровать осциллограмму по выбранной частоте.

# **Использование функции FilterVu**

При использовании FilterVu в качестве частоты среза фильтра шума по умолчанию задано значение полной полосы пропускания осциллографа. Чтобы использовать переменный фильтр низких частот (фильтр шума), поверните универсальную ручку против часовой стрелки. Осциллограф будет пропускать сигналы с более низкой частотой, что приведет к отображению более четкой осциллограммы. В надписи, относящейся к частоте шума, отображаются частоты, включаемые осциллографом в приоритетную осциллограмму. Компоненты с более высокой частотой отображаются на фоновой осциллограмме, пределом является полоса пропускания модели MSO2000B или DPO2000B.

*ПРИМЕЧАНИЕ. Частота среза фильтра шума всегда отображается в правой верхней части экрана осциллографа. Частота среза отражает точку -3 дБ.*

- **1.** Нажмите кнопку **FilterVu**.
- **2.** С помощью универсальной ручки **a** настройте значение **Фильтр шум. (приоритет.)**.

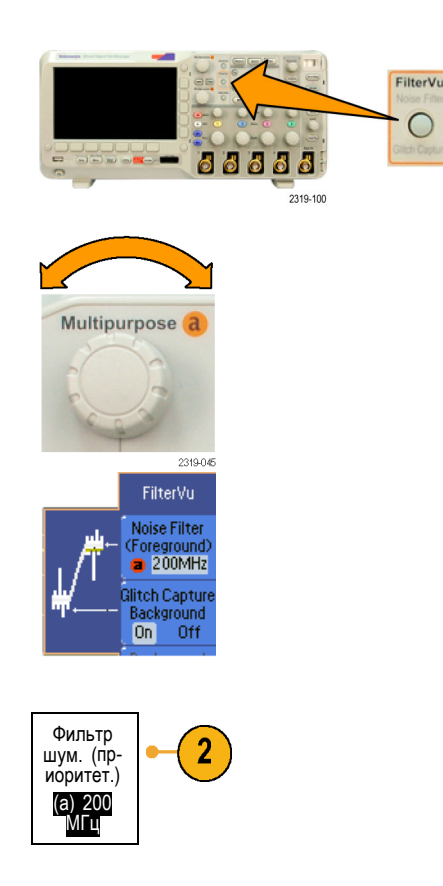

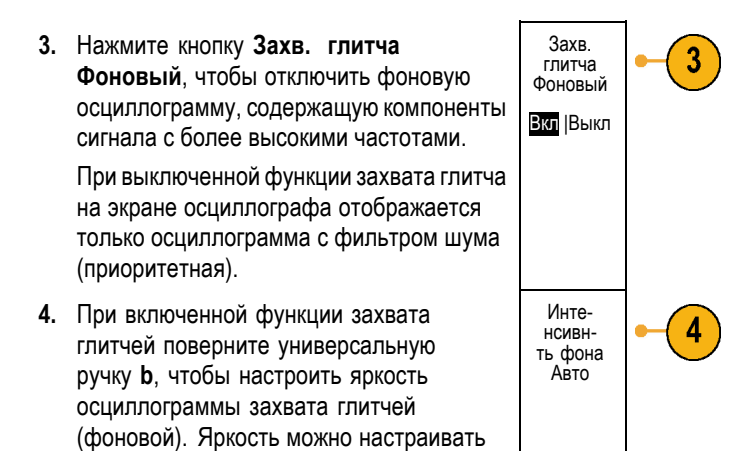

только при фильтрации.

# **Настройка синхронизации**

В этом разделе описаны основные понятия и процедуры настройки синхронизации осциллографа по исследуемому сигналу.

### **Основные понятия синхронизации**

#### **Событие синхронизации**

По событию запуска устанавливается нулевая точка на временной шкале в записи осциллограммы. Все данные в записи осциллограммы располагаются по времени относительно этой точки. Осциллограф непрерывно собирает данные и сохраняет достаточное количество точек выборки для заполнения части осциллограммы, предшествующей запуску. Эта часть осциллограммы отображается на экране до события запуска, то есть слева от него. Когда происходит событие запуска, осциллограф начинает регистрировать выборки для построения части записи сигнала, расположенной после запуска. Эта часть осциллограммы отображается после (правее) события запуска. После появления события запуска и до завершения регистрации данных и истечения времени выдержки осциллограф не воспринимает другие события запуска.

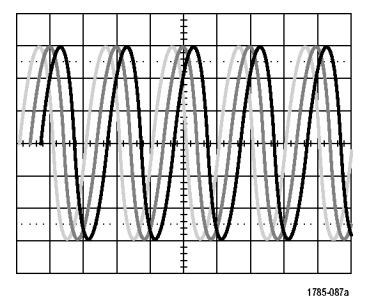

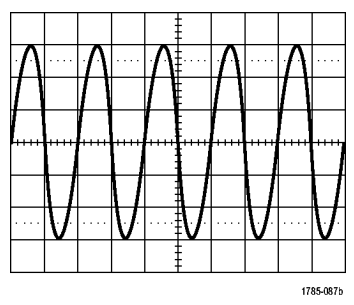

Без синхронизации С синхронизацией

#### **Режимы синхронизации**

Режим синхронизации определяет работу осциллографа при отсутствии события запуска.

- В обычном режиме синхронизации осциллограф регистрирует сигнал только в том случае, если тот синхронизирован. Если синхронизация отсутствует, на экране остается последняя зарегистрированная осциллограмма. При отсутствии последней осциллограммы никакие сигналы на экране не отображаются.
- В режиме автоматической синхронизации прибор регистрирует сигнал, даже если синхронизация не имеет места. В автоматическом режиме используется таймер, запускаемый после начала сбора данных и получения данных в интервале до синхронизации. Если до истечения времени ожидания таймера событие запуска не обнаружено, осциллограф начинает принудительную синхронизацию. Продолжительность времени ожидания события запуска зависит от настройки масштаба времени.

Если в автоматическом режиме принудительный запуск выполнен при отсутствии действительных событий синхронизации, сигнал на экране не синхронизируется. Осциллограмма перемещается по экрану. Когда происходит действительный запуск, изображение на экране становится устойчивым.

Кроме того, можно выполнить принудительную синхронизацию. Для этого нажмите на передней панели кнопку **Принудительно**.

#### **Выдержка синхронизации**

Чтобы обеспечить стабильную синхронизацию в тех случаях, когда осциллограф запускается по нежелательным событиям, настройте время выдержки.

Выдержка синхронизации позволяет стабилизировать запуск, поскольку в течение времени выдержки осциллограф не реагирует на новые события запуска. Когда осциллограф распознает событие запуска, система синхронизации отключается на время регистрации. Кроме того, система синхронизации остается отключенной во время периода выдержки, следующего за каждым циклом регистрации.

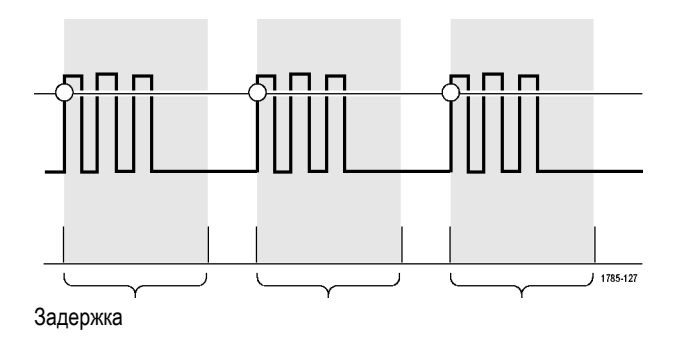

#### **Тип входа синхронизации**

Тип входа синхронизации определяет составляющую сигнала, передаваемую в цепь синхронизации. При синхронизации по фронту могут использоваться все допустимые типы входа: по постоянному току, подавление НЧ, подавление ВЧ и подавление шума. Во всех остальных типах синхронизации используется только вход по постоянному току.

Частота среза для подавления низких частот равна 65 кГц. Частота среза для подавления высоких частот равна 85 кГц.

#### **Положение по горизонтали**

Когда **Режим задержки** включен, регулировка положения по горизонтали используется для регистрации данных сигнала в области, значительно отстоящей во времени от точки синхронизации.

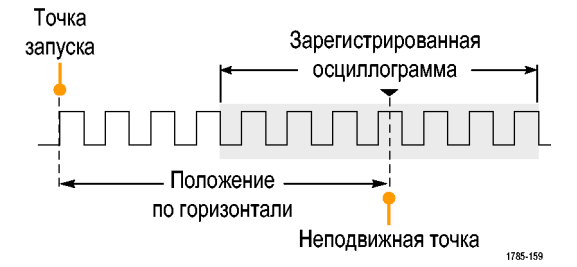

- **1.** Положение (время задержки) устанавливается ручкой **Положение по горизонтали**.
- **2.** Настройте масштаб по горизонтали (ручка **Масштаб**), чтобы зарегистрировать данные за определенный интервал времени вокруг точки растяжения (с заданной задержкой).

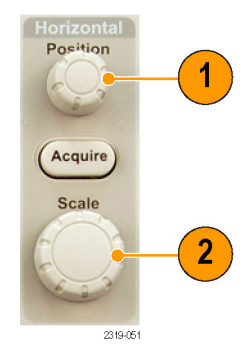

Часть записи до момента синхронизации соответствует интервалу до синхронизации. Часть записи после момента синхронизации соответствует интервалу после синхронизации. Данные на интервале до синхронизации могут помочь в отладке устройства. Например, чтобы найти причину нежелательного выброса в проверяемой цепи можно выполнить запуск по выбросу и увеличить интервал до синхронизации, чтобы записать данные до выброса. Анализируя, что произошло перед выбросом, можно получить информацию, которая поможет обнаружить источник выброса. Наоборот, если необходимо проследить, что происходит в системе в результате события синхронизации, можно увеличить интервал после синхронизации, чтобы зарегистрировать данные после синхронизации.

**Force Tric** 

#### **Наклон и уровень**

Элемент управления наклоном определяет фронт (нарастающий или нисходящий), на котором выполняется поиск точки запуска.

Ручка уровня определяет место на фронте, соответствующее точке синхронизации.

На координатной сетке осциллографа отображается длинная горизонтальная линия (или несколько линий), отображающая уровень синхронизации.

- **1.** Настройка уровня синхронизации без перехода в меню осуществляется ручкой **Уровень** в группе «Запуск» на передней панели.
- **2.** Нажмите кнопку **Принудительно**, чтобы осуществить принудительную синхронизацию.

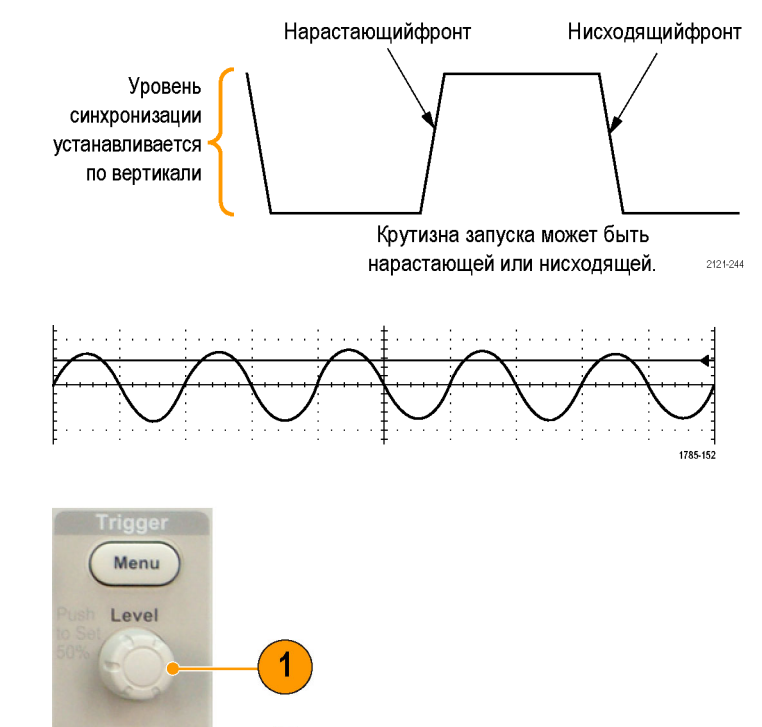

# **Выбор типа синхронизации**

Для выбора синхронизации необходимо выполнить следующие действия.

**1.** Нажмите кнопку **Меню** в группе «Запуск».

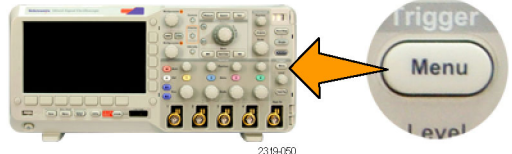

**2.** Нажмите кнопку **Тип**, чтобы вывести на экран список типов синхронизации.

*ПРИМЕЧАНИЕ. Синхронизация по шине в осциллографах серии MSO2000B на параллельных шинах выполняется даже без использования прикладного модуля. Для синхронизации по шине с другими типами шин необходимо использовать прикладной модуль DPO2EMBD, DPO2AUTO или DPO2COMP.*

**3.** Для выбора нужного типа синхронизации поверните многофункциональный регулятор **a**.

Типы синхронизации: по фронту, по ширине импульса, по рант-импульсу, по логической модели, установка и удержание, по времени нарастания или спада, по видеосигналу и по шине.

**4.** Выполните настройку синхронизации с помощью элементов управления для выбранного типа синхронизации, выведенных в нижнем экранном меню. Элементы управления, используемые для настройки синхронизации, меняются в зависимости от типа синхронизации.

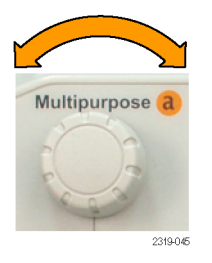

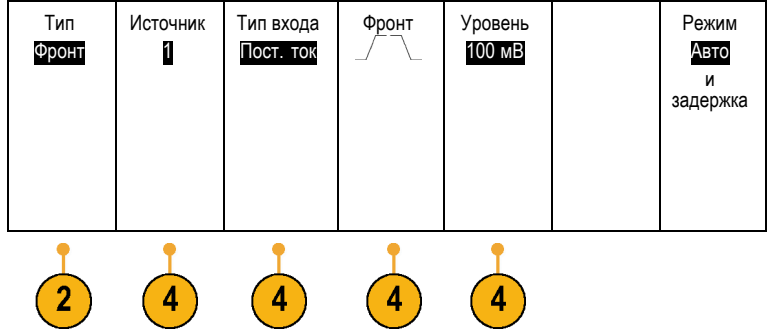

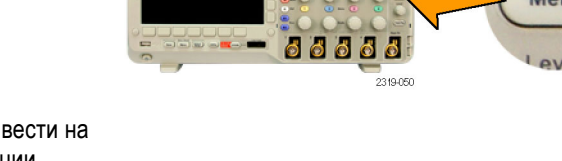

# **Выбор синхронизации**

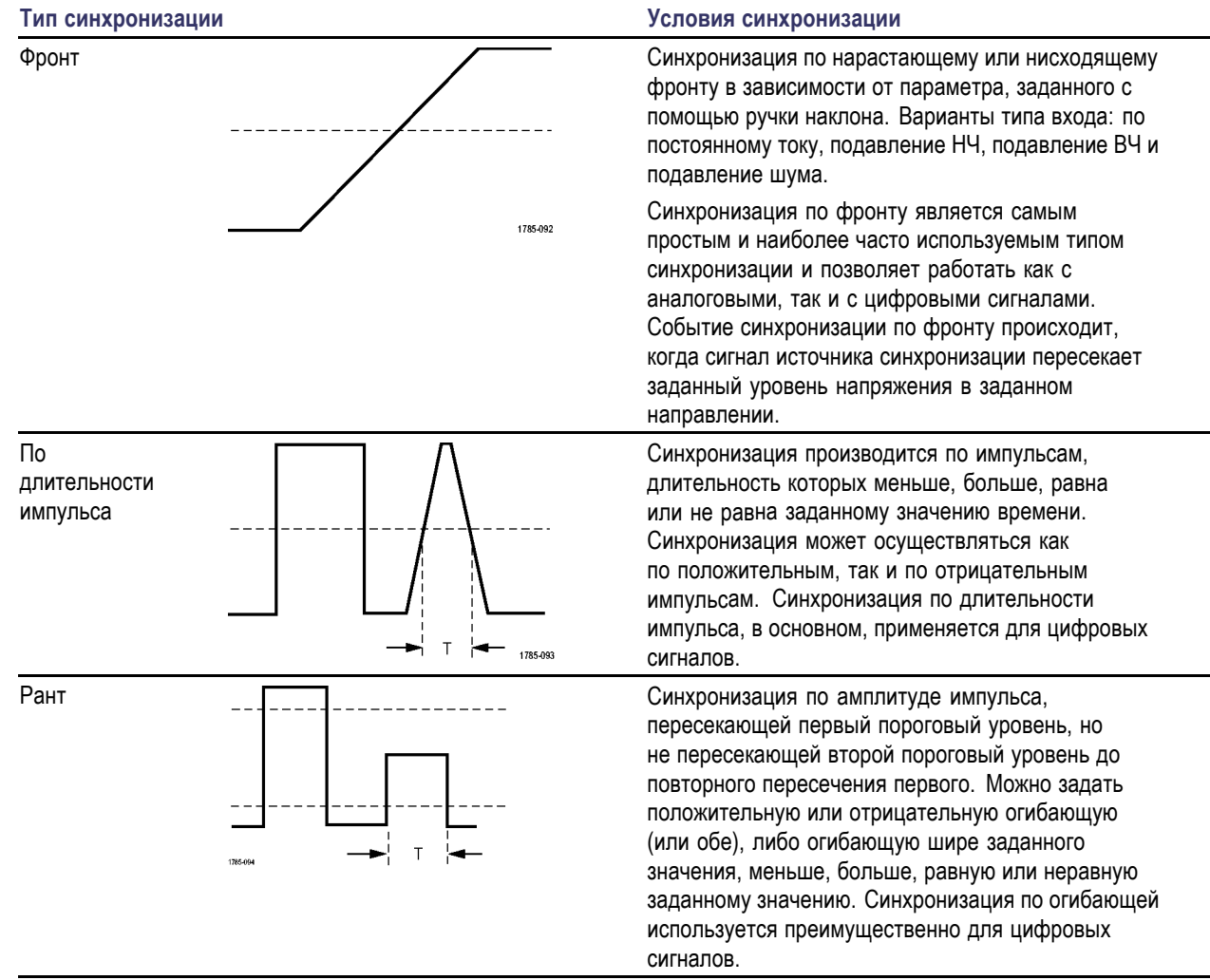

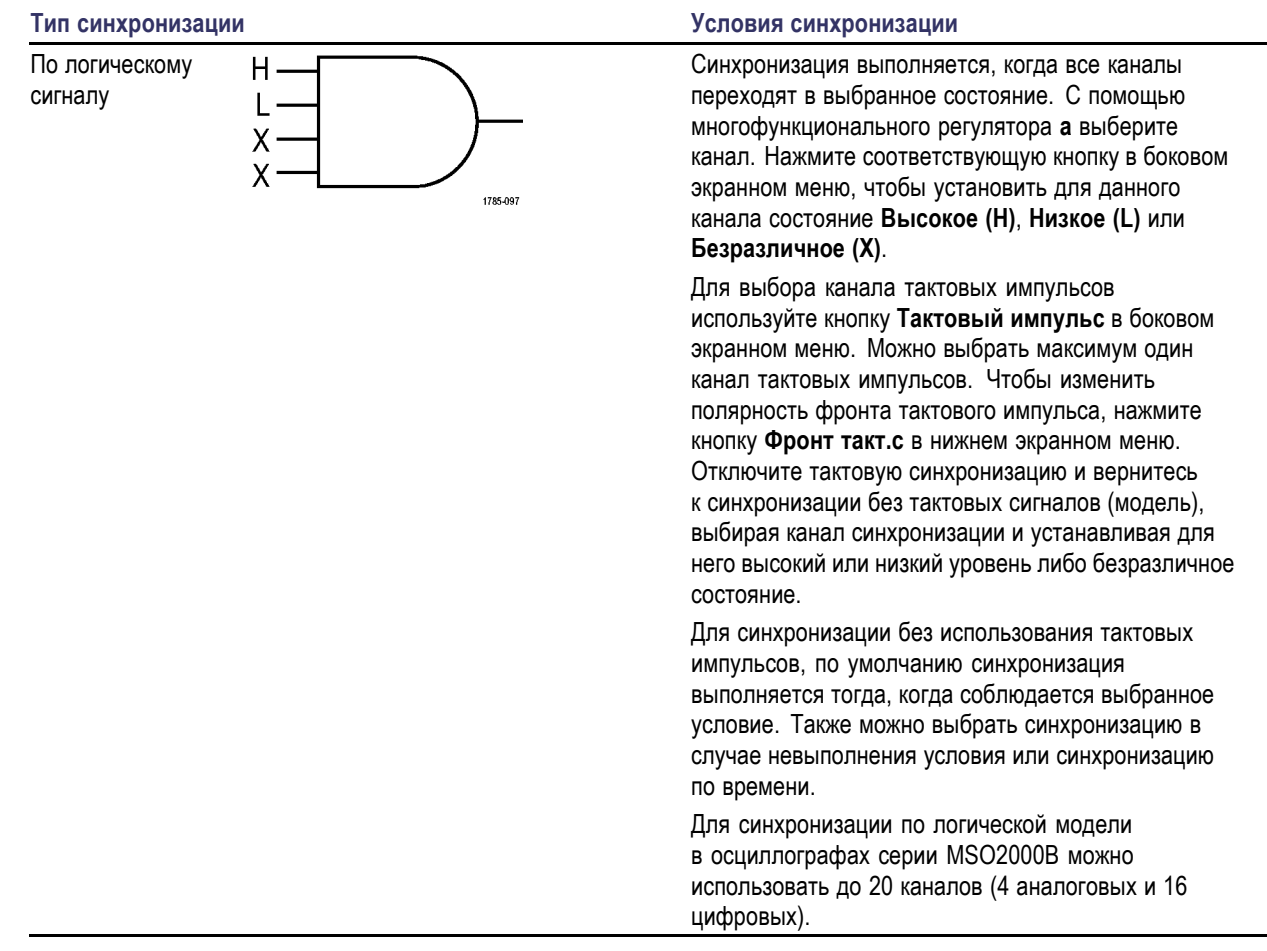

÷,

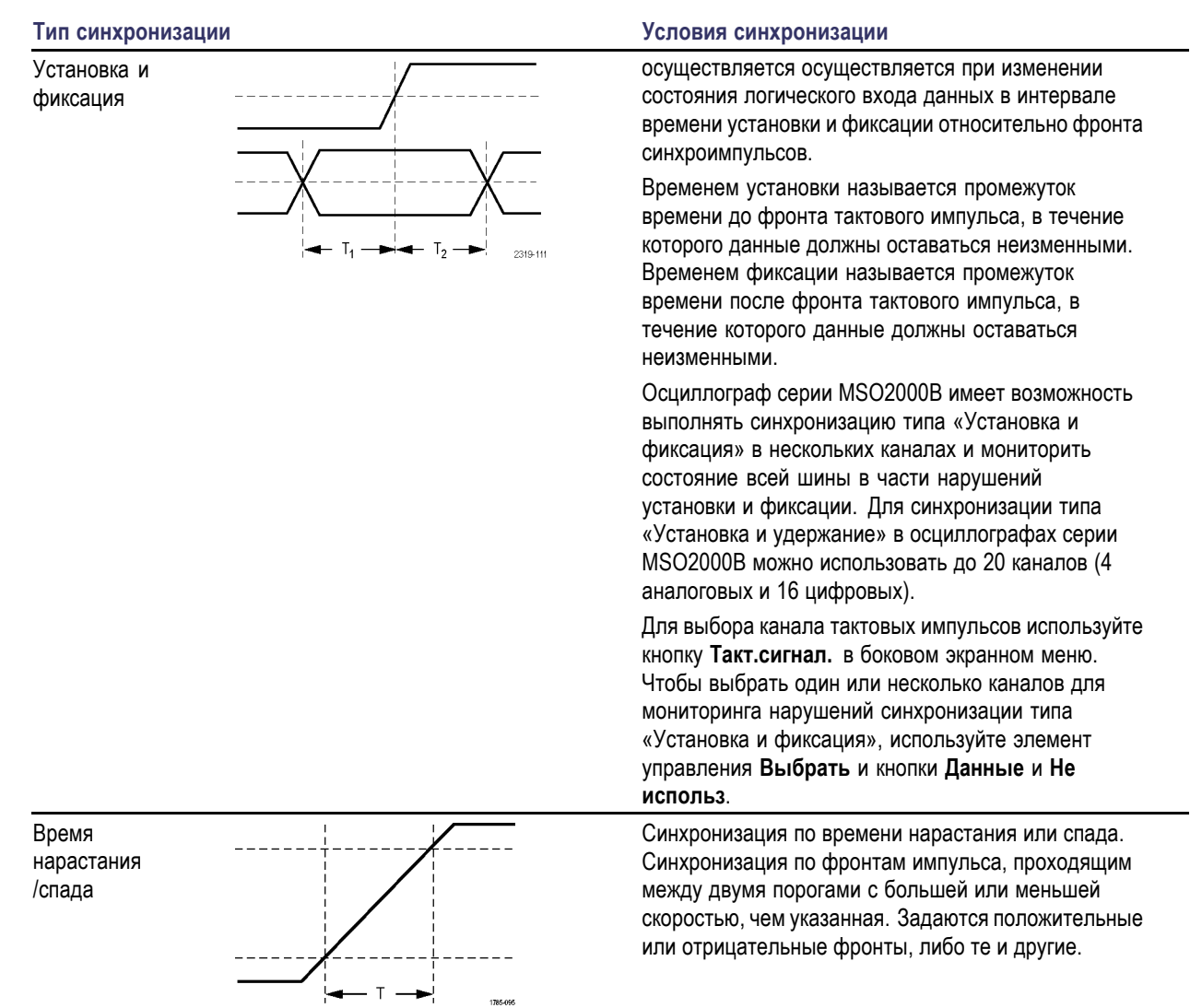

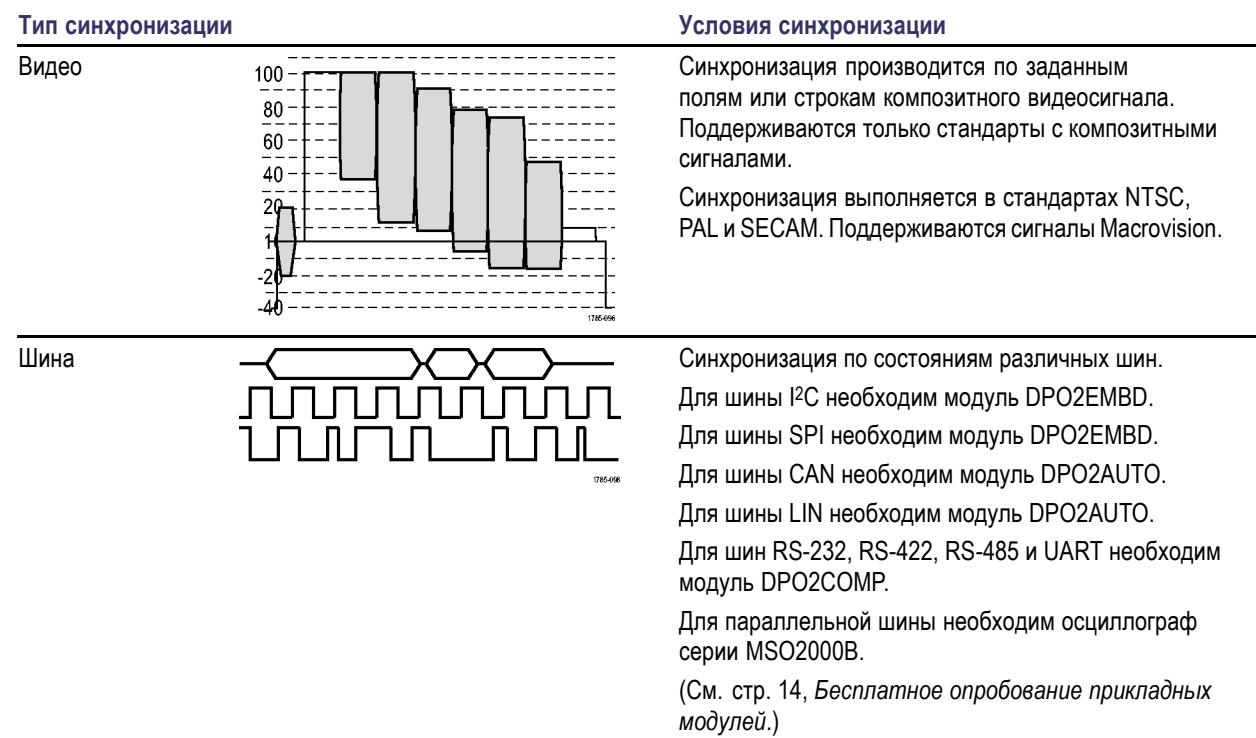

# **Синхронизация по шинам**

Если установлен соответствующий прикладной модуль DPO2AUTO, DPO2EMBD или DPO2COMP, осциллограф можно использовать для синхронизации по шинам CAN, I2C, SPI, RS-232, RS-422, RS-485, UART и LIN. Осциллограф серии MSO2000B может выполнять синхронизацию по параллельным шинам без прикладного модуля. На экране осциллографа может отображаться как физический уровень шины (в виде аналоговых осциллограмм), так и информация на уровне протокола (в виде цифровых осциллограмм и символов).

Для настройки синхронизации по шине необходимо выполнить следующие действия.

- **1.** Если еще не выбран тип шины, то с помощью кнопок **B1** и **B2** на передней панели) выберите его. (См. [стр](#page-70-0). [53,](#page-70-0) *[Настройка последовательной или](#page-70-0) [параллельной шины](#page-70-0)*.)
- **2.** Нажмите кнопку **Меню** в группе «Запуск».

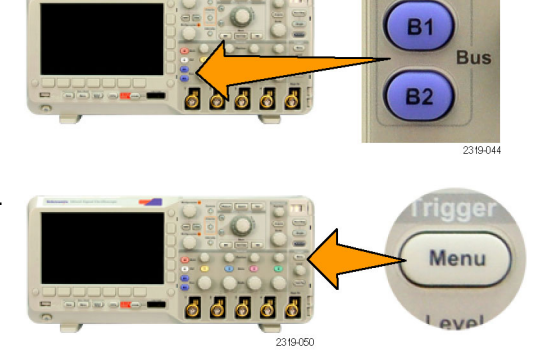

- **3.** Нажмите кнопку **Тип**. Тип
- **4.** Прокрутите список типов синхронизации, вращая универсальную ручку **a** до тех пор, пока не будет выбран пункт **Шина**.
- **5.** Чтобы прокрутить боковое меню с В1 (I2C) входными шинами, нажмите кнопку **Входная шина** и поворачивайте многофункциональный регулятор **a** до тех пор, пока не будет выбрана шина, по которой предполагается выполнять синхронизацию.
- **6.** Нажмите кнопку **Запуск по** и, чтобы прокрутить боковое экранное меню, поворачивайте многофункциональный регулятор **a** до тех пор, пока не будет выбрана нужная функция синхронизации.

Если используется синхронизация по параллельной шине, можно выполнять синхронизацию по двоичным или шестнадцатеричным значениями данных. Нажмите кнопку **Данные** в нижнем экранном меню и введите интересующие параметры с помощью многофункциональных регуляторов **a** и **b**.

Если используется синхронизация по шине I2C, можно выполнять синхронизацию следующих типов **Старт**, **Повт. старт**, **Стоп**, **Нет подтв.**, **Адрес**, **Данные** или **Адр./Данные**.

Если используется синхронизация по шине SPI, можно выполнять синхронизацию следующих типов **SS-активный**, **MOSI**, **MISO** или **MOSI & MISO**.

Если используется синхронизация по шине CAN, можно выполнять синхронизацию следующих типов: **Старт кадра**, **Тип из кадров**, **Идентифик.**, **Данные**, **Ид. и данные**, **Конец кадра**, **Отсут. подтв.** или **Ошибка Бит-стафинг**.

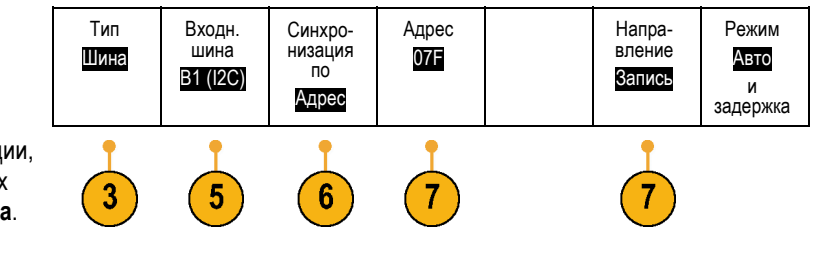

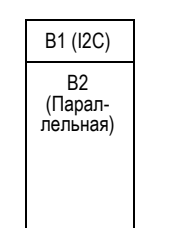

Если используется синхронизация по шине RS-232, можно выполнять синхронизацию следующих типов: **начал. бит Tx**, **начал. бит Rx**, **Конец пакета передачи**, **Конец пакета приема**, **Данные Tx**, **Данные Rx**, **Tx Ошибка четности** или **Rx Ошибка четности**.

Если используется синхронизация по шине LIN, можно выполнять синхронизацию следующих типов **Синхрониз**, **Идентифик**, **Данные**, **Ид. и данные**, **Актив. кадра**, **Неакт. кадр** и **Ошибка**.

**7.** При настройке синхронизации по шине I2C и выборе кнопкой **Запуск по** пункта **Адрес** или **Адр./данные** для доступа к боковому экранному меню «Адрес I2C» следует нажать в нижнем экранном меню кнопку **Адрес**.

В боковом экранном меню нажмите кнопку **Режим адресации** и выберите **7 бит** или **10 бит**. В боковом экранном меню нажмите кнопку **Адрес**. Введите параметры адреса с помощью многофункциональных регуляторов **a** и **b**.

Затем в нижнем экранном меню нажмите кнопку **Направление** и выберите интересующий вариант: **Чтение**, **Запись** или **Чтен.-Запись**.

Если кнопкой **Запуск по** выбран пункт **Данные** или **Адр./Данные**, в нижнем экранном меню нажмите кнопку **Данные**, чтобы получить доступ к боковому экранному меню «Данные I2C».

Нажмите кнопку **Число байт** и введите число байт с помощью многофункционального регулятора **a**.

В боковом экранном меню нажмите кнопку **Режим адресации** и выберите **7 бит** или **10 бит**. В боковом экранном меню нажмите кнопку **Данные**. С помощью многофункциональных регуляторов **a** и **b** введите интересующие параметры данных.

Для получения дополнительной информации о форматах адресов шины I2C см. пункт [2](#page-75-0) в разделе *Настройка параметров шин*.

**8.** При настройке синхронизации по шине SPI и выборе кнопкой **Запуск по** пункта **MOSI** или **MISO** в нижнем экранном меню нажмите кнопку **Данные**, в боковом экранном меню нажмите кнопку MOSI (или MISO) и введите интересующие параметры данных с помощью многофункциональных регуляторов **a** и **b**.

Затем нажмите кнопку **Число байт** и введите число байт с помощью многофункционального регулятора **a**.

Если выбран пункт **MOSI & MISO**, нажмите в нижнем экранном меню кнопку **Данные** в боковых меню введите интересующие параметры.

**9.** При настройке синхронизации по шине CAN и выборе кнопкой **Запуск по** пункта **Тип из кадров** в нижнем экранном меню нажмите кнопку **Тип кадра** и выберите пункты «Кадр данных», «Дистанц. кадр» или «Кадр перегрузки».

При выборе кнопкой **Запуск по** пункта **Идент.** в нижнем экранном меню нажмите кнопку **Идент.** и выберите пункт **Формат**. Затем в боковом экранном меню нажмите кнопку **Идент.** и многофункциональными регуляторами **a** и **b** введите двоичное или шестнадцатеричное значение.

Нажмите в нижнем экранном меню кнопку **Направление** и выберите интересующий вариант: **Чтение**, **Запись** или **Чтен.-Запись**.

При выборе кнопкой **Запуск по** пункта **Данные** нажмите кнопку **Данные** в нижнем экранном меню и введите интересующие параметры с помощью многофункциональных регуляторов **a** и **b**.

**10.** При настройке синхронизации по шине RS-232 и выборе кнопкой **Запуск по** пункта **Данные Tx** или **Данные Rx** в нижнем экранном меню нажмите кнопку **Данные**.

Нажмите кнопку **Число байт** и введите число байт с помощью многофункционального регулятора **a**.

В боковом экранном меню нажмите кнопку **Данные** и введите интересующие параметры данных с помощью многофункциональных регуляторов **a** и **b**. **11.** При настройке синхронизации по шине LIN и выборе кнопкой **Запуск по** пункта **Идент.**, **Данные** или **Ид. и данные**, в нижнем экранном меню нажмите кнопку **Идент.** или **Данные** и введите интересующие параметры в появившемся боковом экранном меню. Если кнопкой **Запуск по** выбран

пункт **Ошибка**, нажмите в нижнем экранном меню кнопку **Тип ошибки** и в появившемся боковом экранном меню введите интересующие параметры.

#### **Сопоставление данных при синхронизации по шинам I2C, SPI, CAN и LIN**

**Совпадение байтов в скользящем окне для шин I2C и SPI.** Чтобы использовать скользящее окно для синхронизации данных, задайте число совпадающих байтов. Затем на осциллографе с помощью скользящего окна выполняется поиск всех совпадений внутри пакета, причем при каждой проверке окно смещается на один байт.

Например, если задано количество в один байт, осциллограф будет пытаться проверить совпадение для первого, второго и третьего байтов и так далее для всех байтов в пакете.

Если задано количество в два байта, выполняется проверка для всех последовательных пар байтов, например для первого и второго, второго и третьего, третьего и четвертого и так далее. При обнаружении совпадения осциллограф запустит синхронизацию.

#### **Совпадение определенного байта (при проверке на совпадение данных в нескользящем окне для определенного положения в пакете) для шин I2C, SPI и CAN.** Синхронизацию по определенному байту для шин I2C, SPI и CAN можно выполнить несколькими способами:

- Для шин I<sup>2</sup>С и SPI вводится количество байтов сигнала, проверяемых на совпадение. Затем используется установка в безразличное состояние (X) для маскирования ненужных байтов.
- Для шины I2C, чтобы запустить синхронизацию по пункту **Адр./Данные**, в нижнем экранном меню нажмите кнопку **Запуск по**. Нажмите кнопку **Адрес**. В боковом экранном меню нажмите кнопку **Адрес** и, при необходимости, поверните многофункциональные регуляторы **a** и **b**. Если требуется маскировать адрес, установите для него безразличное состояние (X). Данные проверяются на совпадение, начиная с первого байта, без использования скользящего окна.
- Запуск для шины CAN производится, когда выбранные пользователем входные данные совпадают с данными и квалификатором в сигнале, начиная с первого байта. Установите число байтов, которые должны совпасть с исследуемыми байтами. С помощью квалификатора данных задайте операции =, !=, <, >, >= и <=. Запуск по идентификатору и данным всегда совпадает с идентификатором и данными, выбранными пользователем, причем данные начинаются с первого байта. Скользящее окно не используется.

#### **Проверка на совпадение данных при синхронизации по шине RS-232**

Можно запускать синхронизацию по определенному значению данных для байтов на шине RS-232. Если задан символ конца пакета, чтобы использовать его для декодирования шины RS-232, можно использовать этот же символ конца пакета в качестве значения для проверки совпадения данных при синхронизации. Для этого выберите символ «Конец пакета передачи» или «Конец пакета приема» в качестве варианта выбора «Запуск по».

#### **Совпадение байтов при синхронизации по параллельной шине**

Оптимальные характеристики синхронизации по параллельной шине достигаются при использовании только аналоговых каналов или только цифровых каналов (только для осциллографов серии MSO2000B).

### **Проверка настроек синхронизации**

Чтобы быстро определить значения некоторых ключевых параметров синхронизации, проверьте экранную надпись синхронизации в нижней части экрана. Экранные надписи различаются для запусков по фронту и сложных запусков.

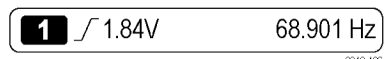

Экранная надпись синхронизации по фронту

- **1.** Источник синхронизации = канал 1.
- **2.** Наклон синхронизации = нарастающий фронт.
- **3.** Уровень синхронизации = 1,84 В.
- **4.** Поле частоты синхронизации из 6 цифр = 68,901 Гц.

### **Запуск и остановка регистрации**

После настройки параметров сбора данных и синхронизации запустите регистрацию сигнала нажатием кнопки **Пуск/стоп** или **Однократный**.

- Чтобы начать регистрацию сигнала, нажмите кнопку **Пуск/Стоп**. Осциллограф последовательно регистрирует данные до тех пор, пока снова не будет нажата эта кнопка, чтобы остановить регистрацию.
- Чтобы выполнить однократную регистрацию сигнала, нажмите кнопку **Однократный**.

При нажатии кнопки «Однократный» устанавливается режим синхронизации **Обычный** для однократной регистрации.

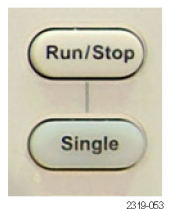

# **Отображение осциллограмм**

В данном разделе содержатся понятия и процедуры, используемые для отображения записанных осциллограмм.

## **Добавление и удаление осциллограмм**

**1.** Чтобы добавить или удалить осциллограмму с экрана, нажмите кнопку соответствующего канала на передней панели или кнопку «D15-D0».

Независимо от того, отображается ли канал, его можно использовать в качестве источника синхронизации.

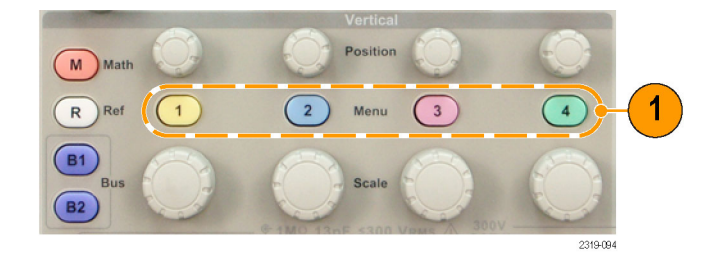

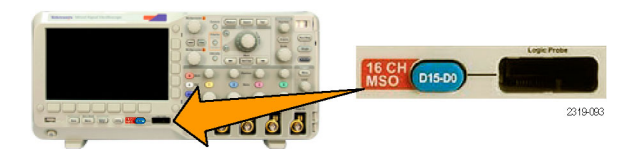

# **Настройка стиля отображения и послесвечения экрана**

- **1.** Чтобы настроить стиль отображения, нажмите кнопку **Сбор данных**.
- **2.** Нажмите кнопку **Отобр. осцил**. Среднее

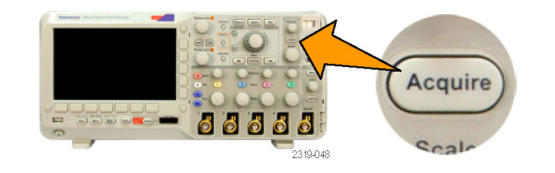

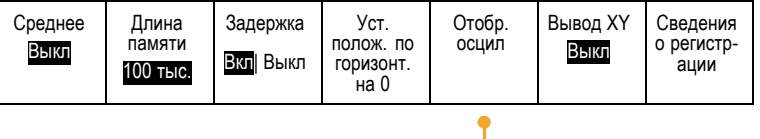

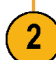

- **3.** Нажмите кнопку **Время послесвеч.** и многофункциональной ручкой **a** установите время, в течение которого осциллограмма сохраняется на экране.
- **4.** Чтобы выбрать автоматическую установку времени послесвечения, нажмите кнопку **Установить на «Авто»**.
- **5.** Чтобы сбросить настройку послесвечения, нажмите кнопку **Выключить послесвеч**.

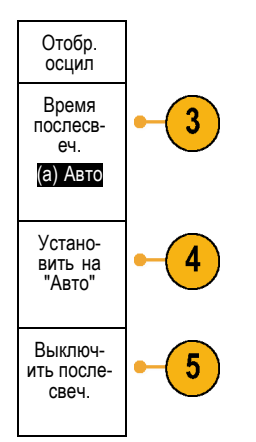

### **Советы**

- Переменное послесвечение означает накопление точек выборки осциллограммы в течение указанного интервала времени. Каждая осциллограмма гаснет в соответствии с установленным значением интервала времени независимо от остальных. Переменное послесвечение применяется для отображения редко появляющихся аномалий сигнала, например глитчей.
- Бесконечное послесвечение означает, что точки записи постоянно накапливаются до тех пор, пока не будет изменен какой-либо параметр отображения регистрации. Бесконечное послесвечение применяется для отображения однократных аномалий сигнала, например глитчей.

#### **Режим «Вывод XY»**

В режиме «Вывод XY» на графике отображаются данные фиксированных пар осциллограмм друг относительно друга. Можно вывести график CH1 относительно CH2 и ОП1 относительно ОП2. В четырехканальных моделях можно также вывести график зависимости К3 от К4.

#### **Настройка стиля масштабной сетки**

- **1.** Чтобы настроить стиль масштабной сетки, нажмите кнопку **Utility**.
- **2.** Нажмите кнопку **Стр. сервиса**. Стр. сервиса

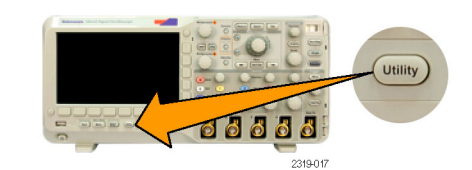

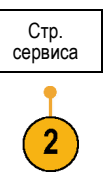

**3.** Поверните многофункциональный регулятор **a** и выберите команду **Дисплей**.

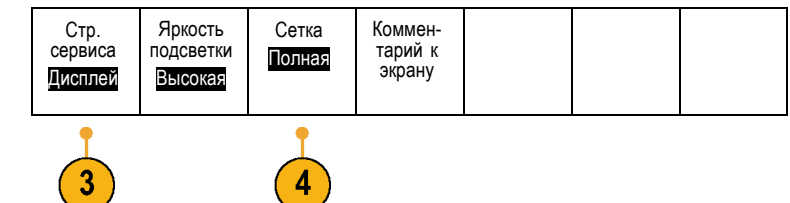

- **4.** В нижнем экранном меню нажмите кнопку **Сетка**.
- **5.** В появившемся боковом экранном меню выберите стиль.

Стиль масштабной сетки **Полная** используется для быстрой оценки параметров осциллограммы.

Стиль масштабной сетки **Сетка** используется для измерений в полноэкранном режиме с использованием курсоров и автоматического вывода значений, когда не требуется перекрестие.

Стиль масштабной сетки **Перекр.** используется для быстрой оценки параметров осциллограммы, при котором на экране остается больше места для автоматически выводимых значений и прочих данных.

Стиль масштабной сетки **Кадр** используется вместе с автоматически выводимыми значениями и другими экранными сообщениями, когда прочие элементы изображения не требуются.

#### Multipurpose a Curson  $\alpha$  $\circ$ FilterVu  $\circ$ Fine Ful **Grid** Cross Hair  $M$ Frame  $R$ **B1**  $(B2)$ (Menu

#### **Советы**

■ Предоставляется возможность отображать масштабные сетки с единицами IRE и мВ. Для этого установите тип синхронизации по видеосигналу и настройте для вертикальной шкалы масштаб 143 мВ/дел. (Вариант 143 мВ/дел. доступен в грубых настройках вертикальной шкалы для канала, когда задан тип синхронизации по видеосигналу.) На осциллографе автоматически отображается масштабная сетка IRE для сигналов NTSC и масштабная сетка с единицами мВ для других видеосигналов (PAL, SECAM и пользовательский).

#### **Настройка подсветки ЖК-дисплея**

**1.** Нажмите кнопку **Utility**.

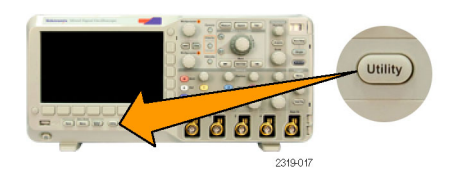

**2.** Нажмите кнопку **Стр. сервиса**. Стр. сервиса **3.** Поверните многофункциональный Стр. сервиса Яркость Сетка Коммен- тарий к подсветки регулятор **a** и выберите команду Полная экрану Дисплей Высокая **Дисплей**. **4.** Нажмите кнопку **Яркость подсветки**. 3 **5.** В появившемся боковом экранном меню Яркость подсветки выберите уровень яркости. Возможны следующие варианты: **Высокая**, Высокая **Средняя** и **Низкая**. Средняя Низкая

# **Настройка яркости осциллограмм**

**1.** Нажмите на передней панели кнопку **Яркость**.

На экране появится экранная надпись яркости.

**2.** С помощью универсальной ручки **a** выберите необходимую яркость осциллограммы.

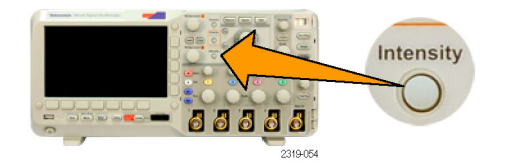

a Waveform Intensity: 35% **b** Graticule Intensity: 75%

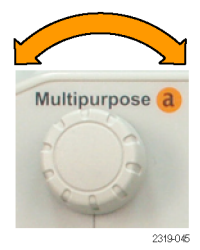

- **3.** С помощью многофункционального регулятора **b** установите нужную яркость масштабной сетки.
- **4.** Чтобы убрать с экрана экранную надпись яркости, еще раз нажмите кнопку **Яркость**.

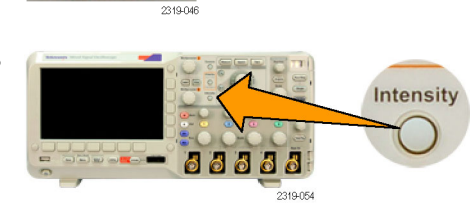

## **Выбор масштаба и положения осциллограммы**

Элементы управления отображением по горизонтали служат для настройки временной развертки, точки синхронизации, а также для более подробного просмотра осциллограммы. Для настройки отображения осциллограмм также можно использовать элементы управления увеличением и панорамированием с помощью функции Wave Inspector. (См. [стр](#page-130-0). [113](#page-130-0), *[Управление осциллограммами при большой длине памяти](#page-130-0)*.)

Multipurpose b

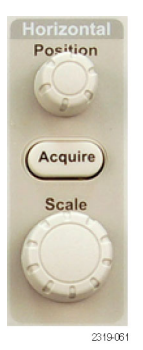

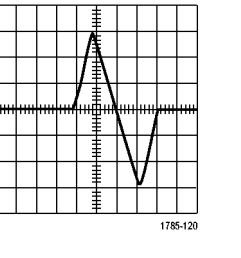

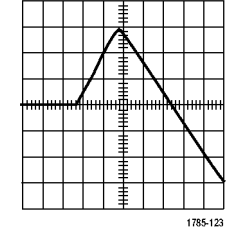

Исходная осциллограмма Масштабирование по горизонтали

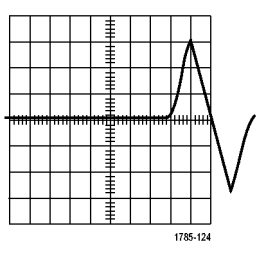

Позиционирование по горизонтали

Элементы управления отображением по вертикали используются для выбора осциллограмм, корректировки положения по вертикали и масштаба осциллограммы и установки параметров входа. Нажмите необходимое количество раз кнопку меню канала (**1**, **2**, **3** или **4**) и кнопки соответствующих пунктов меню, чтобы выбрать, добавить или удалить осциллограмму.

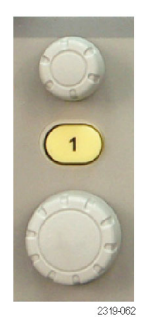

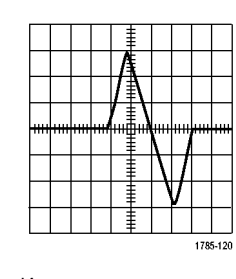

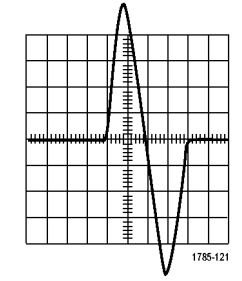

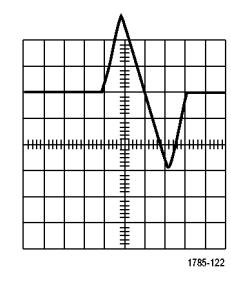

Исходная осциллограмма Масштабирование по вертикали Позиционирование по вертикали

#### **Советы**

**Просмотр.** При использовании ручек положения и масштаба в группе органов управления отображением по вертикали во время остановки регистрации данных или ожидания следующей синхронизации осциллограф соответствующим образом изменяет положение и масштаб соответствующей осциллограммы. Эти изменения имитируют картину, которая появится при следующем нажатии кнопки **Пуск**. Вновь заданные параметры используются осциллографом при отображении результатов следующей регистрации данных.

Если изображение выходит за рамки экрана, осциллограмма отображается в усеченном виде.

При использовании предварительного просмотра расчетная осциллограмма, курсоры и автоматические измерения остаются активными и не искажаются.

### **Настройка параметров входа**

Органы управления отображением по вертикали используются для выбора осциллограмм, корректировки положения по вертикали и масштаба осциллограммы и установки параметров входа.

**1.** Нажмите кнопку меню канала **1**, **2**, **3** или **4**, чтобы вызвать меню вертикальных параметров для выбранной осциллограммы. Меню вертикальных параметров действует только для выбранной осциллограммы.

Кроме того, при нажатии кнопки канала разрешается или запрещается выбор соответствующей осциллограммы.

**2.** Для выбора типа входа нажмите несколько раз кнопку **Тип входа**.

> При связи по постоянному току на вход пропускаются как постоянная, так и переменная составляющие сигнала.

При связи по переменному току постоянная составляющая задерживается, и на вход поступает только переменная составляющая сигнала.

Заземленный вход используется для отображения опорного потенциала.

**3.** Чтобы инвертировать сигнал, нажмите кнопку **Инверсия**.

Для обычной работы выберите **Инверсия Выкл.**, для инвертирования полярности сигнала в предварительном усилителе выберите **Инверсия Вкл.**

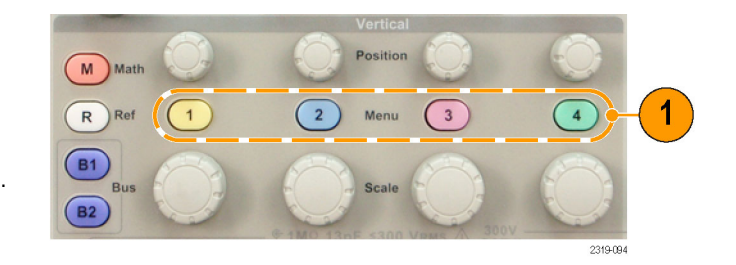

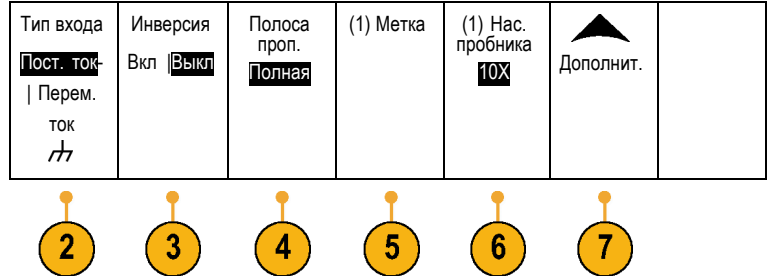

**4.** Нажмите кнопку **Полоса проп.** и выберите нужную полосу пропускания в появившемся боковом экранном меню.

Варианты по умолчанию — полная и 20 МГц. В зависимости от типа используемого пробника могут появиться дополнительные варианты.

Чтобы установить полную ширину полосы пропускания осциллографа, выберите **Полная**.

Чтобы установить ширину полосы пропускания осциллографа 20 МГц, выберите **20 МГц**.

- **5.** Нажмите кнопку **Метка**, чтобы создать метку для канала. (См. [стр](#page-61-0). [44,](#page-61-0) *[Обозначения каналов и шин](#page-61-0)*.)
- **6.** Чтобы задать параметры пробника, нажмите кнопку **Нас. пробника**.

В появившемся боковом экранном меню выполните следующие действия.

- Выберите **Напряжение** или **Ток**, чтобы задать тип пробника для пробников, не оснащенных интерфейсом TekProbe II или TekVPI.
- Воспользуйтесь многофункциональным регулятором **a**, чтобы установить соответствующее пробнику ослабление.
- **7.** Нажмите кнопку **Дополнит.**, чтобы получить доступ к дополнительным боковым экранным меню.
- **8.** Выберите **шкала точ. от.**, чтобы с помощью многофункционального регулятора **a** выполнить точные настройки вертикальной шкалы.
- **9.** Выберите кнопку **Смещение**, чтобы с помощью многофункционального регулятора **a** выполнить точные настройки смещения по вертикали.

Чтобы установить смещение по вертикали 0 В, в боковом экранном меню выберите **Установить 0 В**.

Для получения дополнительной информации о смещении см. раздел **Советы**. (См. стр. 90, *Советы*.)

**10.** Выберите **Cогл. каналов**, чтобы установить для канала коррекцию фазового сдвига по времени. С помощью многофункционального регулятора **a** скорректируйте фазовый сдвиг пробника, подсоединенного к выбранному каналу. При этом выборка сдвигается, и осциллограмма отображается левее или правее по отношению к времени синхронизации. Эта настройка используется для компенсации влияния кабелей разной длины и пробников разных типов.

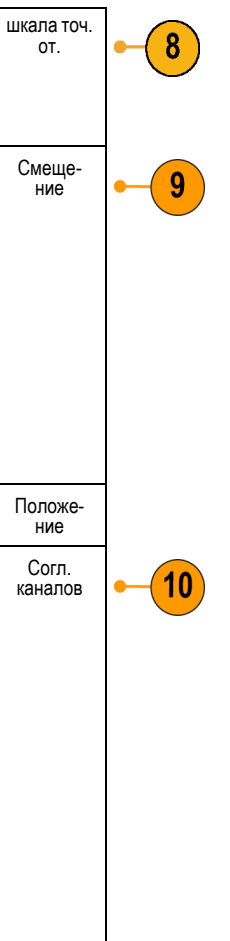

#### **Советы**

- ш **Использование пробников с интерфейсами TekProbe II и TekVPI.** При подсоединении пробника с интерфейсом TekProbe II или TekVPI осциллограф автоматически устанавливает чувствительность канала, связь и оконечное сопротивление в соответствии с характеристиками пробника. Для пробников с интерфейсом Tek Probe II требуется адаптер TPA-BNC. Для работы пробников TekVPI требуется внешний блок питания 119‑7465‑XX.
- **Разница между положением по вертикали и смещением.** Положение по вертикали это функция отображения. Регулируя положение по вертикали можно располагать осциллограммы там, где они должны отображаться для просмотра. Положение опорных линий осциллограмм изменяется в соответствии с изменением положения самих осциллограмм.

При корректировке вертикального смещения видимый эффект тот же, но фактически происходит совсем другое. Вертикальное смещение накладывается перед предусилителем осциллографа и может использоваться для увеличения фактического динамического диапазона входных сигналов. Например, можно использовать вертикальное смещение для просмотра небольших изменений на фоне значительного постоянного напряжения. Если установить вертикальное смещение по номинальному напряжению постоянного тока, сигнал будет отображаться в центре экрана.
### **Расположение и маркировка сигналов шин**

После настройки последовательной или параллельной шины можно расположить сигналы шины и добавить для них метки. (См. [стр](#page-70-0). [53,](#page-70-0) *[Настройка последовательной или параллельной шины](#page-70-0)*.)

Чтобы расположить сигналы шины, выполните следующие действия:

- **1.** Нажмите на передней панели соответствующую кнопку шины, чтобы выбрать эту шину.
- **2.** Поверните многофункциональный регулятор **a**, чтобы настроить вертикальное положение выбранной шины.

8 2 3 3 3

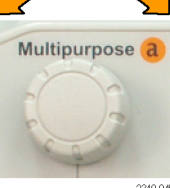

Для маркировки шины выполните следующие действия:

- **1.** Нажмите на передней панели соответствующую кнопку шины.
- **2.** Нажмите кнопку **Метка**. (См. [стр](#page-61-0). [44,](#page-61-0) *[Обозначения каналов и шин](#page-61-0)*.)

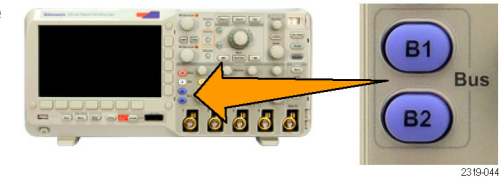

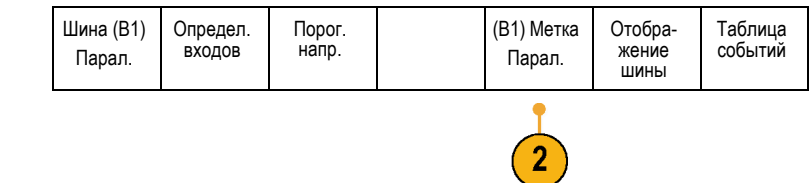

**B1** 

**B2** 

**Rus** 

## **Расположение, масштабирование и группировка цифровых каналов**

Чтобы вывести на экран сигналы из цифровых каналов, выполните следующие действия:

**1.** Нажмите на передней панели кнопку **D15–D0**.

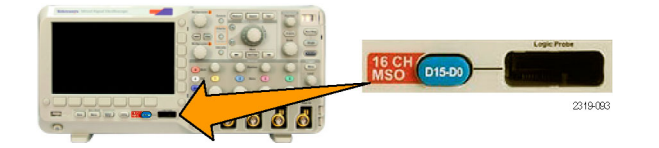

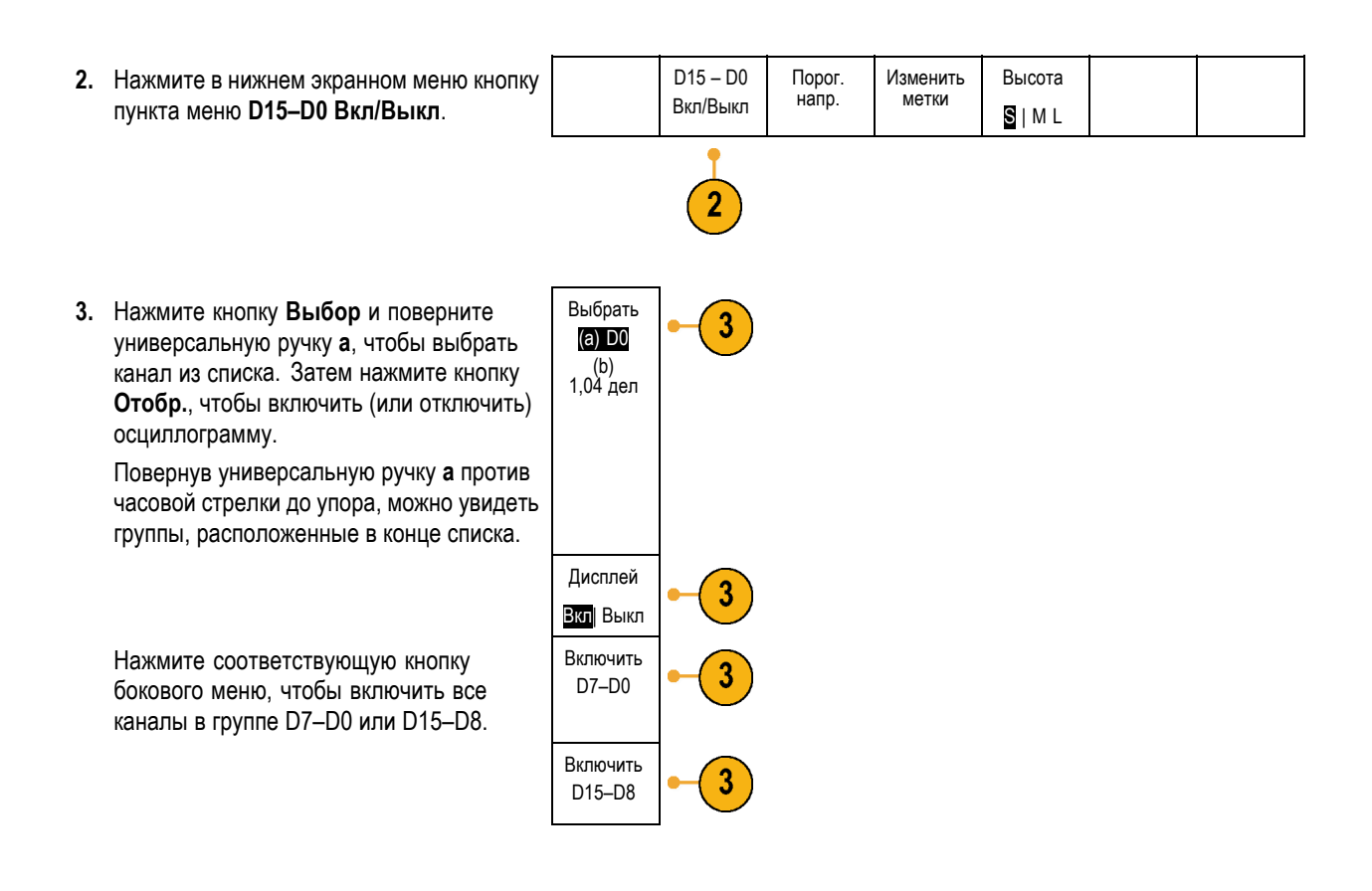

Чтобы расположить и сгруппировать цифровые каналы, выполните следующие действия:

- **1.** Нажмите на передней панели кнопку **D15–D0**.
- **2.** Поверните универсальную ручку **a**, чтобы выбрать канал или группу для перемещения.
- **3.** Чтобы сгруппировать некоторые или все каналы, выберите и переместите эти каналы так, чтобы они располагались на экране рядом друг с другом.

![](_page_109_Picture_6.jpeg)

![](_page_109_Picture_7.jpeg)

**4.** Поверните универсальную ручку **b**, чтобы переместить выбранный канал или группу.

*ПРИМЕЧАНИЕ. Экран канала (или группы) перемещается только после прекращения вращения рукоятки.*

![](_page_110_Picture_3.jpeg)

Чтобы масштабировать и маркировать цифровые каналы, выполните следующие действия:

- **1.** Нажмите на передней панели кнопку **D15–D0**.
- **2.** Чтобы изменить масштаб (высот цифровых каналов, нажмите в ни экранном меню кнопку **Высота**.

*ПРИМЕЧАНИЕ. При выборе варианта S (Небольшая) каждая осциллограмма будет отображаться высотой 0,2 дел. При выборе варианта M (Средняя) каждая осциллограмма будет отображаться высотой 0,5 дел. При выборе варианта L (Большая) каждая осциллограмма будет отображаться высотой 1 деление. Вариант L работает только в том случае, если на экране достаточно места для отображения осциллограмм. Одновременно может отображаться до 8 осциллограмм по варианту L.*

**3.** Для упрощения идентификации можно маркировать отдельные цифровые каналы. (См. [стр](#page-61-0). [44](#page-61-0), *[Обозначения](#page-61-0) [каналов и шин](#page-61-0)*.)

![](_page_110_Picture_9.jpeg)

![](_page_110_Picture_258.jpeg)

![](_page_110_Picture_11.jpeg)

## **Просмотр цифровых каналов**

Разные способы отображения данных цифровых каналов помогают анализировать сигналы. В цифровых каналах сохраняется верхнее или нижнее состояние каждой выборки.

Логические верхние уровни отображаются зеленым цветом. Логические нижние уровни отображаются синим цветом. Когда происходит единичный переход за время, представляемое одним столбцом пикселов, переход (фронт) отображается серым цветом.

Когда происходят несколько переходов за время, представляемое одним столбцом пикселов, переход (фронт) отображается белым цветом.

Когда на экране отображается белый фронт, обозначающий несколько переходов, отдельные фронты можно увеличить, чтобы рассмотреть.

Если увеличение такое большое, что для выборки используется более одного столбца пикселов, то на неопределенность положения фронта указывает светло-серая тень.

![](_page_111_Picture_7.jpeg)

### **Комментирование экрана**

Можно добавить свой текст на экран, выполнив следующие действия:

**1.** Нажмите кнопку **Utility**.

![](_page_111_Picture_11.jpeg)

**2.** Нажмите кнопку **Стр. сервиса**. Стр.серв- иса

![](_page_111_Picture_13.jpeg)

- **3.** Поверните многофункциональный регулятор **a** и выберите команду **Дисплей**.
- **4.** В появившемся меню в нижней части экрана выберите команду **Экранные аннотации**.
- **5.** В боковом экранном меню нажмите кнопку **Отобразить аннотацию**, чтобы выбрать **Вкл** в боковом меню.

Появится окно комментариев. Измените его положение на экране с помощью многофункциональных регуляторов **a** и **b**.

- **6.** Нажмите кнопку **Изменение аннотации** в боковом экранном меню. Можно добавить до 1000 знаков или занять весь экран.
- **7.** Для прокрутки списка букв, цифр и других символов поверните многофункциональный регулятор **a**, чтобы выбрать нужные символы.

Либо воспользуйтесь для ввода символов USB-клавиатурой. ([См](#page-44-0). [стр](#page-44-0). [27,](#page-44-0) *[Подсоединение к осциллографу](#page-44-0) USB-[клавиатуры](#page-44-0)*.)

Чтобы изменить положение текста комментария, нажмите кнопку **Положение** бокового меню и поверните нужным образом многофункциональные регуляторы **a** и **b**.

![](_page_112_Picture_224.jpeg)

# <span id="page-113-0"></span>**Анализ осциллограмм**

После настройки сбора данных, синхронизации и отображения осциллограммы можно приступить к анализу полученных результатов. Для этого используются курсоры, автоматические измерения, расчетные осциллограммы и БПФ.

### **Выполнение автоматических измерений**

Чтобы произвести автоматическое измерение, необходимо выполнить следующие действия.

**1.** Нажмите кнопку **Измерения**.

![](_page_113_Picture_6.jpeg)

Индикат- оры

Стробир. Экран

Выс.-Низ- <sup>к</sup>.Метод Авто

Уст. курсоры на экран

Наст-<br>ройка курсоров

Удаление измере- ния

2319.08

**Multipurpose** 

- **2.** Нажмите кнопку **Добавление измерения**. | Добавле-<br>- ние изме-<br>- <sub>пения</sub>
- **3.** Поверните универсальную ручку **a**, чтобы выбрать конкретное измерение. При необходимости поверните универсальную ручку **a**, чтобы выбрать канал для выполнения измерения. Затем нажмите **OK Добавить измерение**.
- **4.** Чтобы удалить измерение, нажмите кнопку **Удаление измерения**. Затем выберите в боковом экранном меню измерение, которое требуется удалить, или выберите вариант **Удалить все**. Затем нажмите кнопку **OK Удалить измерение**.

#### **Советы**

- Чтобы удалить все измерения, выберите **Удалить все измерения**.
- Символ  $\triangle$  отображается вместо ожидаемого цифрового значения, если существует условие вертикальной отсечки. Часть кривой располагается выше или ниже области экрана. Чтобы получить требуемое числовое значение измерения, с помощью ручек регулировки по вертикали установите масштаб и положение осциллограммы на экране.

![](_page_113_Picture_13.jpeg)

# <span id="page-114-0"></span>**Использование автоматических измерений**

В приведенных ниже таблицах содержится список автоматических измерений по категориям: по времени или амплитуде. (См. [стр](#page-113-0). [96,](#page-113-0) *[Выполнение автоматических измерений](#page-113-0)*.)

#### **Измерения времени**

![](_page_114_Picture_336.jpeg)

<span id="page-115-0"></span>![](_page_115_Figure_1.jpeg)

### **Измерения амплитуды**

![](_page_115_Picture_225.jpeg)

### **Измерения амплитуды (прод.)**

![](_page_116_Picture_200.jpeg)

![](_page_116_Figure_3.jpeg)

#### **Дополнительные измерения**

![](_page_116_Picture_201.jpeg)

![](_page_117_Picture_228.jpeg)

#### **Дополнительные измерения (прод.)**

## **Настройка автоматических измерений**

Можно настроить автоматические измерения с использованием стробирования, снимков или настройки верхнего и нижнего уровней.

#### **Стробир.**

Стробирование используется для того, чтобы ограничить измерения определенной частью осциллограммы. Чтобы использовать стробирование, выполните следующие действия.

**1.** Нажмите кнопку **Измерения**.

![](_page_117_Figure_8.jpeg)

**2.** Нажмите кнопку **Стробир**. Добавить

![](_page_117_Figure_10.jpeg)

**3.** В боковом экранном меню выберите положение строба.

![](_page_118_Picture_213.jpeg)

#### **Снимок всех измерений**

Для просмотра всех измерений одного источника в выбранный момент времени выполните следующие действия.

**1.** Нажмите кнопку **Измерения**.

![](_page_118_Picture_6.jpeg)

Индикат- оры

Стробир. Экран

Выс.-<br>Низк.<br>Метод Авто

Уст. курсоры на экран

Наст- ройка курсоров

- **2.** Нажмите кнопку **Добавить измерение**. Добавить
- **3.** Поворачивая многофункциональный регулятор **a**, выберите **Тип измерения** для поля **Снимок**.

![](_page_118_Picture_9.jpeg)

измере-<br>ние

Удалить измере- ние

**4.** Нажмите кнопку **Снимок всех измерений**.

![](_page_118_Figure_11.jpeg)

#### **5.** Просмотрите результаты.

#### Моментальный снимок на 1

![](_page_119_Picture_409.jpeg)

#### **Верхний и нижний уровни**

Метод определения диапазона (Выс.-Низк.) позволяет найти верхнее (100%) и нижнее (0%) значения для осциллограммы или стробированной зоны. Описание способов использования верхнего и нижнего уровней в измерениях см. в разделе *Выбор автоматических измерений*. (См. [стр](#page-114-0). [97.\)](#page-114-0)

**1.** Нажмите кнопку **Измерения**.

![](_page_119_Figure_7.jpeg)

 $2.$  Нажмите кнопку Выс.-Низк. Метод.

![](_page_119_Picture_410.jpeg)

 $\left( 2\right)$ 

**3.** В боковом экранном меню выберите уровни. Автовы- бор Используйте метод «Гистограмма» для импульсов. Гистогра- мма (наилуч-<br>шая д/им-<br>пульс.) Используйте метод «Мин-Макс» для всех остальных осциллограмм. Мин-Макс (все другие осциллог- <sup>р</sup>.) Описание измерений верхнего и нижнего уровней см. в таблице измерений амплитуды в разделе *Выбор автоматических измерений*. (См. [стр](#page-115-0). [98.\)](#page-115-0)

### **Выполнение ручных измерений с помощью курсоров**

Курсорами называются экранные маркеры, которые можно разместить на осциллограмме для ручного измерения собранных данных. Курсоры отображаются в виде горизонтальных и вертикальных линий. Чтобы воспользоваться курсорами в аналоговых или цифровых каналах:

**1.** Нажмите кнопку **Курсоры**.

При этом изменится состояние курсоров. Курсоры могут находиться в следующих состояниях.

- На экране нет курсоров.
- Отображаются два вертикальных курсора. Они привязаны к выбранной аналоговой осциллограмме или к цифровым осциллограммам.
- Отображаются четыре экранных курсора. Два из них вертикальные, а два — горизонтальные. В этом случае курсоры не привязаны к осциллограмме.

![](_page_120_Picture_9.jpeg)

- **2.** Нажмите кнопку **Курсоры** еще раз. В нашем примере на выбранной осциллограмме появятся два вертикальных курсора. При повороте многофункциональной руски **a** один из курсоров перемещается влево или вправо. При повороте ручки **b** перемещается другой курсор. Если изменить выбранную осциллограмму, нажав на передней панели кнопку **1**, **2**, **3**, **4**, **M**, **R** или **D15-D0**, то оба курсора привязываются к новой выбранной осциллограмме.
- a T ¢ **(a)** -258μs 3.48mV<br> **(b)** 330μs 1.42mV<br>
Δ588μs Δ2.06mV 1785-146
- **3.** Нажмите кнопку **Выбор**.

При этом включается или выключается отслеживание курсоров. Если отслеживание включено, при вращении многофункциональной ручки **a** оба курсора перемещаются вместе. Промежуток времени между курсорами настраивается поворотом многофункциональной ручки **b**.

**4.** Кнопка **Точно** предназначена для переключения грубой и точной настройки с помощью многофункциональных регуляторов **a** и **b**.

Кроме того, при нажатии кнопки **Точно** изменяется чувствительность остальных ручек.

![](_page_121_Figure_7.jpeg)

![](_page_121_Figure_8.jpeg)

- **5.** Нажмите кнопку **Курсоры** еще раз. При этом курсоры переключаются в экранный режим. Две горизонтальные и две вертикальные линии пересекают всю масштабную сетку.
- **6.** Пара горизонтальных курсоров перемещается при вращении многофункциональных ручек **a** и **b**.

![](_page_122_Figure_3.jpeg)

![](_page_122_Picture_4.jpeg)

**7.** Нажмите кнопку **Выбор**. При этом вертикальные курсоры становятся активными, а горизонтальные — неактивными. Теперь при повороте многофункциональных ручек перемещаются вертикальные курсоры.

Чтобы снова сделать активными горизонтальные курсоры, нажмите кнопку **Выбор** еще раз.

**8.** Просмотрите курсор и экранную надпись курсора.

В помощью курсоров в цифровых каналах можно выполнять временные измерения, но не измерения амплитуды.

![](_page_122_Figure_9.jpeg)

![](_page_122_Figure_10.jpeg)

**9.** Нажмите кнопку **Курсоры** еще раз. При этом курсоры выключаются. Курсоры и экранная надпись курсоров исчезают с экрана.

![](_page_123_Figure_2.jpeg)

#### **Использование экранных надписей курсоров**

В экранной надписи курсоров представлена текстовая и цифровая информация, относящаяся к текущему положению курсоров. Экранная надпись отображается на осциллографе во всех случаях, когда включены курсоры.

Экранная надпись отображается в правом верхнем углу масштабной сетки. Если включено масштабирование, экранная надпись отображается в правом верхнем углу окна масштабирования.

Когда выбрана шина, экранные надписи отображают декодированные данные шины в выбранном формате: шестнадцатеричном, двоичном или текстовом (ASCII) (только для шины RS-232). При выборе цифрового канала курсоры показывают значения всех отображаемых на экране цифровых каналов.

*ПРИМЕЧАНИЕ. При выборе шин значение в точке отображается в экранной надписи курсора.*

Δ Экранная надпись «дельта».

На экранных надписях с символом «дельта» отображается разность между положениями курсоров.

Экранная надпись «a».

Означает, что значение устанавливается с помощью многофункционального регулятора **a**.

Экранная надпись «b».

Означает, что значение устанавливается с помощью многофункционального регулятора **b**.

Горизонтальные линии курсоров на экране служат для измерения вертикальных параметров; обычно это напряжение.

![](_page_123_Figure_15.jpeg)

1785-134

![](_page_123_Picture_17.jpeg)

Вертикальные линии курсоров на экране служат для измерения горизонтальных параметров; обычно это время.

Когда присутствуют и вертикальный и горизонтальный курсоры, в схемах использования экранных надписей рядом с обозначениями многофункциональных регуляторов появляются значки в форме квадрата и окружности.

#### **Использование курсоров XY**

При включенном режиме вывода XY экранные надписи курсоров появятся справа от нижней масштабной сетки (XY). Предоставляется возможность выбрать, какие экранные надписи следует отображать: прямоугольные координаты, полярные координаты, произведение или отношение.

*ПРИМЕЧАНИЕ. Нажмите кнопку Измерения для дополнительных параметров меню курсора, например Уст. курсоры на экран и Настройка курсоров.*

### **Использование расчетных осциллограмм**

Расчетные осциллограммы создаются для анализа сигналов канала и опорных сигналов. С помощью комбинаций и преобразований исходных осциллограмм и других данных в расчетные осциллограммы можно получить данные в форме, необходимой для конкретного приложения.

*ПРИМЕЧАНИЕ. С последовательными шинами расчетные осциллограммы не используются.*

Простые математические операции (+, –, ×) с двумя осциллограммами выполняются в следующем порядке.

**1.** Нажмите кнопку **M** (Расч.) для вывода на экран меню математических операций.

![](_page_124_Picture_12.jpeg)

**2.** Нажмите кнопку **Две осцил.** Две

![](_page_124_Picture_230.jpeg)

**3.** В боковом экранном меню задайте источники для канала **1**, **2**, **3**, **4** или для опорных осциллограмм **R1** или **R2**. Выберите оператор **+**, **–** или **x**.

Например, можно определить мощность посредством умножения осциллограммы напряжения на осциллограмму тока.

![](_page_125_Figure_2.jpeg)

#### **Советы**

- L. Расчетные осциллограммы можно создавать на основе осциллограммы в канале, опорной осциллограммы или их сочетания.
- E. Измерения для расчетных осциллограмм выполняются таким же образом, как и для канальных сигналов.
- Масштаб по горизонтали и положение расчетных осциллограмм определяется по исходным осциллограммам, указанным в соответствующих математических выражениях. Изменение настройки элементов управления для исходных осциллограмм приводит к соответствующему изменению расчетных осциллограмм.
- Масштабирование расчетной осциллограммы выполняется с помощью внутренней ручки элемента управления масштабированием и панорамированием. Внешняя ручка служит для перемещения окна масштабирования. ([См](#page-130-0). [стр](#page-130-0). [113,](#page-130-0) *[Управление осциллограммами при большой длине памяти](#page-130-0)*.)
- При выполнении математических операций длина записи для обоих источников должна быть одинаковой.

## **Использование БПФ**

При выполнении БПФ сигнал разбивается на частотные составляющие, по которым осциллограф строит изображение сигнала в частотной области, в отличие от обычного для осциллографов графического представления сигнала во временной области. Эти частотные составляющие можно сравнить с известными частотами системы, например с системной тактовой частотой, частотами генераторов или источников питания.

**1.** Нажмите кнопку **Расчетные**.

![](_page_125_Figure_12.jpeg)

**2.** Нажмите кнопку **БПФ**. Две

![](_page_125_Figure_14.jpeg)

На экране появится результат БПФ.

![](_page_126_Figure_2.jpeg)

- **3.** Нажмите кнопку бокового экранного меню **Источник для БПФ** и поверните универсальную ручку **a**, чтобы задать источник для канала **1**, **2**, **3** или **4**.
- **4.** Нажмите кнопку **Единицы по вертикали** и поверните универсальную ручку **a** , чтобы выбрать «действ. (дБ)» или «лин. действ.».
- **5.** Нажмите кнопку **Окно** и поверните универсальную ручку **a**, чтобы выбрать прямоугольное окно, окно Хэмминга, окно Хеннинга или окно Блэкмена-Харриса.
- **6.** Нажмите в боковом экранном меню кнопку **По горизонтали**, чтобы с помощью многофункциональных ручек **a** и **b** выполнить масштабирование и панорамирование экрана БПФ.
- **7.** Нажмите в боковом экранном меню кнопку **Gating Indicators** (Индикаторы стробирования) для активации индикаторов стробирования, которые показывают область анализа БПФ.

Источник для БПФ 1 Единицы<br>по<br>вертикали лин.<br>действ. Окно 5 Хеннинг По горизо- нтали 6 625 кГц 1,25 кГц/дел. Gating **Indicators** On |Off

БПФ

Ниже приведены важные моменты, относящиеся к использованию функции БПФ на данном осциллографе.

- Область исходной осциллограммы, используемой для расчетов БПФ, обычно немного меньше, чем область экрана с данными. Чтобы просмотреть эту область, включите индикаторы стробирования.
- БПФ рассчитывается исходя из 5 000 точек (типовое значение) исходной осциллограммы. Если входная область содержит более 5 000 точек, разрешение области снижается (то есть уменьшается число выборок).
- Когда входная область отображается на экране, БПФ не рассчитывается. Чтобы отобразить осциллограмму на экране, нажмите кнопку **Сбор данных** -> **Уст. полож. по горизонт. на 0**.

#### **Паразитные гармоники**

Наибольшую частоту в спектре БПФ называют частотой Найквиста. Частоты, превышающие частоту Найквиста, будут отображаться на экране ниже частоты Найквиста. Это называется наложением паразитных гармоник. Для устранения паразитных гармоник попробуйте применить следующие меры.

- Настройте БПФ так, чтобы частота Найквиста была выше основного спектра сигнала. Для этого настройте горизонтальное масштабирование, которое влияет на частоту Найквиста.
- Используйте фильтр пропускания нижних частот FilterVu, чтобы удалить паразитные гармоники из входного сигнала. Для этого установите частоту фильтра на минимальное значение (в режиме регистрации при отключенном увеличении). Паразитные гармоники уменьшаются до уровня, не превышающего 1 % от их первоначальной амплитуды. Использование частот фильтра, превышающих минимальное значение, позволяет уменьшить гармоники, но не устраняет их.
- Определите паразитные гармоники и игнорируйте их.

*ПРИМЕЧАНИЕ. Частота Найквиста равна половине частоты дискретизации. Когда БПФ берется из осциллограммы с пониженным разрешением, частота Найквиста будет равна половине частоты дискретизации сигнала с пониженным разрешением, а не полного сигнала осциллографа.*

#### **Советы**

- При необходимости можно использовать функцию лупы, а также органы управления **Положение** и **Масштаб** по горизонтали для увеличения и перемещения осциллограммы БПФ.
- Среднеквадратичная шкала в децибелах, установленная по умолчанию, позволяет подробно рассматривать частотные составляющие, даже если их амплитуды сильно различаются. Линейная среднеквадратичная шкала используется для просмотра общего вида частотных составляющих в сравнении друг с другом.
- С функцией БПФ используется четыре окна. Каждое из них обеспечивает некоторый компромисс между разрешением по частоте и точностью отображения амплитуды. Выбор окна определяется необходимостью измерения конкретных величин и характеристиками исходного сигнала. При выборе окна рекомендуется руководствоваться следующими указаниями.

![](_page_127_Picture_340.jpeg)

![](_page_128_Picture_228.jpeg)

# **Использование опорных осциллограмм**

Для сохранения осциллограммы в памяти необходимо создать опорную осциллограмму. Это можно сделать, например, для создания образца, с которым будут сравниваться другие осциллограммы. Чтобы использовать опорный сигнал, необходимо выполнить следующие действия.

- **1.** Нажмите кнопку **Опорный**. Появится нижнее экранное меню опорных осциллограмм.
- **2.** В нижнем экранном меню выберите опорные осциллограммы для вывода на экран.

![](_page_128_Figure_6.jpeg)

![](_page_128_Figure_7.jpeg)

**3.** С помощью боковой экранной меню и многофункциональных ручек установите настройки опорной осциллограммы по горизонтали и по вертикали.

![](_page_129_Picture_2.jpeg)

#### **Советы**

- **Выбор и отображение опорных осциллограмм.** Все опорные осциллограммы могут отображаться одновременно. Выбор конкретной опорной осциллограммы осуществляется нажатием соответствующей кнопки экранного меню.
- **Удаление опорных осциллограмм с экрана.** Чтобы удалить с экрана опорную осциллограмму, нажмите на передней панели кнопку **Опорный**, чтобы вызвать нижнее экранное меню. Затем нажмите кнопку нижнего экранного меню, соответствующую удаляемой осциллограмме.
- **Задание масштаба и положения опорной осциллограммы.** Положение и масштаб опорной осциллограммы можно регулировать независимо от остальных отображаемых осциллограмм. Выберите опорную осциллограмму и выполните нужные настройки с помощью многофункциональной ручки. Это можно делать независимо от того, выполняется регистрация данных или нет.

Регулирование масштаба и положения выбранной опорной осциллограммы при включенном и выключенном увеличении выполняется одинаково.

## <span id="page-130-0"></span>**Управление осциллограммами при большой длине памяти**

Элементы управления Wave Inspector (масштабирование и панорамирование, воспроизведение и пауза, метки, поиск) обеспечивают возможность эффективной работы с записями осциллограмм большой длины. Увеличение осциллограммы по горизонтали осуществляется посредством вращения ручки «Масштаб». Перемещение по увеличенной осциллограмме осуществляется с помощью ручки «Панорама».

Ручка «Панорама-Лупа» состоит из следующих частей.

- **1.** Внешняя ручка панорамирования.
- **2.** Внутренняя ручка лупы.

![](_page_130_Figure_6.jpeg)

#### **Увеличение осциллограммы**

Чтобы использовать лупу, надо выполнить следующие действия.

- **1.** При повороте внутренней ручки «Панорама-Лупа» по часовой стрелке изображение выбранной части осциллограммы увеличивается. При повороте этой ручки против часовой стрелки изображение уменьшается.
- **2.** Вместо этого можно включать и выключать режим лупы нажатием кнопки лупы.

![](_page_130_Figure_11.jpeg)

![](_page_130_Picture_12.jpeg)

Руководство по эксплуатации осциллографов серий MSO2000B и DPO2000B 113

**3.** Просмотрите увеличенную осциллограмму, которая отображается в нижней, большей части экрана. В верхней части экрана отображается положение и размер увеличенной части осциллограммы на всей записи.

![](_page_131_Figure_2.jpeg)

#### **Панорамирование осциллограммы**

При включенной функции лупы быстрые перемещения по осциллограмме осуществляются с помощью функции панорамирования. Чтобы использовать панорамирование, надо выполнить следующие действия.

**1.** Для перемещения осциллограммы следует вращать ручку панорамирования (внешнюю) элементов управления панорамированием и масштабом. При повороте ручки по часовой стрелке выполняется панорамирование вперед. При повороте против часовой стрелки выполняется панорамирование назад. Чем сильнее повернута ручка, тем быстрее перемещается окно лупы.

![](_page_131_Figure_6.jpeg)

#### **Воспроизведение осциллограммы и пауза**

Функция воспроизведения-паузы обеспечивает автоматическое панорамирование осциллограммы. Чтобы использовать эту функцию, выполните следующие действия.

- **1.** Включите режим воспроизведенияпаузы нажатием кнопки воспроизведения-паузы.
- **2.** Скорость воспроизведения регулируется поворотом ручки панорамирования (внешняя ручка). Чем сильнее повернута ручка, тем выше скорость воспроизведения.
- **3.** Чтобы изменить направление воспроизведения, следует повернуть ручку панорамирования в другую сторону.
- **4.** Чем сильнее (до некоторой степени) повернута ручка во время воспроизведения, тем быстрее перемещается осциллограмма. При повороте ручки до упора скорость воспроизведения не изменяется, но окно лупы быстро перемещается в сторону поворота. Функция, действующая при максимальном повороте, позволяет повторно воспроизвести только что пропущенную часть сигнала.

![](_page_132_Figure_5.jpeg)

**5.** Для приостановки воспроизведения нажмите кнопку воспроизведения-паузы еще раз.

![](_page_133_Figure_2.jpeg)

#### **Поиск и метки в осциллограммах**

На зарегистрированной осциллограмме можно пометить места, представляющие интерес. Эти метки помогают ограничить анализ отдельными частями осциллограммы. Области осциллограммы помечаются автоматически, если они удовлетворяют некоторым заданным условиям, либо нужные элементы осциллограммы помечаются вручную. Кнопки со стрелками позволяют перемещаться от метки к метке (от одного места, представляющего интерес, к другому). Автоматический поиск и установка меток осуществляется для многих из тех параметров, по которым выполняется запуск.

Метки поиска позволяют отметить область осциллограммы для дальнейшего использования. Метки можно расставлять автоматически, с помощью условий поиска. Поиск и установка меток выполняются с помощью поиска по заданным фронтам, длительности импульсов, огибающей, логическим состояниям, времени нарастания и спада и поиска по шине.

Чтобы установить или очистить (удалить) метки вручную, выполните следующие действия.

**1.** Вращая ручкупанорамирования (внешняя ручка), переместите осциллограмму (или окно лупы) так, чтобы вывести на экран то место, где требуется поставить или удалить метку.

Для перехода к очередной (предыдущей или следующей) метке нажмите одну из кнопок со стрелкой  $(\rightarrow)$  или  $(\leftarrow)$ .

**2.** Нажмите кнопку **Установить/сбросить**.

> Если в центре экрана нет метки поиска, метка добавляется.

![](_page_133_Figure_11.jpeg)

- **3.** Исследуйте осциллограмму, переходя от одной метки поиска к другой. Для перехода из одного маркированного положения в другое, не меняя настройки других элементов управления, нажмите кнопку со стрелкой ( →) для перехода в следующее положение или (←) для перехода в предыдущее положение.
- **4.** Удалите метку. Нажмите кнопку со стрелкой ( $\rightarrow$ ) или ( $\leftarrow$ ), чтобы перейти к метке, которую требуется удалить. Чтобы удалить текущую, расположенную в центре метку, нажмите кнопку **Установить/Сбросить**. Таким образом можно удалять метки, установленные как автоматически, так и вручную.

Чтобы выполнить автоматическую установку или очистку (удаление) меток, выполните следующие действия.

- **1.** Нажмите кнопку **Поиск**.
- **Search**  $- 8888$
- **2.** Нажмите кнопку **Поиск** в нижнем экранном меню и выберите **Вкл**.

Меню поиска аналогично меню синхронизации.

![](_page_134_Figure_8.jpeg)

**3.** Нажмите кнопку **Тип поиска**. Поиск

Поверните универсальную ручку **a**, чтобы выбрать тип поиска: по фронту, по ширине импульса, по рант-импульсу, по логической модели, установка и удержание, по времени нарастания или спада или по шине.

На экране места автоматической установки меток показаны пустыми треугольниками, а места установки пользовательских меток — сплошными треугольниками. Метки отображаются и в обычном представлении осциллограммы, и в окне лупы.

**4.** Можно выполнить быстрое исследование осциллограммы, перемещаясь от одной метки поиска к другой с помощью кнопок со стрелками ( →) и (←) для перехода к следующему и предущему положению. Другой дополнительной настройки не требуется.

![](_page_135_Figure_5.jpeg)

#### **Советы.**

- $\blacksquare$  Можно скопировать настройки синхронизации, чтобы найти на зарегистрированной осциллограмме места, удовлетворяющие условиям синхронизации.
- Кроме того, можно скопировать условия поиска в настройки синхронизации.
- При сохранении осциллограммы вместе с настройками пользовательские метки также сохраняются.

Вкл

Multipurpose a

Тип поиска Фронт

Источник 1

Фронт Порог

0,00 В

- Автоматические метки поиска не сохраняются при сохранении осциллограммы. Однако их нетрудно восстановить путем повторного использования функции поиска.
- Критерии поиска сохраняются при сохранении настроек.

Элементы управления Wave Inspector обеспечивают следующие возможности поиска:

![](_page_135_Picture_292.jpeg)

![](_page_136_Picture_319.jpeg)

# <span id="page-137-0"></span>**Сохранение и вызов информации**

В осциллографе обеспечивается постоянное хранение настроек, осциллограмм и снимков экрана. Для сохранения данных файлов настройки и опорных осциллограмм используется внутреннее запоминающее устройство осциллографа.

Для сохранения настроек, осциллограмм и снимков экрана используются внешние накопители, например запоминающие устройства USB. Внешние запоминающие устройства используются для переноса данных на удаленный компьютер с целью дальнейшего анализа и архивации.

**Структура внешнего файла.** Если информация сохраняется на внешнем устройстве хранения, выберите соответствующее меню (например, боковое экранное меню **В файл** для сохранения настроек и осциллограмм) и поверните универсальную ручку **a**, чтобы прокрутить структуру внешнего файла. Диск E — запоминающее устройство USB, подключенное к хост-порту USB на передней панели осциллографа.

Для прокрутки списка файлов воспользуйтесь многофункциональным регулятором **a**. Для открытия и закрытия папок используйте кнопку **Выбрать** на передней панели.

**Имена файлов.** Файлам, которые создаются осциллографом, по умолчанию присваиваются имена в следующем формате:

- tekXXXXX.set для отдельных файлов настройки, где XXXXX целое число от 00000 до 99999; имя сокращается до tXXXXX.set для файлов настройки, сохраненных с использованием функции «Сохранить все».
- tekXXXXX.png, tekXXXXX.bmp или tekXXXXX.tif для отдельных файлов изображений; имя сокращается до tXXXXX.png, tXXXXX.bmp или tXXXXX.tif для файлов изображений, которые были сохранены с использованием функции «Сохранить все».
- tXXXXYYY.csv для всех файлов электронных таблиц или tXXXXYYY.isf для всех файлов во внутреннем формате.

Для осциллограмм и файлов во внутреннем формате XXXX — целое число от 0000 до 9999. YYY — канал осциллограммы, он может быть одним из следующих:

- CH1, CH2, CH3 или CH4 для аналоговых каналов
- m. D00, D01, D02, D03 и так далее до D15 – для цифровых каналов
- $\mathcal{L}_{\mathcal{A}}$ MTH – для расчетной осциллограммы
- RF1 или RF2 для опорных осциллограмм из памяти
- ALL для одного файла электронной таблицы, содержащей несколько каналов, при выборе команды «Save All Waveforms» (Сохранить все осциллограммы)

*ПРИМЕЧАНИЕ. В файле ISF можно сохранять только сигналы аналоговых каналов и осциллограммы, полученные из аналоговых каналов (например, расчетные и опорные). При сохранении всех каналов в формате ISF будет сохранена группа файлов. Каждый из них будет иметь одинаковое значение для XXXXX, но в качестве значений YYY будут установлены номера различных каналов, которые были включены при выполнении команды «Сохранить все осциллограммы».*

Например, при первом сохранении файл получает имя tek00000 , если это файл настроек или изображения, и t0000, если это файл осциллограммы или файл во внутреннем формате. Следующему файлу того же типа присваивается имя tek00001 или t0001.

Назначить Save| для настроек

Управ- ление файлами

Для таблиц событий шины XXXX — целое число от 0000 до 9999. YYY — тип шины, он может быть одним из следующих:

■ RS2 (шины RS-232, RS-422, RS-485 или UART), I2C, SPI, CAN или LIN для последовательной шины.

Сохр- анить снимок экр.

В файл

2

Сохр- анить осцилл.

**• РАR для параллельной шины.** 

#### **Изменение названий файлов, каталогов, опорных осциллограмм и настроек**

**осциллографа.** Рекомендуется присваивать файлам описательные имена, удобные для распознавания. Чтобы изменить названия файлов, каталогов, опорных осциллограмм и настроек осциллографа, выполните следующие действия.

**1.** Нажмите кнопку **Save / Recall Menu**.

![](_page_138_Figure_7.jpeg)

Сохр. текущ. настройки

Вызов

осцил. Вызвать настройки

- **2.** Нажмите кнопку **Сохранить снимок экрана**, **Сохранить осциллограмму** или **Сохранить текущие настройки**.
- **3.** Для файлов настройки перейдите в диспетчер файлов, нажав в боковом экранном меню кнопку **В файл**.

Для файлов осциллограмм задайте местоположение файла (**Назначение**). Поверните универсальную ручку **b**, чтобы выбрать **Электронная таблица (.csv)** или **Внутренний файл (.isf)**. Нажмите кнопку **Сохранить ...** в боковом меню, чтобы открыть диспетчер файлов.

![](_page_138_Figure_11.jpeg)

**4.** Для перемещения по файловой структуре используйте многофункциональный регулятор **a**. (См. [стр](#page-137-0). [120](#page-137-0), *[Структура](#page-137-0) [внешнего файла](#page-137-0)*.)

![](_page_138_Picture_13.jpeg)

**5.** Чтобы открыть или закрыть папку, нажмите кнопку **Выбор**.

![](_page_139_Picture_2.jpeg)

- **6.** Нажмите кнопку **Изменить имя файла**. Измените имя файла точно так же, как изменяли метки для каналов. ([См](#page-61-0). [стр](#page-61-0). [44](#page-61-0), *[Обозначения каналов и шин](#page-61-0)*.)
- **7.** Чтобы отменить сохранение, нажмите кнопку **Menu Off** (Выключение меню) или для завершения сохранения выберите в боковом экранном меню пункт **OK Сохранить**.

![](_page_139_Picture_5.jpeg)

![](_page_139_Figure_6.jpeg)

### **Сохранение снимка экрана**

Снимок экрана представляет собой графическое изображение экрана осциллографа. Он отличается от данных осциллограммы, состоящих из числовых значений для каждой точки осциллограммы. Чтобы сохранить снимок экрана, выполните следующие действия.

**1.** Нажмите кнопку **Save / Recall Menu**.

![](_page_139_Picture_10.jpeg)

**2.** В нижнем экранном меню нажмите кн **Сохранить снимок экрана**.

![](_page_139_Picture_231.jpeg)

- **3.** В боковом экранном меню с помощью повторных нажатий кнопки **Формат файла** выберите формат .tif, .bmp или .png.
- **4.** Нажмите кнопку **экономичный режим**, чтобы включить или выключить **Экономичный режим**. Когда этот режим включен, изображение печатается на белом фоне.
- **5.** Чтобы задать новое имя файла со снимком экрана, нажмите кнопку **Изменить имя файла**. Чтобы оставить имя по умолчанию, пропустите этот шаг.
- **6.** Чтобы записать снимок экрана на выбранный носитель, нажмите кнопку **ОК Сохранить снимок**.

![](_page_140_Figure_5.jpeg)

Сведения о распечатке снимков экрана и осциллограмм см. в разделе *Настройка для печати*. (См. [стр](#page-146-0). [129,](#page-146-0) *[Настройка для печати](#page-146-0)*.)

### **Сохранение и вызов данных осциллограммы**

В данных осциллограммы представлены числовые значения для всех точек осциллограммы. В этом случае копируются данные, а не графическое изображение на экране. Чтобы сохранить данные текущей осциллограммы или вызвать ранее сохраненные данные осциллограммы, надо выполнить следующие действия.

> Сохр- анить снимок экр.

**1.** Нажмите кнопку **Save / Recall Menu**.

![](_page_140_Figure_10.jpeg)

Вызов

Загрузка<br>сохран. настройки Назначить Save| для осцил-<br>лограммы

Управ- ление файлами

Сохран- Сохр.<br>ить осцил. текущ.<br>настройки

**2.** В нижнем экранном меню нажмите кнопку **Сохранить осциллограмму** или **Вызов осциллограммы**.

*ПРИМЕЧАНИЕ. Осциллограф может сохранять цифровые осциллограммы в файлы формата CSV, но не в опорной памяти. На осциллографе невозможно восстановить цифровые осциллограммы.*

**3.** Выберите одну или все осциллограммы.

**4.** В появившемся боковом экранном меню выберите место для сохранения данных осциллограммы или место, откуда их требуется вызвать.

Сохраните информацию во внешний файл на запоминающем устройстве USB. Или сохраните данные в одном из двух файлов опорной памяти осциллографа.

- **5.** Нажмите кнопку **Источник** и поверните универсальную ручку **a**, чтобы выбрать осциллограмму, которую требуется сохранить.
- **6.** Нажмите кнопку **Назначение** и поверните универсальную ручку **b**, чтобы выбрать опорную осциллограмму или файл.

Разрешение осциллограммы задается только для csv-файлов.

Задайте стробирование для сохранения информации вместе с файлами.

**7.** Для сохранения на запоминающем устройстве USB нажмите кнопку **Сохранить**.

Появится экран диспетчера файлов. На этом экране введите имя файла. Если используется имя и местоположение файла по умолчанию, пропустите этот шаг.

![](_page_141_Figure_9.jpeg)

**Сохранение осциллограммы в файле.** При нажатии кнопки **Назначение** в боковом экранном меню и повороте универсальной ручки **b** боковое экранное меню меняется. В следующей таблице представлены варианты сохранения данных осциллограммы в файл на запоминающем устройстве.

![](_page_141_Picture_328.jpeg)

**Сохранение осциллограммы в опорной памяти.** Чтобы сохранить осциллограмму во внутренней энергонезависимой памяти осциллографа, выберите осциллограмму, которую требуется сохранить, нажмите кнопку экранного меню **Сохранить осцилл.**, затем выберите одно из мест размещения опорной осциллограммы. В двухканальных и четырехканальных моделях таких мест два.

Сохраненные осциллограммы содержат только последние собранные данные. Данные шкалы серого, если они присутствуют, не сохраняются.

**Отображение опорной осциллограммы.** Чтобы вывести на экран осциллограмму, сохраненную в энергонезависимой памяти, выполните следующие действия.

**1.** Нажмите кнопку **Опорн. R**.

![](_page_142_Picture_5.jpeg)

**2.** Нажмите кнопку **R1** или **R2**. (R1) |(Вкл) (R2) |(В-

![](_page_142_Picture_199.jpeg)

ыкл)

- **1.** Нажмите кнопку **Опорн. R**.
- **2.** Нажмите кнопку **R1** или **R2** в нижнем экранном меню, чтобы удалить опорную осциллограмму с экрана.

Опорная осциллограмма по-прежнему остается в энергонезависимой памяти и может быть отображена повторно.

![](_page_142_Picture_11.jpeg)

![](_page_142_Picture_200.jpeg)

### **Сохранение и вызов настроек**

Настройки содержат сведения о сборе данных, например о параметрах по горизонтали и по вертикали, синхронизации, курсорах и измерениях. Сведения, касающиеся обмена данными, например адреса GPIB в их состав не включаются. Чтобы сохранить параметры настройки, выполните следующие действия.

> Сохр- анить снимок экрана

Сохр- анить осцилл. Сохр.<br>текущ.<br>настройки

-<br>2319-06

**00000** 

Вызов<br>осцил.

 $Save$ 

Загрузка<br>сохран. настройки

Menu

Default<br>Setup

Назначить Save| для настроек

Управ- ление файлами

- **1.** Нажмите кнопку **Save / Recall Menu**.
- **2.** В нижнем экранном меню нажмите кнопку **Сохранить текущ. настройки** или **Загрузка сохран. настройки**.
- **3.** В появившемся боковом экранном меню выберите место для сохранения настроек или место, откуда их требуется вызвать. Чтобы сохранить сведения о настройке в одной из десяти областей памяти настроек осциллографа, нажмите соответствующую кнопку в боковом экранном меню.

Чтобы сохранить сведения о настройке в файл на устройстве USB, нажмите кнопку **В файл**.

**4.** При сохранении информации на запоминающем устройстве USB для перемещения по файловой структуре используется универсальная ручка **a**. (См. [стр](#page-137-0). [120,](#page-137-0) *[Структура внешнего](#page-137-0) [файла](#page-137-0)*.)

Чтобы открыть или закрыть папку, нажмите кнопку **Выбор**.

![](_page_143_Picture_9.jpeg)

![](_page_143_Picture_10.jpeg)

![](_page_143_Picture_11.jpeg)
<span id="page-144-0"></span>Нажмите кнопку **Menu Off**, чтобы отменить операцию сохранения.

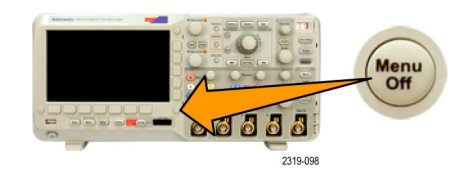

**5.** Чтобы сохранить файл, нажмите кнопку **Сохранить в выбр. файл**.

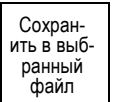

#### **Советы**

**Загрузка стандартных настроек.** Для возврата к заданным настройкам осциллографа по умолчанию служит кнопка **Настройка по умолчанию**. (См. [стр](#page-63-0). [46,](#page-63-0) *[Использование настройки по умолчанию](#page-63-0)*.)

# **Сохранение одним нажатием кнопки**

После задания параметров сохранения и вызова с помощью кнопки и меню «Save/Recall Menu» (Сохранить/Вызвать меню) сохранение в файлы можно выполнять одним нажатием кнопки **Save** (Сохранить). Например, если задано сохранение данных осциллограммы в запоминающем устройстве USB, при каждом нажатии кнопки **Save** данные текущей осциллограммы сохраняются в заданном запоминающем устройстве USB.

**1.** Чтобы задать действие кнопки «Save», нажмите кнопку **Save/Recall Menu**.

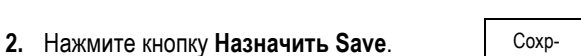

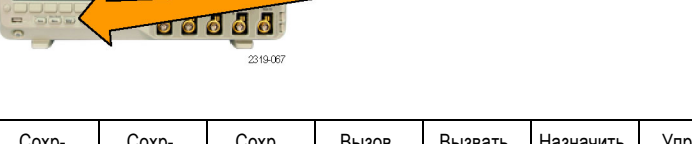

Save

Menu

Defa<br>Set

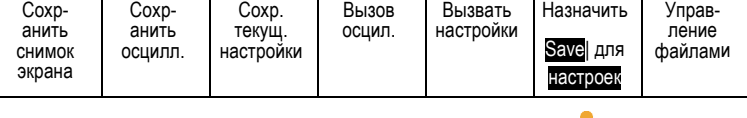

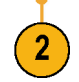

**3.** Выберите действие, которое требуется назначить кнопке **Save**.

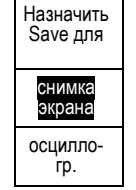

- настройки Изобр-<br>ажение,<br>осциллог-<br>рамма и настройка
- <span id="page-145-0"></span>**4.** Теперь при каждом нажатии кнопки **Save** осциллограф будет выполнять заданное действие без перехода по меню.

# **Сохранение файлов настройки, снимков экрана и осциллограмм**

Чтобы одновременно сохранить файлы настройки, снимка экрана и осциллограммы, можно использовать функцию назначения операции сохранения для всех данных.

осцилло- гр.

Настройка

Изобр-<br>ажение,<br>осцилло-<br>грамма и астройка

3

- **1.** Чтобы задать действие кнопки «Save», нажмите **Save/Recall Menu**.
- **2.** Нажмите кнопку Назначить Save для. | Сохран. | Сохр-

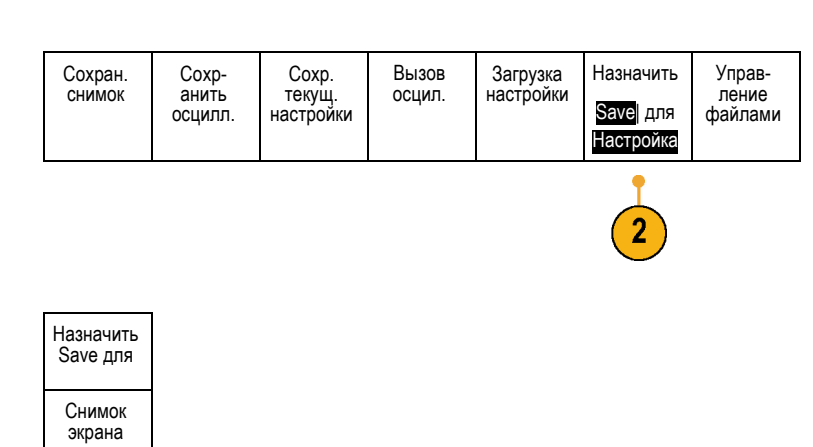

(Save

Menu

Defar<br>Setu

Save

66666

**00000** 

2319-06

2319-066

**3.** Нажмите кнопку **Изображение, осциллограмма и настройка**.

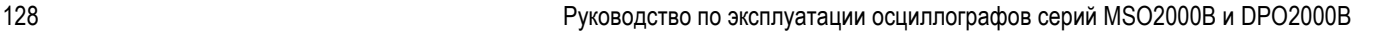

<span id="page-146-0"></span>**4.** С этого момента при нажатии кнопки **Save** осциллографом будут создаваться три файла: файл настройки, файл снимка экрана и файл осциллограммы.

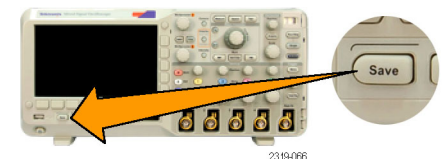

# **Настройка для печати**

Чтобы распечатать изображение, выведенное на экран осциллографа, выполните следующие действия.

#### **Подсоединение принтера к осциллографу**

При подсоединении осциллографа к принтеру, совместимому с PictBridge, питание осциллографа и принтера может быть включено или выключено.

- **1.** Подсоедините кабель USB к разъему USB на задней панели.
- **2.** Вставьте другой конец кабеля в соответствующий порт принтера, совместимого с PictBridge. Местоположение порта указано в документации принтера.
- **3.** Для проверки подключения настройте осциллограф на печать, как описано далее.

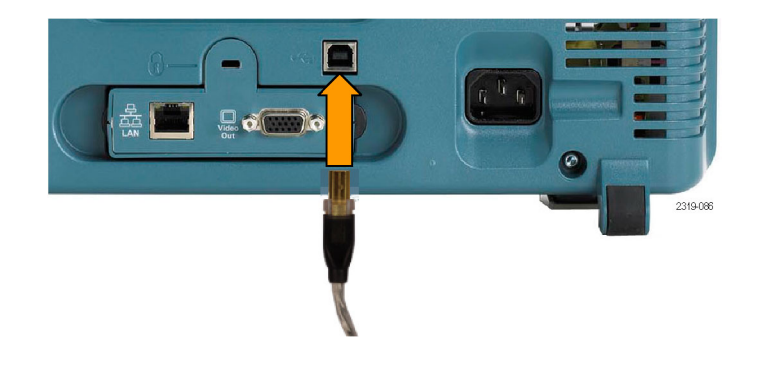

*ПРИМЕЧАНИЕ. Осциллограф распознает принтер, только когда принтер включен.*

Если осциллограф запрашивает подсоединение принтера, а принтер подсоединен, включите принтер.

#### **Настройка параметров печати**

Чтобы настроить осциллограф для печати, выполните следующие действия.

**1.** Нажмите кнопку **Utility**.

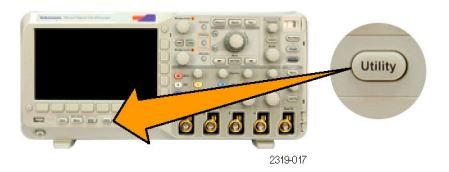

- <span id="page-147-0"></span>**2.** Нажмите кнопку **Стр. сервиса**. Стр. сервиса 2 Стр. сервиса Эк. черн. Настройки **3.** Поверните многофункциональный принтера PictBridge Вкл. регулятор **a** и выберите команду Принтер **Принтер**. 3 **4.** Для параметра **Эк. черн.** выберите **Вкл** или **Выкл**. Если выбрано **Вкл**, печать производится на белом фоне. 1785-145 1785-145b Эк. черн. включен Эк. черн. выключен
- **5.** Нажмите кнопку **Настройки принтера PictBridge**.
- **6.** Настройте боковые экранные меню в соответствии со своим принтером.

В боковых экранных меню отображаются параметры настройки, доступные на принтере, совместимом с PictBridge.

- **7.** Нажмите **Печать даты**, чтобы печаталась дата печати. Содержание списка зависит от вариантов, доступных для конкретного принтера.
- **8.** Нажмите **Печать имени**, чтобы печаталось имя файла.

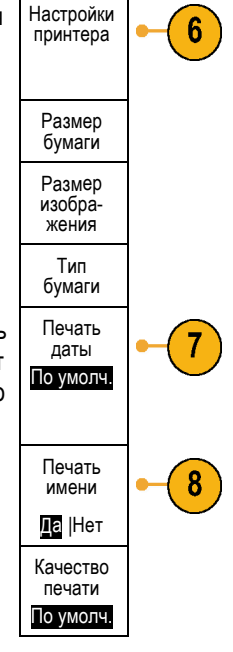

- Устано- вить по умолч. Прервать печать
- <span id="page-148-0"></span>**9.** Чтобы напечатать снимок экрана, нажмите на передней панели осциллографа кнопку «Печать».

Продолжительность печати изображения определяется параметрами принтера и скоростью печати. В зависимости от выбранного формата может потребоваться дополнительное время.

**10.** Если распечатать снимок не удается, проверьте подсоединение кабеля USB к порту PictBridge принтера и повторите попытку.

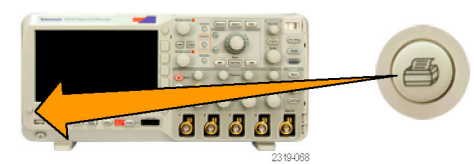

#### **Советы**

- Нажмите кнопку **Установить по умолч.**, чтобы задать для осциллографа параметры печати, соответствующие заданным по умолчанию параметрам принтера.
- При обнаружении несоответствующих параметров настройки на экране осциллографа отображается сообщение об ошибке. В некоторых случаях осциллограф может исправить несоответствие (например, при несоответствии размеров бумаги) и отправить изображение на принтер.

#### **Печать одним нажатием кнопки**

После подключения принтера к осциллографу и настройки параметров принтера можно распечатать текущий снимок экрана одним нажатием кнопки.

Нажмите кнопку со значком принтера, расположенную в левом нижнем углу передней панели.

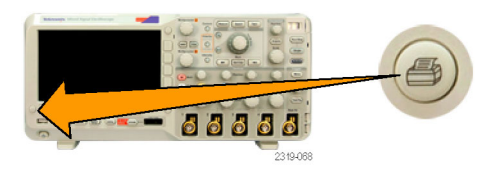

# <span id="page-149-0"></span>**Очистка памяти осциллографа**

Функция TekSecure позволяет стирать все настройки и осциллограммы, сохраненные в энергонезависимой памяти. Если на осциллографе были зарегистрированы данные, доступ к которым посторонних лиц нежелателен, перед продолжением работы можно воспользоваться функцией TekSecure. Функция TekSecure выполняет следующие действия.

- Замена всех зарегистрированных сигналов нулевыми значениями во всех типах памяти.
- Удаление текущих настроек параметров и замена их значениями по умолчанию.
- Отображение на экране подтверждения или предупреждения, в зависимости от успешного или неудачного окончания проверки.

Чтобы использовать TekSecure, выполните следующие действия.

**1.** Нажмите кнопку **Utility**.

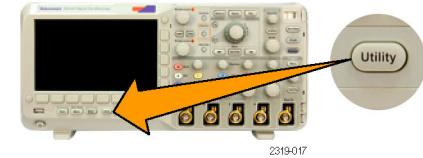

**2.** Нажмите кнопку **Стр. сервиса**. Стр. сервиса

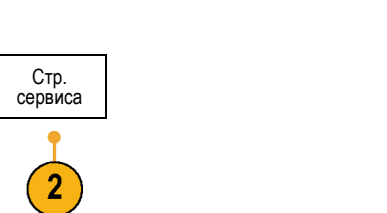

- **3.** Поверните многофункциональный регулятор **a** и выберите **Конфиг.**
- **4.** Нажмите кнопку **TekSecure - очистка памяти**.
- **5.** В боковом экранном меню нажмите кнопку **ОК Оч. настр. и оп. память**.

Для отмены процедуры нажмите кнопку **Menu Off**.

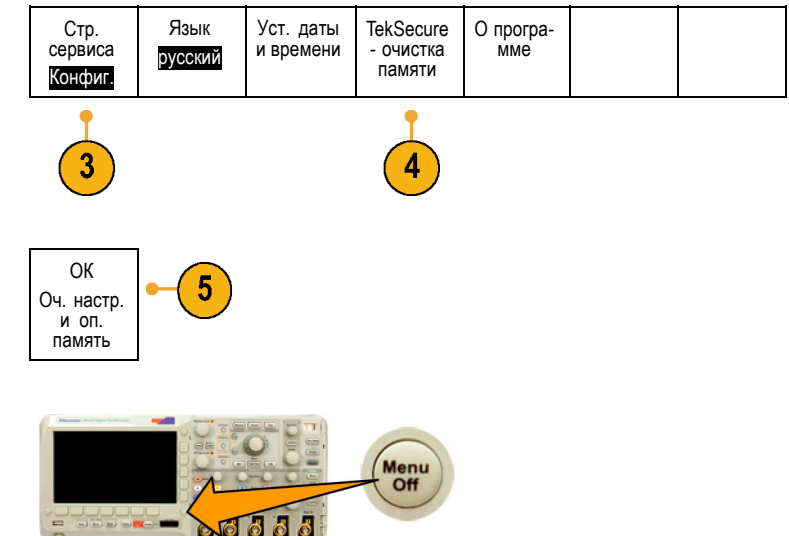

2319-098

**6.** Чтобы завершить процедуру, выключите осциллограф и снова включите его.

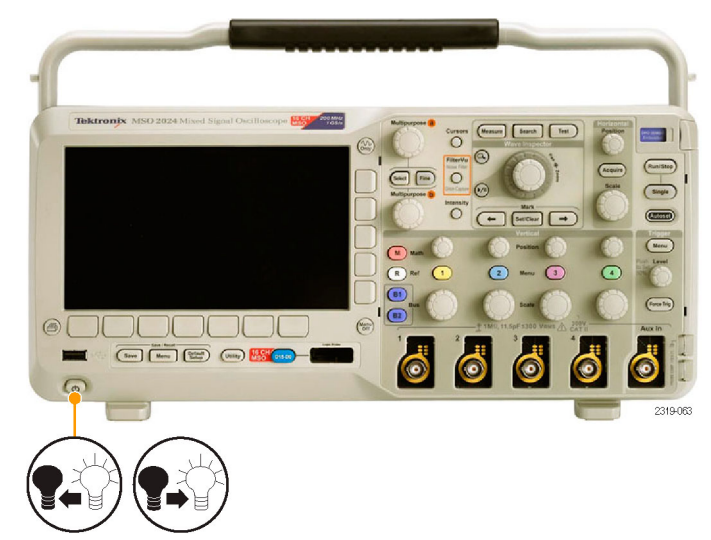

# <span id="page-151-0"></span>**Использование прикладных модулей**

Дополнительные пакеты прикладных модулей позволяют расширить возможности осциллографа. (См. [стр](#page-31-0). [14,](#page-31-0) *[Бесплатное опробование прикладных модулей](#page-31-0)*.) Одновременно можно установить до двух прикладных модулей. (См. [стр](#page-32-0). [15,](#page-32-0) *[Установка модуля прикладных программ](#page-32-0)*.)

Указания по установке и тестированию прикладного модуля см. в руководстве *MSO/DPO2000B and MSO/DPO2000 Series Oscilloscopes Application Module Installation* (Установка прикладных модулей осциллографов серий MSO/DPO2000B и MSO/DPO2000), входящем в комплект поставки прикладного модуля. Некоторые модули описаны в следующем списке. Кроме того, могут быть доступны дополнительные модули. Для получения дополнительных сведений обратитесь к представителю компании Tektronix или посетите веб-сайт www.tektronix.com.

- П **Модуль встроенной последовательной синхронизации и анализа DPO2EMBD** содержит средства синхронизации по информации на уровне пакета для последовательных шин, используемых во встроенных системах (I2C и SPI), а также эффективные средства анализа последовательных шин. В число этих средств входят представления шин, декодирование пакетов, средства поиска, а также таблицы событий с информацией временных меток.
- **Модуль последовательной синхронизации и анализа для автомобилей DPO2AUTO** содержит средства синхронизации по информации на уровне пакета для последовательных шин, используемых в автомобильных системах (CAN и LIN), а также эффективные средства анализа последовательных шин. В число этих средств входят представления шин, декодирование пакетов, средства поиска, а также таблицы событий с информацией временных меток.
- **Модуль последовательной синхронизации и анализа DPO2COMP для компьютера** содержит средства синхронизации по информации на уровне байтов или пакета для шин RS-232, RS-422, RS-485 и UART и эффективные средства анализа последовательных шин. В число этих средств входят представления шин, декодирование пакетов, средства поиска, а также таблицы событий с метками времени.

# **Приложение. Гарантированные технические характеристики**

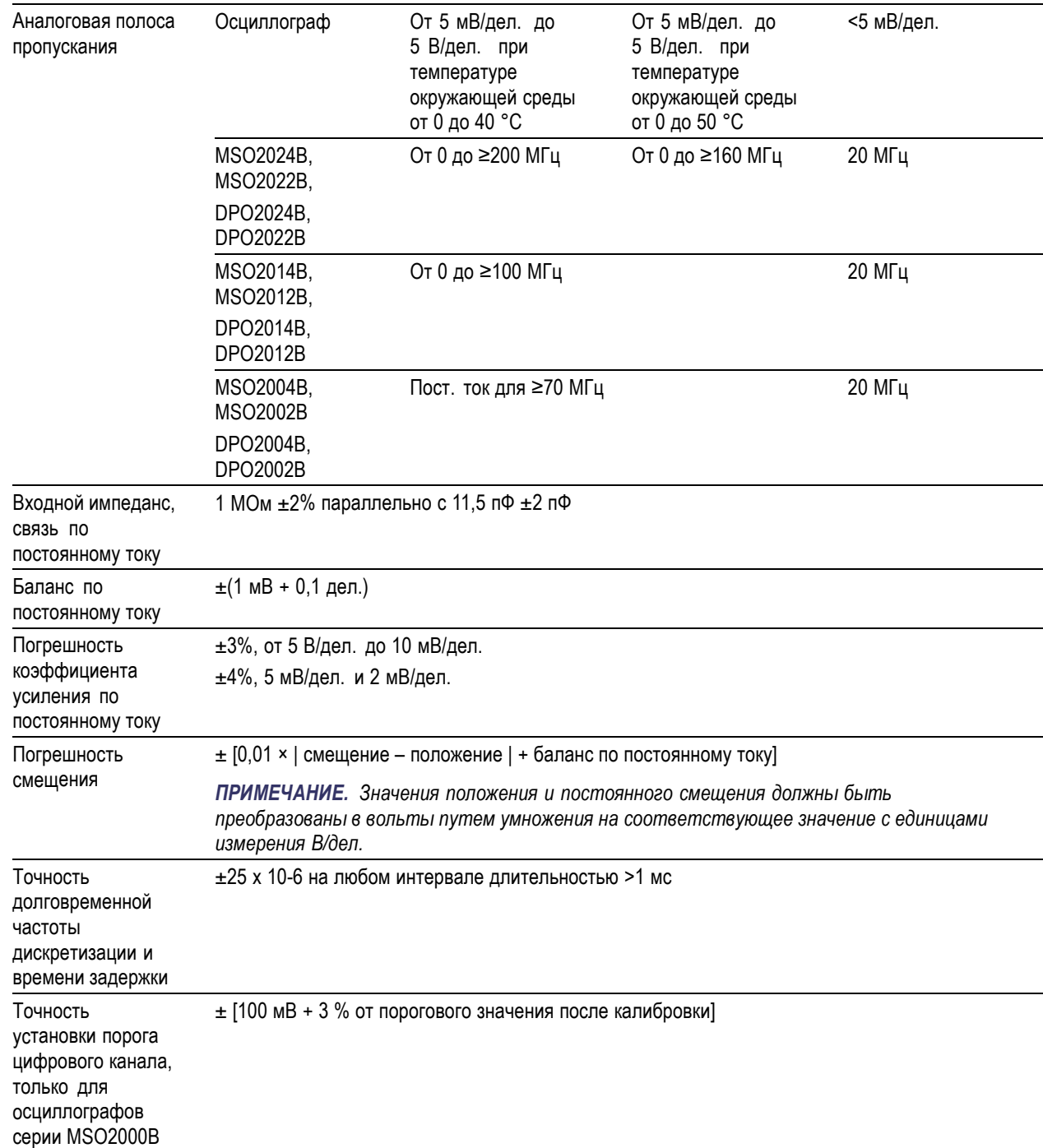

# **Предметный указатель**

# **А**

[Автоматический режим](#page-87-0) [синхронизации](#page-87-0), [70](#page-87-0) [Автоустановка](#page-64-0), [47](#page-64-0) [видеосигнал](#page-65-0), [48](#page-65-0) [Автоустановка](#page-64-0), отключение, [47](#page-64-0) [Адаптер](#page-21-0) [TEK-USB-488](#page-21-0), [4](#page-21-0) TPA-BNC, [3](#page-20-0), [9](#page-26-0) Адаптер TEK-USB-488, [4](#page-21-0), [24](#page-41-0), [25](#page-42-0) Адаптер TPA-BNC, [3](#page-20-0), [9](#page-26-0) [Адрес](#page-42-0) GPIB, [25](#page-42-0) [Активность шины](#page-80-0) на физическом [уровне](#page-80-0), [63](#page-80-0) [Антистатический браслет](#page-28-0), [11](#page-28-0)

# **Б**

[Белые фронты](#page-111-0), [94](#page-111-0) [Бесконечное послесвечение](#page-101-0), [84](#page-101-0) [БПФ](#page-128-0) [Блэкмен](#page-128-0)-Харрис, [111](#page-128-0) [Прямоугольное](#page-128-0), [111](#page-128-0) [Хеннинг](#page-127-0), [110](#page-127-0) [Хэмминг](#page-128-0), [111](#page-128-0) [элементы управления](#page-125-0), [108](#page-125-0)

# **В**

[Версия микропрограммного](#page-39-0) [обеспечения](#page-39-0), [22](#page-39-0) Версия, [микропрограммное](#page-39-0) [обеспечение](#page-39-0), [22](#page-39-0) [Вибрация](#page-24-0) [MSO2000B](#page-24-0) и DPO2000B, [7](#page-24-0) [видеосигнал](#page-65-0) [Автоустановка](#page-65-0), [48](#page-65-0) Виды [синхронизации](#page-91-0), [определение](#page-91-0), [74](#page-91-0) [Влажность](#page-25-0) [P6316, 8](#page-25-0) [Внешний адаптер электропитания](#page-20-0) [TekVPI](#page-20-0), [3](#page-20-0) [Внешняя ручка](#page-50-0), [33](#page-50-0) [Внутренний формат файла](#page-141-0) [\(ISF\)](#page-141-0), [124](#page-141-0) Внутренняя ручка, [33,](#page-50-0) [108](#page-125-0) [Воспроизведение](#page-131-0), [114](#page-131-0)

[Воспроизведение](#page-132-0)-пауза, [режим](#page-132-0), [115](#page-132-0) [Время задержки](#page-69-0), [52](#page-69-0) [Вспомогательная экранная](#page-56-0) [надпись](#page-56-0), [39](#page-56-0) [Входная емкость](#page-25-0), пробник [P6316](#page-25-0), [8](#page-25-0) [Входное напряжение](#page-24-0) [TPP0200/TPP0100, 7](#page-24-0) [Входное сопротивление](#page-25-0), пробник [P6316](#page-25-0), [8](#page-25-0) [Выборка в реальном масштабе](#page-66-0) [времени](#page-66-0), [49](#page-66-0) Выборка, [в реальном времени](#page-66-0), [49](#page-66-0) Выборка, [режим регистрации](#page-67-0), [50](#page-67-0) [Вызов](#page-143-0) [настройки](#page-143-0), [126](#page-143-0) [осциллограмм](#page-139-0), [122](#page-139-0) [Выключатель](#page-52-0), питания, [35](#page-52-0) [Высота над уровнем моря](#page-24-0) [MSO2000B](#page-24-0) и DPO2000B, [7](#page-24-0) [P6316, 8](#page-25-0) Высота[, MSO2000B](#page-23-0) и [DPO2000B, 6](#page-23-0)

# **Г**

[Генератор импульсов](#page-21-0) [компенсации фазового](#page-21-0) [сдвига и источник сигнала](#page-21-0), [4](#page-21-0) Глубина[, MSO2000B](#page-23-0) и [DPO2000B, 6](#page-23-0) [Горизонтальные линии](#page-111-0) [Зеленые и синие](#page-111-0), [94](#page-111-0) [Группировка каналов](#page-82-0), [65](#page-82-0) [цифровой](#page-108-0), [91](#page-108-0)

# **Д**

[Дата и время](#page-33-0), изменение, [16](#page-33-0) [Длина записи](#page-66-0), [49](#page-66-0) [Длина памяти](#page-16-0), [ix](#page-16-0) [Добавление осциллограмм](#page-100-0), [83](#page-100-0) Драйверы, [23](#page-40-0), [26](#page-43-0)

### **З**

[Задержка по горизонтали](#page-88-0), [71](#page-88-0) Задержка, [синхронизации](#page-88-0), [71](#page-88-0) [Заземление](#page-28-0), [11](#page-28-0) [Заземление пользователя](#page-28-0) [для снятия статического](#page-28-0) [электричества](#page-28-0), [11](#page-28-0) Зазор[, MSO2000B](#page-23-0) и DPO2000B, [6](#page-23-0) [Замок с тросиком](#page-27-0), [10](#page-27-0) [Запись осциллограммы](#page-66-0), [49](#page-66-0) [Запуск](#page-51-0) [ручка регулировки уровня](#page-51-0), [34](#page-51-0) Фронт, [заданный](#page-91-0), [74](#page-91-0) [Шина](#page-98-0) LIN, [81](#page-98-0) шина [RS-232, 80](#page-97-0) [Запуск по времени установки и](#page-93-0) фиксации, [определение](#page-93-0), [76](#page-93-0) [Запуск регистрации](#page-99-0), [82](#page-99-0) [Защита памяти](#page-149-0), [132](#page-149-0) [Зеленые линии](#page-111-0), [94](#page-111-0) [Значки верх](#page-57-0)-низ, [40](#page-57-0) [Значки опорной линии](#page-57-0), [40](#page-57-0) [Значок](#page-55-0) [Неподвижная точка](#page-55-0), [38](#page-55-0) [Положение точки](#page-54-0) [синхронизации](#page-54-0), [37](#page-54-0) Уровень [синхронизации](#page-55-0), [38](#page-55-0) [Значок опорной линии](#page-57-0) [осциллограммы](#page-57-0), [40](#page-57-0) Значок [точки растяжения](#page-55-0), [38](#page-55-0) Значок, [опорная линия](#page-57-0) [осциллограммы](#page-57-0), [40](#page-57-0)

# **И**

Измерение «[Количество](#page-116-0) [нарастающих фронтов](#page-116-0)», [99](#page-116-0) Измерение «[Количество](#page-116-0) [нисходящих фронтов](#page-116-0)», [99](#page-116-0) Измерение «[Количество](#page-116-0) [отрицательных](#page-116-0) [импульсов](#page-116-0)», [99](#page-116-0) Измерение «[Количество](#page-116-0) [положительных](#page-116-0) [импульсов](#page-116-0)», [99](#page-116-0) [Измерение амплитуды](#page-115-0), [98](#page-115-0) [Измерение верхнего уровня](#page-115-0), [98](#page-115-0) [Измерение времени](#page-114-0) [нарастания](#page-114-0), [97](#page-114-0) [Измерение времени спада](#page-114-0), [97](#page-114-0) [Измерение длительности](#page-114-0) [импульса](#page-114-0), [97](#page-114-0)

[Измерение длительности](#page-114-0) [отрицательного импульса](#page-114-0), [97](#page-114-0) [Измерение длительности](#page-114-0) [положительного](#page-114-0) [импульса](#page-114-0), [97](#page-114-0) [Измерение задержки](#page-114-0), [97](#page-114-0) [Измерение максимального](#page-115-0) [значения](#page-115-0), [98](#page-115-0) [Измерение минимального](#page-115-0) [значения](#page-115-0), [98](#page-115-0) [Измерение нижнего уровня](#page-115-0), [98](#page-115-0) [Измерение отрицательного](#page-116-0) [выброса](#page-116-0), [99](#page-116-0) [Измерение отрицательной](#page-114-0) [скважности](#page-114-0), [97](#page-114-0) [Измерение периода](#page-114-0), [97](#page-114-0) [Измерение](#page-117-0) площади, [100](#page-117-0) [Измерение площади под кривой за](#page-117-0) [период](#page-117-0), [100](#page-117-0) Измерение [положительного](#page-115-0) [выброса](#page-115-0), [98](#page-115-0) [Измерение положительной](#page-114-0) [скважности](#page-114-0), [97](#page-114-0) [Измерение размаха](#page-115-0), [98](#page-115-0) [Измерение среднего значения](#page-116-0), [99](#page-116-0) [Измерение среднего значения за](#page-116-0) [период](#page-116-0), [99](#page-116-0) [Измерение среднеквадратичного](#page-116-0) [значения](#page-116-0), [99](#page-116-0) [Измерение среднеквадратичного](#page-116-0) [значения за период](#page-116-0), [99](#page-116-0) [Измерение фазы](#page-114-0), [97](#page-114-0) [Измерение частоты](#page-114-0), [97](#page-114-0) [Измерения](#page-113-0) [автоматические](#page-113-0), [96](#page-113-0) [курсорные](#page-120-0), [103](#page-120-0) [опорные уровни](#page-119-0), [102](#page-119-0) [определение](#page-114-0), [97](#page-114-0) [снимок](#page-118-0), [101](#page-118-0) [Имена файлов](#page-137-0), [120](#page-137-0) [Инверсия](#page-105-0), [88](#page-105-0)

[Индикатор](#page-55-0) [запись осциллограммы](#page-55-0), [38](#page-55-0) [цифровые каналы](#page-111-0), [94](#page-111-0) [Индикатор записи](#page-55-0) [осциллограммы](#page-55-0), [38](#page-55-0) [Инструкция](#page-28-0) [включение питания](#page-28-0) [осциллографа](#page-28-0), [11](#page-28-0) [выбор автоматических](#page-114-0) [измерений](#page-114-0), [97](#page-114-0) [выбор синхронизации](#page-91-0), [74](#page-91-0) [вызов настроек](#page-143-0), [126](#page-143-0) [Вызов осцил](#page-139-0).из обл зап, [122](#page-139-0) [выключение](#page-29-0) питания [осциллографа](#page-29-0), [12](#page-29-0) [выполнение автоматических](#page-113-0) [измерений](#page-113-0), [96](#page-113-0) [выполнение поиска и](#page-133-0) [добавление меток на](#page-133-0) [осциллограмме](#page-133-0), [116](#page-133-0) [выполнение проверок](#page-29-0) [работоспособности](#page-29-0), [12](#page-29-0) [выполнение ручных](#page-120-0) [измерений с помощью](#page-120-0) [курсоров](#page-120-0), [103](#page-120-0) [использование функции](#page-85-0) [FilterVu, 68](#page-85-0) [использование функции](#page-130-0) Wave [Inspector, 113](#page-130-0) [использование](#page-43-0) e\*Scope, [26](#page-43-0) [компенсация пробника](#page-31-0) [напряжения](#page-31-0), [14](#page-31-0) [Компенсир](#page-35-0). сигн. тракт, [18](#page-35-0) [настройка аналоговых](#page-60-0) [каналов](#page-60-0), [43](#page-60-0) [настройка для печати](#page-146-0), [129](#page-146-0) [настройка параметров](#page-105-0) [входа](#page-105-0), [88](#page-105-0) [настройка параметров](#page-70-0) [шины](#page-70-0), [53](#page-70-0)

[настройка цифровых](#page-81-0) [каналов](#page-81-0), [64](#page-81-0) [настройки связи с помощью](#page-40-0) [драйвера](#page-40-0) VISA, [23](#page-40-0) [обновление](#page-36-0) [микропрограммного](#page-36-0) [обеспечения](#page-36-0), [19](#page-36-0) [обозначение](#page-61-0) каналов и [шин](#page-61-0), [44](#page-61-0) [очистка памяти](#page-149-0), [132](#page-149-0) [подключение](#page-40-0) к [компьютеру](#page-40-0), [23](#page-40-0) [подсоединение пробников и](#page-26-0) [адаптеров](#page-26-0), [9](#page-26-0) [синхронизация по шинам](#page-94-0), [77](#page-94-0) [сохранение настроек](#page-143-0), [126](#page-143-0) [сохранение снимков](#page-139-0) [экрана](#page-139-0), [122](#page-139-0) [Сохранить осцилл](#page-139-0)., [122](#page-139-0) [управление](#page-130-0) [осциллограммами](#page-130-0) [при большой длине](#page-130-0) [записи](#page-130-0), [113](#page-130-0) [Интервал дискретизации](#page-66-0), [49](#page-66-0) Интервал до синхронизации, [70](#page-87-0), [72](#page-89-0) Интервал после синхронизации, [70](#page-87-0), [72](#page-89-0) [Интерфейс](#page-27-0) BNC, [10](#page-27-0) [Интерфейс](#page-26-0) VPI, [9](#page-26-0)

### **К**

кадр, [стиль масштабной сетки](#page-102-0), [85](#page-102-0) Калибровка, [18](#page-35-0), [19](#page-36-0) [Калибровка в заводских](#page-36-0) [условиях](#page-36-0), [19](#page-36-0) [клавиатура](#page-44-0), USB, [27](#page-44-0)

Кнопка Автоустановка, [13,](#page-30-0) [30](#page-47-0), [34,](#page-51-0) [43,](#page-60-0) [47](#page-64-0) Воспроизведение-пауза, [33,](#page-50-0) [115](#page-132-0) [Выбор](#page-49-0), [32](#page-49-0) [Запуска](#page-47-0), [30](#page-47-0) [значок принтера](#page-52-0), [35](#page-52-0) Измерения, [30](#page-47-0), [96,](#page-113-0) [101](#page-118-0) [Канал](#page-48-0), [31](#page-48-0) Курсоры, [32](#page-49-0), [103](#page-120-0) [Масштабирование](#page-50-0), [33](#page-50-0) Математический функции, [31,](#page-48-0) [107,](#page-124-0) [108](#page-125-0) [меню синхронизации](#page-90-0), [73](#page-90-0) Однократный, [34](#page-51-0), [82](#page-99-0) Опорный, [31,](#page-48-0) [111](#page-128-0), [125](#page-142-0) печатная копия, [35,](#page-52-0) [131](#page-148-0) [по вертикали](#page-48-0), [31](#page-48-0) Поиск, [30](#page-47-0), [117](#page-134-0) [Предыдущий](#page-51-0), [34](#page-51-0) [принтер](#page-148-0), [131](#page-148-0) Принудительно, [34](#page-51-0), [70,](#page-87-0) [72](#page-89-0) Пуск/стоп, [34](#page-51-0), [52](#page-69-0), [82](#page-99-0) Сбор данных, [30](#page-47-0), [51](#page-68-0), [83](#page-100-0) [Следующий](#page-51-0), [34](#page-51-0) [Тест](#page-47-0), [30](#page-47-0) Точно, [30,](#page-47-0) [32](#page-49-0), [33](#page-50-0), [34](#page-51-0), [35](#page-52-0) Уровень [синхронизации](#page-51-0), [34](#page-51-0) Уст. на [50%](#page-51-0), [34](#page-51-0) Установить/сбросить метку, [34](#page-51-0), [116](#page-133-0) Шина, [53,](#page-70-0) [77](#page-94-0) [Яркость](#page-103-0), [86](#page-103-0) B1 / B2, [53](#page-70-0), [77](#page-94-0) [B1 / B2,](#page-70-0) шина, [53](#page-70-0) [B1, B2](#page-48-0), [31](#page-48-0) [D15 - D0, 35](#page-52-0) Default Setup, [35](#page-52-0), [43](#page-60-0), [46](#page-63-0) [FilterVu](#page-49-0), [32](#page-49-0) M, [31](#page-48-0), [107](#page-124-0), [108](#page-125-0) [Menu Off](#page-52-0), [35](#page-52-0) Save/Recall, [31](#page-48-0), [35](#page-52-0), [122](#page-139-0) Utility, [15](#page-32-0), [16](#page-33-0), [18](#page-35-0), [31](#page-48-0), [84](#page-101-0), [85,](#page-102-0) [94](#page-111-0), [129](#page-146-0) Кнопка «Автоустановка», [13,](#page-30-0) [30,](#page-47-0) [34](#page-51-0), [43](#page-60-0), [47](#page-64-0) [Кнопка](#page-49-0) «Выбор», [32](#page-49-0) Кнопка «Измерения», [30,](#page-47-0) [96,](#page-113-0) [101](#page-118-0) Кнопка «Однократный», [34](#page-51-0), [82](#page-99-0) [Кнопка](#page-142-0) «Опорн.», [125](#page-142-0) Кнопка «Опорный», [31,](#page-48-0) [111](#page-128-0) Кнопка «Поиск», [30](#page-47-0), [117](#page-134-0)

Кнопка «[Предыдущий](#page-51-0)», [34](#page-51-0) Кнопка «[Принудительно](#page-89-0)», [72](#page-89-0) Кнопка «Пуск/Стоп», [34](#page-51-0), [52,](#page-69-0) [82](#page-99-0) Кнопка «Сбор данных», [30](#page-47-0), [51,](#page-68-0) [83](#page-100-0) Кнопка «[Следующий](#page-51-0)», [34](#page-51-0) Кнопка «M», [31](#page-48-0), [107,](#page-124-0) [108](#page-125-0) Кнопка воспроизведенияпаузы, [33,](#page-50-0) [115](#page-132-0) [Кнопка меню синхронизации](#page-90-0) [кнопка](#page-90-0), [73](#page-90-0) [Кнопка теста](#page-47-0), [30](#page-47-0) Кнопка точной настройки, [30](#page-47-0), [32,](#page-49-0) [33](#page-50-0), [34,](#page-51-0) [35](#page-52-0) Кнопка установки и сброса меток, [34,](#page-51-0) [116](#page-133-0) [Кнопка яркости](#page-103-0), [86](#page-103-0) [Кнопка](#page-52-0) D15 - D0, [35](#page-52-0) Кнопка [Menu Off](#page-52-0), [35](#page-52-0) Кнопка Save / Recall, [35,](#page-52-0) [122](#page-139-0) Кнопка [Save / Recall Menu](#page-48-0), [31](#page-48-0) Кнопка Utility, [15](#page-32-0), [16](#page-33-0), [18,](#page-35-0) [31,](#page-48-0) [84,](#page-101-0) [85](#page-102-0), [94](#page-111-0), [129](#page-146-0) [Кнопки каналов](#page-48-0), [31](#page-48-0) [Кнопки меню](#page-47-0) [кнопки](#page-47-0), [30](#page-47-0) [Комментарии к экрану](#page-111-0), [94](#page-111-0) [Комментирование экрана](#page-111-0), [94](#page-111-0) [Компенсация пробника](#page-31-0), [14](#page-31-0) [Компенсация пробника](#page-30-0), [разъем](#page-30-0), [13](#page-30-0) [Компенсация сигнального](#page-35-0) [тракта](#page-35-0), [18](#page-35-0) [Компенсация сигнального тракта](#page-35-0) [\(SPC\), 18](#page-35-0) [Компенсир](#page-35-0). сигн. тракт, [18](#page-35-0) [Конфиденциальные данные](#page-149-0), [132](#page-149-0) [курсоры](#page-124-0) [XY](#page-124-0), [107](#page-124-0) [Курсоры](#page-120-0), [103](#page-120-0) [измерения](#page-120-0), [103](#page-120-0) кнопка, [32,](#page-49-0) [103](#page-120-0) [меню](#page-120-0), [103](#page-120-0) [отслеживание](#page-121-0), [104](#page-121-0)

### **Л**

Линии связи, [23](#page-40-0), [26](#page-43-0)

### **М**

[Максимальный сигнал](#page-24-0) [неразрушающего входа](#page-24-0), [P6316](#page-24-0), [7](#page-24-0)

[Маркировка шин](#page-108-0), [91](#page-108-0) [Масса](#page-23-0) [MSO2000B](#page-23-0) и DPO2000B, [6](#page-23-0) [Масштаб](#page-104-0) [по вертикали](#page-104-0), [87](#page-104-0) по горизонтали, [34](#page-51-0), [87,](#page-104-0) [110](#page-127-0) [цифровые каналы](#page-108-0), [91](#page-108-0) Масштаб по горизонтали, [34,](#page-51-0) [87,](#page-104-0) [110](#page-127-0) [и расчетные](#page-125-0) [осциллограммы](#page-125-0), [108](#page-125-0) [определение](#page-61-0), [44](#page-61-0) [экранная надпись](#page-56-0), [39](#page-56-0) [Масштабирование](#page-130-0), [113](#page-130-0) [кнопка](#page-50-0), [33](#page-50-0) [размер сетки](#page-131-0), [114](#page-131-0) ручка, [33,](#page-50-0) [113](#page-130-0) [масштабная сетка](#page-102-0) [мВ](#page-102-0), [85](#page-102-0) [IRE, 85](#page-102-0) [Масштабная сетка](#page-102-0) [Кадр](#page-102-0), [85](#page-102-0) [Перекрестие](#page-102-0), [85](#page-102-0) [Полная](#page-102-0), [85](#page-102-0) [Сетка](#page-102-0), [85](#page-102-0) [стили](#page-101-0), [84](#page-101-0) [яркость](#page-103-0), [86](#page-103-0) [Математические операции с двумя](#page-124-0) [осциллограммами](#page-124-0), [107](#page-124-0) [Математический функции](#page-125-0) [БПФ](#page-125-0), [108](#page-125-0) [Две осциллограммы](#page-124-0), [107](#page-124-0) кнопка, [31,](#page-48-0) [107](#page-124-0), [108](#page-125-0) [меню](#page-48-0), [31](#page-48-0) [осциллограмм](#page-124-0), [107](#page-124-0) мВ, [масштабная сетка](#page-102-0), [85](#page-102-0) [Меню](#page-45-0), [28](#page-45-0) [Измерение](#page-47-0), [30](#page-47-0) [Курсоры](#page-120-0), [103](#page-120-0) [Математический функции](#page-48-0), [31](#page-48-0) [настройка по умолчанию](#page-52-0), [35](#page-52-0) опорных осциллограмм, [31,](#page-48-0) [111,](#page-128-0) [112](#page-129-0) по вертикали, [31,](#page-48-0) [88](#page-105-0) Сервис, [15,](#page-32-0) [17,](#page-34-0) [31](#page-48-0), [35,](#page-52-0) [84,](#page-101-0) [94](#page-111-0), [130](#page-147-0) Синхронизация, [30](#page-47-0), [73](#page-90-0) Шина, [31,](#page-48-0) [54](#page-71-0) Save/Recall, [31,](#page-48-0) [35](#page-52-0), [122](#page-139-0) [Меню запуска](#page-47-0), [30](#page-47-0) [Меню измерения](#page-47-0), [30](#page-47-0) [Меню настройки по вертикали для](#page-105-0) [каналов](#page-105-0), [88](#page-105-0)

Меню опорных осциллограмм, [31](#page-48-0), [111](#page-128-0), [112](#page-129-0) [Меню синхронизации](#page-90-0), [73](#page-90-0) [Метки](#page-133-0), [116](#page-133-0) [минимальный размах сигнала](#page-24-0), [пробник](#page-24-0) P6316, [7](#page-24-0) Многофункциональная ручка, [30,](#page-47-0) [33,](#page-50-0) [51,](#page-68-0) [124](#page-141-0) [Модули прикладных](#page-151-0) [программ](#page-151-0), [134](#page-151-0) [модуль прикладных программ](#page-70-0) [DPO2EMBD, 53](#page-70-0) [Модуль прикладных программ](#page-32-0), [15](#page-32-0) [Монтаж в стойке](#page-21-0), [4](#page-21-0)

# **Н**

[Накладка](#page-33-0), [16](#page-33-0) [Накладка на переднюю панель](#page-33-0), [16](#page-33-0) [напряжение](#page-23-0), источник [MSO2000B](#page-23-0) и DPO2000B, [6](#page-23-0) Настройка по умолчанию, [35](#page-52-0), [43,](#page-60-0) [46](#page-63-0), [127](#page-144-0)

# **О**

[О программе](#page-39-0), [22](#page-39-0) [Обнаружение нескольких](#page-111-0) [переходов](#page-111-0), [94](#page-111-0) [Обновление микропрограммного](#page-36-0) [обеспечения](#page-36-0), [19](#page-36-0) [Обновление микропрограммного](#page-36-0) [обеспечения](#page-36-0)., [19](#page-36-0) [Общие положения о](#page-10-0) [безопасности](#page-10-0), [iii](#page-10-0) [Обычный режим](#page-87-0) [синхронизации](#page-87-0), [70](#page-87-0) Одиночный запуск, [52](#page-69-0), [82](#page-99-0) [Окно Блэкмена](#page-128-0)-Харриса для [БПФ](#page-128-0), [111](#page-128-0) Окно [Хеннинга для БПФ](#page-127-0), [110](#page-127-0) [Окно Хэмминга для БПФ](#page-128-0), [111](#page-128-0) [Опорн](#page-142-0). R, [125](#page-142-0) [Опорные осциллограммы](#page-128-0), [111](#page-128-0) [отображение](#page-142-0), [125](#page-142-0) [сохранение](#page-142-0), [125](#page-142-0) удаление, [112,](#page-129-0) [125](#page-142-0) [Опорные уровни](#page-119-0), [102](#page-119-0) [Ослабление](#page-106-0), [89](#page-106-0) [Остановка регистрации](#page-99-0), [82](#page-99-0)

[Осциллограмма](#page-131-0) [воспроизведение](#page-131-0), [114](#page-131-0) [воспроизведение](#page-132-0)-пауза, [115](#page-132-0) [добавление](#page-100-0), [83](#page-100-0) запись, [определение](#page-66-0), [49](#page-66-0) [лупа](#page-130-0), [113](#page-130-0) панорамирование, [113](#page-130-0), [114](#page-131-0) [пауза](#page-131-0), [114](#page-131-0) [поиск и метки](#page-133-0), [116](#page-133-0) [пользовательские метки](#page-133-0), [116](#page-133-0) [стиль отображения](#page-100-0), [83](#page-100-0) [удаление](#page-100-0), [83](#page-100-0) [яркость](#page-103-0), [86](#page-103-0) [Осциллограф](#page-146-0) [подключение к принтеру](#page-146-0), [129](#page-146-0) [Отключение функции](#page-64-0) [автоустановки](#page-64-0), [47](#page-64-0) [Отмена](#page-64-0) [Автоустановка](#page-64-0), [47](#page-64-0) [Default Setup, 47](#page-64-0) [Отмена автоустановки](#page-64-0), [47](#page-64-0) [Относительная влажность](#page-24-0) [MSO2000B](#page-24-0) и DPO2000B, [7](#page-24-0) [TPP0200/TPP0100](#page-24-0), [7](#page-24-0) [отображение](#page-101-0) [XY, 84](#page-101-0) [Отображение](#page-142-0), опорных [осциллограмм](#page-142-0), [125](#page-142-0) [Отобразить](#page-53-0) [информация](#page-53-0), [36](#page-53-0) [послесвечение](#page-100-0), [83](#page-100-0) [стиль](#page-100-0), [83](#page-100-0)

# **П**

Память, [очистка](#page-149-0), [132](#page-149-0) Панорама, [113](#page-130-0), [114](#page-131-0) ручка, [33](#page-50-0), [114](#page-131-0), [116](#page-133-0) Параллельная шина, [x](#page-17-0), [53,](#page-70-0) [77](#page-94-0) [Пауза](#page-131-0), [114](#page-131-0) [Перед установкой](#page-18-0), [1](#page-18-0) [Передняя панель](#page-45-0), [28](#page-45-0) Перекрестие, [стиль масштабной](#page-102-0) [сетки](#page-102-0), [85](#page-102-0) [Переменное послесвечение](#page-101-0), [84](#page-101-0) Печатная копия, [35,](#page-52-0) [129](#page-146-0) Печать, [35](#page-52-0), [130](#page-147-0) [печатная копия](#page-146-0), [129](#page-146-0) [Пиковая детекция](#page-67-0), режим [регистрации](#page-67-0), [50](#page-67-0)

[по вертикали](#page-48-0) [кнопка](#page-48-0), [31](#page-48-0) [Масштаб](#page-104-0), [87](#page-104-0) меню, [31](#page-48-0), [88](#page-105-0) [Положение](#page-104-0), [87](#page-104-0) [положение и](#page-65-0) [автоустановка](#page-65-0), [48](#page-65-0) [положение и смещение](#page-107-0), [90](#page-107-0) ручка масштаба, [35](#page-52-0), [44](#page-61-0) ручка положения, [35,](#page-52-0) [44](#page-61-0) [По вертикали](#page-52-0) [регулятор](#page-52-0) Menu, [35](#page-52-0) [смещение](#page-107-0), [90](#page-107-0) [Смещение](#page-107-0), [90](#page-107-0) [Погрешность установки порога](#page-24-0), [пробник](#page-24-0) P6316, [7](#page-24-0) Подключение, [1,](#page-18-0) [23,](#page-40-0) [26](#page-43-0) [Подключение к ПК](#page-40-0), [23](#page-40-0) [Подсоединение](#page-44-0) USB[клавиатуры](#page-44-0), [27](#page-44-0) [Поиск](#page-133-0), [116](#page-133-0) Полный экран, [стиль масштабной](#page-102-0) [сетки](#page-102-0), [85](#page-102-0) [Положение](#page-104-0) [по вертикали](#page-104-0), [87](#page-104-0) по горизонтали, [71](#page-88-0), [72](#page-89-0), [87,](#page-104-0) [110](#page-127-0) [цифровые каналы](#page-108-0), [91](#page-108-0) [шина](#page-108-0), [91](#page-108-0) [Положение и смещение](#page-107-0), [90](#page-107-0) Положение по горизонтали, [34](#page-51-0), [50](#page-67-0), [71,](#page-88-0) [72,](#page-89-0) [87,](#page-104-0) [110](#page-127-0) [и расчетные](#page-125-0) [осциллограммы](#page-125-0), [108](#page-125-0) [определение](#page-61-0), [44](#page-61-0) [экранная надпись](#page-56-0), [39](#page-56-0) Полоса проп., [ix](#page-16-0), [89](#page-106-0) [Пользовательские метки](#page-133-0), [116](#page-133-0) [Пороговый диапазон](#page-24-0), пробник [P6316, 7](#page-24-0) [Порт локальной сети](#page-59-0), [42](#page-59-0) Порт USB-[устройств](#page-43-0), [26](#page-43-0) Порт [Video Out, ix](#page-16-0) [порт](#page-59-0), [42](#page-59-0) [Последовательная шина](#page-70-0), [53](#page-70-0) [Последовательный](#page-94-0) [интерфейс](#page-94-0), [77](#page-94-0) [Послесвечение](#page-101-0) [бесконечное](#page-101-0), [84](#page-101-0) [переменное](#page-101-0), [84](#page-101-0) [экран](#page-100-0), [83](#page-100-0) [Потребляемая мощность](#page-23-0), [MSO2000B](#page-23-0) и DPO2000B, [6](#page-23-0)

[Предварительно определенные](#page-124-0) [математические](#page-124-0) [выражения](#page-124-0), [107](#page-124-0) [Преобразователь](#page-21-0) TEK-DPG, [4](#page-21-0) [Прикладные модули](#page-31-0) 30-[дневное бесплатное](#page-31-0) [опробование](#page-31-0), [14](#page-31-0) DPO2AUTO, [3](#page-20-0), [53](#page-70-0) DPO2COMP, [3,](#page-20-0) [53](#page-70-0) DPO2CONN, [3,](#page-20-0) [23](#page-40-0) [DPO2EMBD](#page-20-0), [3](#page-20-0) [Принадлежности](#page-18-0), [1](#page-18-0) [Принтер](#page-146-0) [подключение](#page-146-0), [129](#page-146-0) [совместимый с](#page-146-0) [PictBridge, 129](#page-146-0) [Принудительная синхронизация](#page-51-0), [кнопка](#page-51-0), [34](#page-51-0) [Принудительный запуск](#page-87-0), [кнопка](#page-87-0), [70](#page-87-0) [Пробник](#page-19-0) P6316, [2](#page-19-0) Пробник [TPP0100](#page-19-0), [2](#page-19-0) Пробник [TPP0200](#page-19-0), [2](#page-19-0) Пробник, [компенсация](#page-31-0), [14](#page-31-0) [Пробники](#page-21-0) Адаптер [TEK-USB-488, 4](#page-21-0) Адаптер TPA-BNC, [3,](#page-20-0) [9](#page-26-0) [подключение](#page-26-0), [9](#page-26-0) [провод заземления](#page-31-0), [14](#page-31-0) [цифровые](#page-27-0), [10](#page-27-0) [BNC, 10](#page-27-0) [P6316,](#page-19-0) [2](#page-19-0) [TekVPI](#page-26-0), [9](#page-26-0) [TPP0100](#page-19-0), [2](#page-19-0) [TPP0200](#page-19-0), [2](#page-19-0) [Проверка на совпадение данных в](#page-98-0) [скользящем окне](#page-98-0), [81](#page-98-0) [Проверка работоспособности](#page-29-0), [12](#page-29-0) [проверка совпадения байтов](#page-98-0), [81](#page-98-0) [Провод заземления](#page-31-0), [14](#page-31-0) [Провод заземления пробника](#page-81-0) [P6316, 64](#page-81-0) [Программное обеспечение](#page-151-0), [дополнительное](#page-151-0), [134](#page-151-0) Программные драйверы, [23,](#page-40-0) [26](#page-43-0) [Процесс выборки](#page-66-0), [определение](#page-66-0), [49](#page-66-0) [Прямоугольное окно БПФ](#page-128-0), [111](#page-128-0)

### **Р**

[Рабочие характеристики](#page-23-0), [6](#page-23-0) [Размытые фронты](#page-111-0), [94](#page-111-0)

[Разъем антистатического](#page-58-0) [браслета](#page-58-0), [41](#page-58-0) [Разъем боковой панели](#page-58-0), [41](#page-58-0) [Разъем дополнительного](#page-58-0) [входа](#page-58-0), [41](#page-58-0) [Разъем компенсации](#page-58-0) [пробников](#page-58-0), [41](#page-58-0) [Разъем пробника](#page-58-0) [аналоговый](#page-58-0), [41](#page-58-0) [цифровой](#page-58-0), [41](#page-58-0) [Разъемы](#page-58-0) [боковая панель](#page-58-0), [41](#page-58-0) [задняя панель](#page-59-0), [42](#page-59-0) [передняя панель](#page-58-0), [41](#page-58-0) [Разъемы на задней панели](#page-59-0), [42](#page-59-0) [Разъемы передней панели](#page-58-0), [41](#page-58-0) [Регистрация данных](#page-66-0) [входные каналы и цифровые](#page-66-0) [преобразователи](#page-66-0), [49](#page-66-0) [выборка](#page-66-0), [49](#page-66-0) режимы, [определение](#page-67-0), [50](#page-67-0) [экранная надпись](#page-54-0), [37](#page-54-0) [Регулятор](#page-52-0) Меню «[По вертикали](#page-52-0)», [35](#page-52-0) [Режим прокрутки](#page-69-0), [52](#page-69-0) Режим, [прокрутки](#page-69-0), [52](#page-69-0) [Режимы синхронизации](#page-87-0) [Авто](#page-87-0), [70](#page-87-0) [Обычная](#page-87-0), [70](#page-87-0) [Ручка](#page-50-0) [внешний](#page-50-0), [33](#page-50-0) внутренняя, [33](#page-50-0), [108](#page-125-0) лупа, [33,](#page-50-0) [108](#page-125-0), [113](#page-130-0) масштаб по вертикали, [35](#page-52-0), [44](#page-61-0) многофункциональная, [17](#page-34-0), [30](#page-47-0), [33](#page-50-0), [51](#page-68-0), [124](#page-141-0) панорамирование, [33,](#page-50-0) [114,](#page-131-0) [116](#page-133-0) положение по вертикали, [35,](#page-52-0) [44](#page-61-0) [Уровень синхронизации](#page-89-0), [72](#page-89-0)

### **С**

Сервис, меню, [15](#page-32-0), [17](#page-34-0), [31](#page-48-0), [35](#page-52-0), [84](#page-101-0), [94](#page-111-0) [Сертификат калибровки](#page-18-0), [1](#page-18-0) Сетка, [стиль масштабной](#page-102-0) [сетки](#page-102-0), [85](#page-102-0) [Синие линии](#page-111-0), [94](#page-111-0)

[Синхронизация](#page-94-0) Видео, [заданное](#page-94-0), [77](#page-94-0) [Время нарастания](#page-93-0)/спада, [заданное](#page-93-0), [76](#page-93-0) [Задержка](#page-88-0), [71](#page-88-0) [значок местоположения](#page-54-0), [37](#page-54-0) интервал до синхронизации, [70,](#page-87-0) [72](#page-89-0) интервал после синхронизации, [70,](#page-87-0) [72](#page-89-0) [основные понятия](#page-87-0), [70](#page-87-0) параллельные шины, [53](#page-70-0), [78](#page-95-0) [По длительности импульса](#page-91-0), [заданная](#page-91-0), [74](#page-91-0) [По логическому сигналу](#page-92-0), [заданная](#page-92-0), [75](#page-92-0) [По огибающей](#page-91-0), заданная, [74](#page-91-0) последовательные шины, [53,](#page-70-0) [78](#page-95-0) [принудительная](#page-87-0), [70](#page-87-0) проверка [на совпадение](#page-98-0) [данных в скользящем](#page-98-0) [окне](#page-98-0), [81](#page-98-0) [проверка на совпадение](#page-99-0) [данных параллельной](#page-99-0) [шины](#page-99-0), [82](#page-99-0) [проверка совпадения](#page-98-0) [байтов](#page-98-0), [81](#page-98-0) режимы, [70,](#page-87-0) [73](#page-90-0) событие, [определение](#page-87-0), [70](#page-87-0) [Совпадение байтов при](#page-98-0) [синхронизации по шине](#page-98-0) [RS-232](#page-98-0), [81](#page-98-0) [тип входа](#page-88-0), [71](#page-88-0) [уровень](#page-89-0), [72](#page-89-0) [Установка и фиксация](#page-93-0), [заданные](#page-93-0), [76](#page-93-0) [Фронт](#page-89-0), [72](#page-89-0) [шина](#page-97-0) CAN, [80](#page-97-0) [шина](#page-96-0) I2C, [79](#page-96-0) [шина](#page-97-0) SPI, [80](#page-97-0) Шина, [заданная](#page-94-0), [77](#page-94-0) [шины](#page-94-0), [77](#page-94-0) экранная надпись, [38](#page-55-0), [82](#page-99-0) [экранная надпись о](#page-54-0) [состоянии](#page-54-0), [37](#page-54-0) [Синхронизация по видеосигналу](#page-94-0), [определение](#page-94-0), [77](#page-94-0) [Синхронизация по времени](#page-93-0) [нарастания](#page-93-0)/спада, [определение](#page-93-0), [76](#page-93-0)

[Синхронизация по длительности](#page-91-0) [импульса](#page-91-0), заданная, [74](#page-91-0) [Синхронизация по логическому](#page-92-0) сигналу, [определение](#page-92-0), [75](#page-92-0) [Синхронизация по огибающей](#page-91-0), [определение](#page-91-0), [74](#page-91-0) Синхронизация по параллельной шине, [77](#page-94-0), [78](#page-95-0) [Синхронизация по переходу](#page-93-0), [определение](#page-93-0), [76](#page-93-0) [Синхронизация по фронту](#page-91-0), [определение](#page-91-0), [74](#page-91-0) [Синхронизация по шинам](#page-94-0), [77](#page-94-0) [Синхронизация по шине](#page-97-0) CAN, [80](#page-97-0) [Синхронизация по шине](#page-96-0) I2C [синхронизация](#page-96-0), [79](#page-96-0) [Синхронизация по шине](#page-97-0) SPI, [80](#page-97-0) [Синхронизация по шине](#page-94-0), [определение](#page-94-0), [77](#page-94-0) [Смещение и](#page-107-0) положение, [90](#page-107-0) [Смещение по вертикали](#page-107-0), [90](#page-107-0) [Снимок](#page-118-0), [101](#page-118-0) [событие](#page-51-0), [34](#page-51-0) [Сохранение](#page-143-0) [настроек](#page-143-0), [126](#page-143-0) опорных [осциллограмм](#page-142-0), [125](#page-142-0) [осциллограмм](#page-139-0), [122](#page-139-0) [снимки экрана](#page-139-0), [122](#page-139-0) [Сохранение и вызов](#page-137-0) [информации](#page-137-0), [120](#page-137-0) [Сохранить все](#page-145-0), [128](#page-145-0) Средства связи с ПК OpenChoice Desktop, [ix](#page-16-0), [1](#page-18-0) [Стандартный замок](#page-27-0), для [переносных компьютеров](#page-27-0), [10](#page-27-0) [Стирание настроек и опорной](#page-149-0) [памяти](#page-149-0), [132](#page-149-0) [Стробир](#page-117-0)., [100](#page-117-0)

# **Т**

[Таблица событий](#page-73-0), [56](#page-73-0) [Таблица](#page-73-0), событий, [56](#page-73-0) [Температура](#page-23-0) [MSO2000B](#page-23-0) и DPO2000B, [6](#page-23-0) [P6316](#page-25-0), [8](#page-25-0) [TPP0200/TPP0100](#page-24-0), [7](#page-24-0) [Технические характеристики](#page-28-0) [источник питания](#page-28-0), [11](#page-28-0) при [работе](#page-23-0), [6](#page-23-0) Технология PictBridge, [ix,](#page-16-0) [26](#page-43-0) [Тип входа](#page-105-0), [88](#page-105-0) Тип входа, [синхронизация](#page-88-0), [71](#page-88-0)

[Точка](#page-67-0) [синхронизации](#page-67-0), [50](#page-67-0) [Точка растяжения](#page-67-0), [50](#page-67-0) [Точно](#page-50-0), [33](#page-50-0) [Транспортный](#page-21-0) футляр, [4](#page-21-0)

### **У**

Удаление опорных осциллограмм, [112,](#page-129-0) [125](#page-142-0) [Удаление осциллограмм](#page-100-0), [83](#page-100-0) [Управление записями большой](#page-130-0) [длины](#page-130-0) [управление](#page-130-0), [113](#page-130-0) [Уровень загрязнения](#page-24-0) [MSO2000B](#page-24-0) и DPO2000B, [7](#page-24-0) [P6316, 8](#page-25-0) [TPP0200/TPP0100](#page-24-0), [7](#page-24-0) [Уровень синхронизации](#page-55-0) [Значок](#page-55-0), [38](#page-55-0) [кнопка уровня](#page-51-0), [34](#page-51-0) [ручка](#page-89-0), [72](#page-89-0) Уровень, [синхронизация](#page-89-0), [72](#page-89-0) [Усреднение](#page-67-0), режим [регистрации](#page-67-0), [50](#page-67-0) Уст. на 50%, [кнопка](#page-51-0), [34](#page-51-0) [Устройство для калибровки и](#page-21-0) [компенсации фазового сдвига](#page-21-0) [при измерении мощности](#page-21-0), [4](#page-21-0)

### **Ф**

файл [firmware.img, 19](#page-36-0) Файловая система, [120](#page-137-0), [124](#page-141-0) [Формат файла](#page-140-0), [123](#page-140-0) [Внутренний формат файла](#page-141-0) [\(ISF\)](#page-141-0), [124](#page-141-0) [Формат файлов электронной](#page-141-0) [таблицы](#page-141-0) (.CSV), [124](#page-141-0) [Формат файлов электронной](#page-141-0) [таблицы](#page-141-0) (.CSV), [124](#page-141-0) [Формат](#page-141-0) CSV, [124](#page-141-0) [Формат](#page-141-0) ISF, [124](#page-141-0) Фронт, [синхронизация](#page-89-0), [72](#page-89-0) [Фронты](#page-111-0) [Белый](#page-111-0), [94](#page-111-0) [Размытые](#page-111-0), [94](#page-111-0)

### **Х**

[Хост](#page-43-0)-порт USB, [26](#page-43-0) Хост-[порты](#page-59-0) USB [Порт устройств](#page-59-0), [42](#page-59-0)

### **Ц**

[Цифровой интерфейс](#page-27-0) [пробника](#page-27-0), [10](#page-27-0) [Цифровые каналы](#page-111-0), [94](#page-111-0) [Значки опорной линии](#page-57-0), [40](#page-57-0) [масштабирование](#page-108-0), [расположение](#page-108-0), [группировка и](#page-108-0) [маркировка](#page-108-0), [91](#page-108-0) [настройка](#page-81-0), [64](#page-81-0)

## **Ч**

[Частота выборки](#page-16-0), [ix](#page-16-0) частота, [источник](#page-23-0) [MSO2000B](#page-23-0) и DPO2000B, [6](#page-23-0) [Чистка](#page-25-0), [8](#page-25-0)

# **Ш**

Шина кнопка, [53,](#page-70-0) [77](#page-94-0) меню, [31](#page-48-0), [54](#page-71-0) [настройка](#page-70-0), [53](#page-70-0) [расположение и](#page-108-0) [маркировка](#page-108-0), [91](#page-108-0) экран, [40,](#page-57-0) [56](#page-73-0) Шины, [53,](#page-70-0) [77](#page-94-0) [значение курсора](#page-123-0), [106](#page-123-0) [Ширина](#page-23-0) [MSO2000B](#page-23-0) и DPO2000B, [6](#page-23-0)

# **Э**

Эк. черн., [123,](#page-140-0) [130](#page-147-0) Экран «[Шины и осциллог](#page-80-0)-мы» [отображение активности](#page-80-0) [шины на физическом](#page-80-0) [уровне](#page-80-0), [63](#page-80-0) [Экранная надпись](#page-56-0) [Вспомогательная](#page-56-0), [39](#page-56-0) [Канал](#page-57-0), [40](#page-57-0) курсор, [38,](#page-55-0) [106](#page-123-0) [Положение и масштаб по](#page-56-0) [горизонтали](#page-56-0), [39](#page-56-0) [Регистрация данных](#page-54-0), [37](#page-54-0) Синхронизация, [38,](#page-55-0) [82](#page-99-0) [Состояние](#page-54-0) [синхронизации](#page-54-0), [37](#page-54-0) [Timing Resolution](#page-57-0), [40](#page-57-0) [Экранная надпись](#page-57-0) «Timing [Resolution» \(](#page-57-0)Временное [разрешение](#page-57-0)), [40](#page-57-0)

[Экранная надпись канала](#page-57-0), [40](#page-57-0) Экранная надпись курсоров, [38,](#page-55-0) [106](#page-123-0) [Электропитание](#page-59-0) [вход](#page-59-0), [42](#page-59-0) [выключатель](#page-52-0), [35](#page-52-0) [выключение](#page-29-0), [12](#page-29-0) [питание](#page-28-0), [11](#page-28-0) [удаление](#page-29-0), [12](#page-29-0) [шнур](#page-19-0), [2](#page-19-0) [Элементы управления](#page-45-0), [28](#page-45-0)

# **Я**

[Язык](#page-32-0) [изменение](#page-32-0), [15](#page-32-0) [накладка](#page-33-0), [16](#page-33-0) [Яркость подсветки](#page-103-0), [86](#page-103-0)

## **B**

B1 / B2, кнопка, [31,](#page-48-0) [53,](#page-70-0) [77](#page-94-0)

# **C**

Cогл. [каналов](#page-107-0), [90](#page-107-0) CAN, [31,](#page-48-0) [53,](#page-70-0) [77](#page-94-0)

# **D**

Default Setup, [46](#page-63-0), [127](#page-144-0) кнопка, [35,](#page-52-0) [43,](#page-60-0) [46](#page-63-0) [меню](#page-52-0), [35](#page-52-0) [Отмена](#page-64-0), [47](#page-64-0) DPO2AUTO, [3,](#page-20-0) [53,](#page-70-0) [134](#page-151-0) DPO2COMP, [3,](#page-20-0) [53,](#page-70-0) [134](#page-151-0) DPO2CONN, [3](#page-20-0), [23](#page-40-0) DPO2EMBD, [3](#page-20-0), [53,](#page-70-0) [134](#page-151-0)

### **E**

[e\\*Scope](#page-43-0), [26](#page-43-0)

Ethernet, [ix](#page-16-0), [24](#page-41-0), [26](#page-43-0), [27](#page-44-0) [порт](#page-59-0), [42](#page-59-0) [Excel](#page-40-0), [23](#page-40-0)

### **F**

FilterVu, [38,](#page-55-0) [66](#page-83-0) FilterVu, [захват глитча](#page-67-0), режим [сбора данных](#page-67-0), [50](#page-67-0) [FilterVu,](#page-49-0) кнопка, [32](#page-49-0) FilterVu, [фильтр шума](#page-67-0), режим [сбора данных](#page-67-0), [50](#page-67-0)

# **G**

[GPIB, 24](#page-41-0)

### **I**

I2C, [31](#page-48-0), [53](#page-70-0), [77](#page-94-0) IRE, [масштабная сетка](#page-102-0), [85](#page-102-0)

### **L**

[LabView, 23](#page-40-0) LIN, [31](#page-48-0), [53](#page-70-0), [77](#page-94-0) [запуск](#page-98-0), [81](#page-98-0)

### **P**

P6316, [пробник](#page-83-0), [66](#page-83-0)

# **R**

RS-232, [31](#page-48-0), [53](#page-70-0) [декодирование](#page-81-0), [64](#page-81-0) [запуск](#page-97-0), [80](#page-97-0) [значение курсора](#page-123-0), [106](#page-123-0) [проверка совпадения](#page-98-0) [байтов](#page-98-0), [81](#page-98-0)

### **S**

Save / Recall, меню, [31,](#page-48-0) [35](#page-52-0), [122](#page-139-0) SPI, [31,](#page-48-0) [53](#page-70-0), [77](#page-94-0)

### **T**

[TEK-DPG, 4](#page-21-0) [TekSecure](#page-149-0), [132](#page-149-0) [TekVPI](#page-26-0), [9](#page-26-0)

# **U**

USB, [23,](#page-40-0) [24,](#page-41-0) [31,](#page-48-0) [120](#page-137-0) [Порт устройств](#page-16-0), [ix](#page-16-0) [Хост](#page-16-0)-порт, [ix](#page-16-0) Хост-[порты](#page-52-0), [35](#page-52-0) USB-[клавиатура](#page-44-0) [клавиатура](#page-44-0), [27](#page-44-0)

# **V**

[VISA, 23](#page-40-0)

### **W**

[Wave Inspector](#page-16-0), [ix](#page-16-0) [Wave Inspector,](#page-130-0) функция, [113](#page-130-0)

### **X**

[XY](#page-124-0) [курсоры](#page-124-0), [107](#page-124-0) [отображение](#page-101-0), [84](#page-101-0)